# **Jihočeská univerzita v Českých Budějovicích Pedagogická fakulta**

**Katedra informatiky**

# **Sbírka úloh pro výuku souměrnosti v 3D**

**diplomová práce**

**Autor:** Kateřina Bartošová **Vedoucí práce:** doc. PaedDr. Jiří Vaníček, Ph.D.

**České Budějovice 2011**

Prohlašuji, že jsem diplomovou práci Sbírka úloh pro výuku souměrnosti v 3D vypracovala pod vedením doc. PaedDr. Jiřího Vaníčka, Ph.D. samostatně na základě vlastních zjištění a za použití pramenů uvedených v seznamech citované literatury a zdrojů.

Prohlašuji, že v souladu s § 47b zákona č. 111/1998 Sb. v platném znění souhlasím se zveřejněním své diplomové práce, a to v nezkrácené podobě elektronickou cestou ve veřejně přístupné části databáze STAG provozované Jihočeskou univerzitou v Českých Budějovicích na jejích internetových stránkách, a to se zachováním mého autorského práva k odevzdanému textu této kvalifikační práce. Souhlasím dále s tím, aby toutéž elektronickou cestou byly v souladu s uvedeným ustanovením zákona č. 111/1998 Sb. zveřejněny posudky školitele a oponentů práce i záznam o průběhu a výsledku obhajoby kvalifikační práce. Rovněž souhlasím s porovnáním textu mé kvalifikační práce s databází kvalifikačních prací Theses.cz provozovanou Národním registrem vysokoškolských kvalifikačních prací a systémem na odhalování plagiátů.

V Českých Budějovicích 30. listopadu 2011

# **Poděkování**

Děkuji panu doc. PaedDr. Jiřímu Vaníčkovi, Ph.D. za odborné vedení, vřelý přístup a cenné rady, díky kterým jsem mohla tuto práci vytvořit.

### **Název:**

Sbírka úloh pro výuku souměrnosti v 3D

# **Abstrakt:**

Tato diplomová práce se zabývá úlohami na téma souměrnosti v prostoru (středová, osová a rovinová souměrnost) v počítačovém prostředí interaktivní 3D geometrie. Součástí práce je přehled těchto úloh, které jsou dostupné na webových stránkách. Diplomová práce obsahuje sbírku úloh pro výuku souměrností, ve které jsou různé typy úloh. Ke každé úloze patří dynamické figury vytvořené v programu Cabri 3D. Ověření této sbírky ukázalo, že může být použita při výuce matematiky a že může rozvíjet žákovu geometrickou představivost.

### **Klíčová slova:**

Souměrnost, prostor, Cabri 3D, sbírka úloh.

### **Title:**

Collection of exercises for teaching symmetry in 3D

# **Abstract:**

This thesis deals with the mathematical problems which are solved by the PC and interactive geometry. This thesis focuses on the symmetry in space. The thesis contains also the overview of the mathematical problems which are available via the internet. The main part of this thesis is the collection of exercises for teaching symmetry in 3D. This part of thesis shows various types of exercises. Part of each exercise is a dynamic geometric computer model, which was created by Cabri 3D. Using of this collection at the grammar school shows that these exercises make geometry more enjoyable and easier to learn and develope pupil's geometric imagination.

### **Keywords:**

Symmetry, space, Cabri 3D, collection of exercises

# **OBSAH**

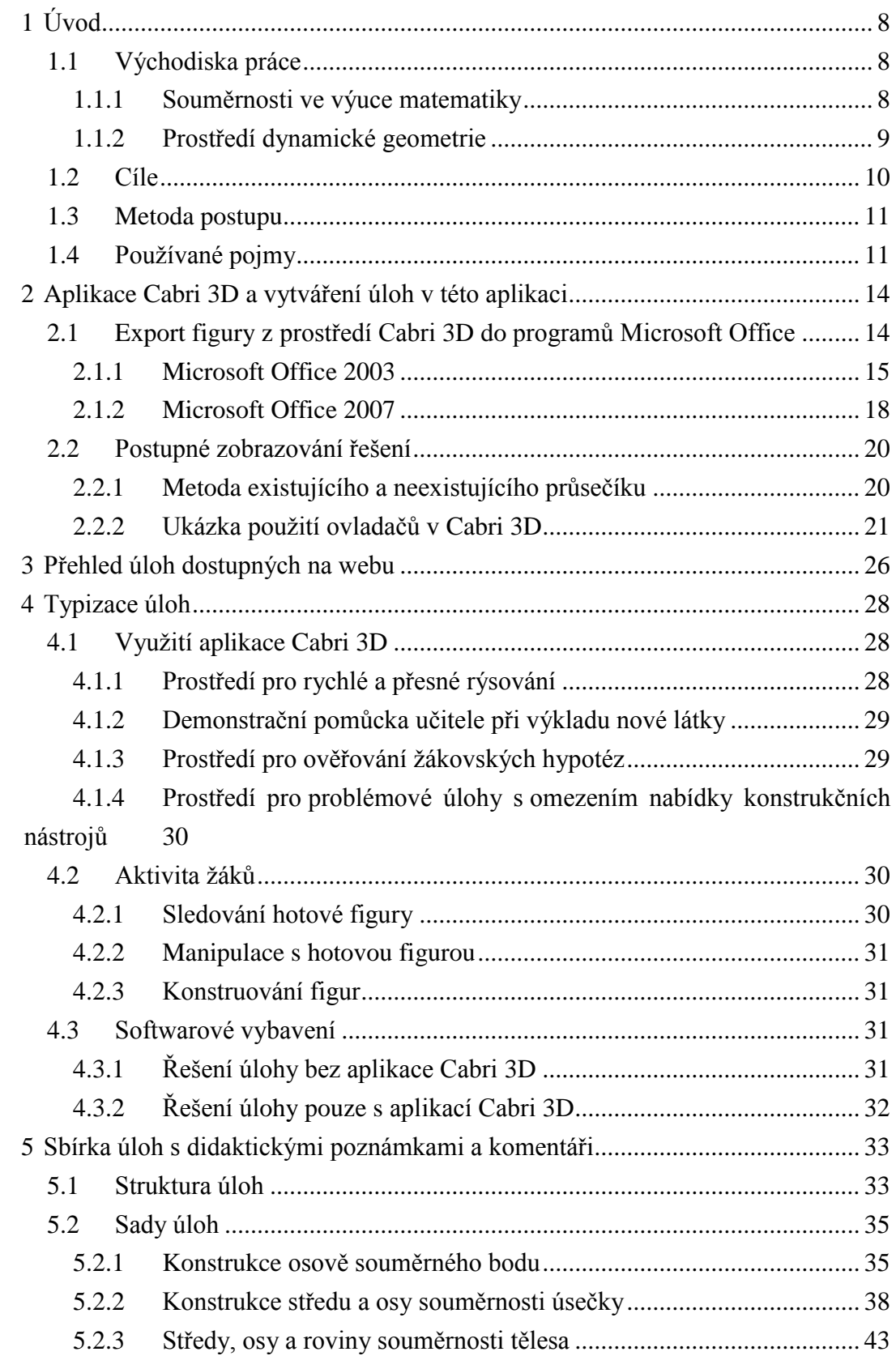

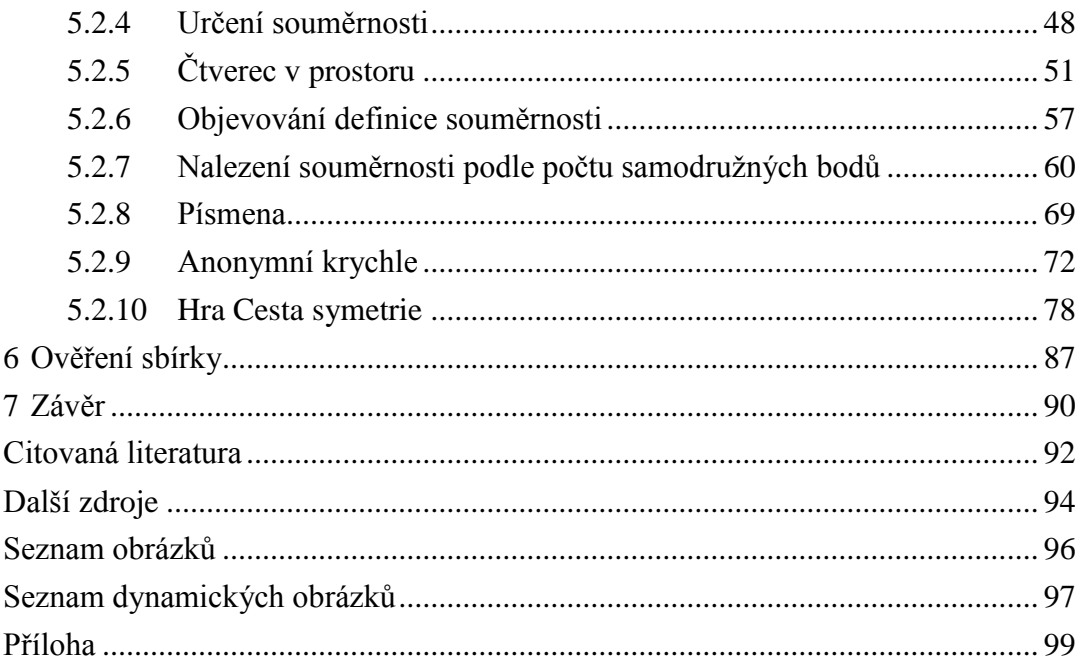

# **1 Úvod**

Zejména v posledních deseti letech se prostředky využívané při výuce rozšířily o možnost využití počítačových technologií. Tyto technologie, které jsou přítomné při poznávání a během poznávacího procesu, nazýváme kognitivní technologie.<sup>1</sup> Použití počítačových kognitivních technologií mění dosavadní výuku matematiky a otevírá svými možnostmi otázku jak a co učit.

Nasazení těchto technologií do výuky přináší pozitiva i negativa. Velmi záleží na učiteli, zda bude výuka za využití počítačových kognitivních technologií přinášet v souhrnu lepší výsledky než dosavadní výuka bez použití těchto technologií. Chceme-li využívat tyto technologie ve výuce matematiky, je nutné přihlédnout ke všem aspektům užití těchto technologií (psychologické, pedagogické, sociologické, kurikulární<sup>2</sup>). Tato teoretická východiska při nasazení počítačových kognitivních technologií ve výuce matematiky a celou tuto problematiku můžeme podrobně nalézt v knize Počítačové kognitivní technologie ve výuce geometrie<sup>3</sup>.

Nové počítačové kognitivní technologie mohou otevřít pomyslné dveře k výuce geometrie v prostoru na středních (případně na základních) školách, která bude pro studenty přínosem. Tyto možnosti byly motivací k vytvoření této diplomové práce a tedy k "zatlačení na tyto dveře", které více otevírají také výuku souměrností v prostoru.

# *1.1 Východiska práce*

### **1.1.1 Souměrnosti ve výuce matematiky**

Žáci se se souměrnými zobrazeními setkávají již na druhém stupni základní školy. Samozřejmě se souměrnými útvary se děti setkávají mnohem dříve, ale až na druhém stupni základní školy jsou žáci v geometrii seznámeni s přesnou matematickou interpretací. Často je probírána osová a středová souměrnost v šesté třídě (v primě na gymnáziu) jako pokračování kapitoly věnované shodnosti útvarů v rovině. Rovinová souměrnost (stejně jako další zobrazení) není na základní škole probírána. Na střední škole jsou získané znalosti z této oblasti často rozšířeny v druhém ročníku (v sextě na gymnáziu) v rámci tématu zobrazení v rovině, které se zabývá kromě osové a středové souměrnosti i dalšími shodnými zobrazeními (posunutí, otočení), skládáním

<sup>1</sup> VANÍČEK, J. *Počítačové kognitivní technologie ve výuce geometrie.* Praha: PedF UK, 2009, 212 s. ISBN 978-80-7290-394-8, s. 11.

 $2$  Tamtéž s. 18-38.

 $3$  Tamtéž

shodných zobrazení a podobnými zobrazeními (stejnolehlost). Obvykle se už vyučující nevěnuje tématu zobrazení v prostoru, proto studenti nebývají seznámeni s rovinovou souměrností (a ani s osovou a středovou souměrností) v prostoru. Nutno dodat, že by výuka zobrazení v prostoru byla nad rámec učiva uvedeného v Rámcovém vzdělávacím programu pro gymnázia. <sup>4</sup> V dosavadním přístupu k výuce souměrností v prostoru převažuje postup, při kterém se žáci nejprve učí používat promítání. Výuce souměrností v prostoru tedy obvykle předchází technické zvládnutí a porozumění promítání. Využití kognitivních technologií ve výuce umožňuje žákům zobrazovat prostorové útvary bez jakékoli předchozí výuky promítání.

Zdrojem pro tuto analýzu byly RVP<sup>5</sup> a některé učebnice matematiky, které jsou zařazeny do seznamu učebnic ministerstvem školství, mládeže a tělovýchovy<sup>6</sup>. Jejich seznam je uveden v literatuře.

### **1.1.2 Prostředí dynamické geometrie**

Do počítačových kognitivních technologií, které lze využít při výuce geometrie, patří především prostředí dynamické geometrie. Jedná se o aplikace, které umožňují konstruovat geometrické figury na obrazovce počítače<sup>7</sup>. Pro výuku souměrnosti v prostoru je využitelné prostředí pro prostorovou geometrii. O takovém prostředí píše J. Vaníček v knize Počítačové kognitivní technologie ve výuce matematiky<sup>8</sup> toto: "Prostorová geometrie – konstrukce probíhá ve virtuálním třídimenzionálním prostoru, který je promítán na obrazovku monitoru. Veškeré konstrukční kroky jsou prostorové (s pravidly konstruování v prostoru, např. kolmice na přímku je rovina, kolmice

<sup>4</sup> *Rámcový vzdělávací program pro gymnázia.* [online]. Praha: Výzkumný ústav pedagogický v Praze,

<sup>2007. 100</sup> s. [cit. 2011-11-30]. Dostupné z WWW: <http://www.vuppraha.cz/wp-

content/uploads/2009/12/RVPG-2007-07\_final.pdf>. ISBN 978-80-87000-11-3.

<sup>5</sup> *Rámcový vzdělávací program pro gymnázia.* [online]. Praha: Výzkumný ústav pedagogický v Praze, 2007. 100 s. [cit. 2011-11-30]. Dostupné z WWW: <http://www.vuppraha.cz/wp-

content/uploads/2009/12/RVPG-2007-07\_final.pdf>. ISBN 978-80-87000-11-3.

<sup>&</sup>lt;sup>6</sup> Ministerstvo školství, mládeže a tělovýchovy [online]. 2011 [cit. 2011-11-29]. Schvalovací doložky učebnic. Dostupné z WWW:

<sup>&</sup>lt;http://www.msmt.cz/uploads/VKav\_200/uceb\_110311/Seznam\_dolozky\_ZS\_brezen\_2011.xls>.

*Ministerstvo školství, mládeže a tělovýchovy* [online]. 2011 [cit. 2011-11-29]. Schvalovací doložky učebnic. Dostupné z WWW:

<sup>&</sup>lt;http://www.msmt.cz/uploads/VKav\_200/uceb\_110311/Seznam\_dolozky\_SS\_brezen\_2011.xls>.

<sup>7</sup> VANÍČEK, J. *Počítačové kognitivní technologie ve výuce geometrie.* Praha: PedF UK, 2009, 212 s. ISBN 978-80-7290-394-8, s. 10.

 $8$  Tamtéž s. 47

na rovinu je přímka, kružnici lze sestrojit pouze v předem označené rovině apod.) a efekt prostorovosti je dosahován počítačem, nikoliv technikou konstruování. Typickým zástupcem školního software v této kategorii je Cabri 3D, z 3D modelovacích nástrojů zmíníme Rhinoceros."

Při své práci využívám programu Cabri 3D, o kterém tentýž autor píše: "Lze říci, že Cabri 3D je velmi vhodný pro prohlížení hotových konstrukcí manipulací (ať už v samotné aplikaci nebo při prohlížení apletů na webových stránkách, doplněných textem a dalšími); velmi vhodný pro podporu výuky projekcí (např. jako doplněk výkladu nebo jako zobrazovací jednotka při řešení či diskusi nad úlohou); velmi vhodný pro trénink prostorové představivosti (možnost manipulace s hotovou připravenou konstrukcí, možnost experimentování); velmi vhodný pro tvorbu e-learningových materiálů (možnost snadného umístění na web). $\cdot^{9}$  Jak píše Vrba<sup>10</sup>: "Cabri 3D je program, který umožňuje vytvářet geometrické objekty v trojrozměrném prostoru, provádět stereometrické konstrukce, měřit geometrické veličiny a zobrazovat stereometrické situace v několika typech promítání. Program má interaktivní a dynamické vlastnosti podobné jako jeho planimetrický předchůdce Cabri II." Díky aplikacím pro prostorovou geometrii přidáme obrázkům útvarů a situací v prostoru určitou "plastičnost" (díky, které studenti snadno porozumí tomu, co autor obrazu zobrazuje) a možnost pohledu na zobrazenou situaci z různých stran.

# *1.2 Cíle*

 $\overline{a}$ 

Cílem této diplomové práce bylo vytvoření úloh na téma středová souměrnost, osová souměrnost a souměrnost podle roviny v prostoru. Dílčím cílem bylo roztřídění úloh a vytvoření přehledu úloh dostupných na webových stránkách. Cílem práce bylo sestavit vytvořené a roztříděné úlohy do sbírky úloh použitelné při výuce matematiky. Ke každé úloze byly vytvořeny konstrukce (dynamické figury) pomocí aplikace Cabri 3D. Dalším cílem této práce bylo ověření vytvořené sbírky při výuce matematiky na střední škole.

<sup>&</sup>lt;sup>9</sup> VANÍČEK, J. Cabri 3D - cesta do další dimenze? 2. konference Užití počítačů ve výuce matematiky. *Univ. S. Boh. Dept. Math. Rep.*, č. 13. s. 213-216. ISSN 1214-4681.

<sup>10</sup> VRBA, A. *Cabri 3D v2 Příručka pro uživatele. 2007.* Dostupný z WWW:

<sup>&</sup>lt;http://www.pf.jcu.cz/cabri/cabri3d/download/Cabri\_3D\_prirucka.pdf>.

# *1.3 Metoda postupu*

Nejprve byla vyhledána potřebná literatura a další zdroje, které byly přečteny či prostudovány. Byla studována didaktika souměrností a byly vyhledány úlohy na souměrnosti v rovině i v prostoru.

Pro tvorbu úloh bylo nutné naučit se dobře ovládat aplikaci Cabri 3D, která byla použita k tvorbě všech dynamických figur. Bylo zjištěno, jaké možnosti nabízí aplikace Cabri 3D pro výuku.

Poté byly vymýšleny náměty úloh. Zadání těchto úloh bylo nalezeno vyhledáváním úloh na téma souměrnosti v prostoru. Vznikly také nové úlohy, které byly analogií na již známé úlohy v rovině. Další nové vytvořené úlohy vycházely ze znalostí souměrností, nebo ze souměrností v reálném světě.

Z těchto úloh byly vybrány smysluplné úlohy. Byly vybrány takové úlohy, u kterých je využití aplikace Cabri 3D užitečné a zároveň úlohy, které by měly pomáhat při rozvíjení představivosti studentů a při rozvoji myšlení.

Vybrané náměty úloh byly zpracovány. Ke každé úloze byl vytvořen text zadání, řešení a komentáře. Pomocí aplikace Cabri 3D byly ke každé úloze vytvořeny figury. Úlohy byly setříděny podle svého typu a sestaveny do sbírky.

Ze vzniklé sbírky byly vybrány úlohy, které byly použity při ověřování sbírky v praxi. Vyzkoušení vytvořených materiálů bylo částečně zaznamenáno a reakce a výsledky byly analyzovány.

# *1.4 Používané pojmy*

Pro srozumitelnost a jednoznačnost dalšího textu uvádím, v jakém významu jsou používány následující pojmy. Používání některých pojmů jsem převzala od Vaníčka z knihy Počítačové kognitivní technologie ve výuce $^{11}$ .

### **Figura**

 $\overline{a}$ 

Geometrická figura je množina objektů (tj. geometrických obrazců, čísel, textových polí apod.), které jsou zobrazeny na nákresně. S figurou lze manipulovat a lze se na ni podívat z různého úhlu pohledu. Zachytíme-li figuru v dané situaci (v daném úhlu pohledu a po určité manipulaci), získáme obrázek, který zobrazuje geometrickou figuru.

<sup>&</sup>lt;sup>11</sup> VANÍČEK, J. Počítačové kognitivní technologie ve výuce geometrie. Praha: PedF UK, 2009, 212 s. ISBN 978-80-7290-394-8, s. 10.

Dva různé obrázky mohou znázorňovat tutéž figuru v různých situacích. Zatímco obrázek je statický grafický objekt, figura je objekt dynamický.<sup>12</sup>

### **Konstrukce**

Slovo konstrukce běžně bývá používáno ve dvou významech. Jako konstrukci označujeme posloupnost kroků vytvářejících množinu geometrických objektů. Pojem konstrukce je též používán pro výsledek této posloupnosti kroků. V textu je potřeba od sebe jednoznačně rozlišit oba významy. Proto jsme pojmem figura nahradili pojem konstrukce ve významu výsledku. Pojem konstrukce je používán pro proces vzniku figury (figura je výsledek geometrické konstrukce).<sup>13</sup>

#### **Manipulace**

Manipulací rozumíme pohybování s figurou, kterým měníme polohu a tvar figury. Manipulaci lze provádět uchopením a táhnutím některého z objektů myší, změnou číselných parametrů figury nebo použitím nástrojů animace.<sup>14</sup> Manipulací rozumíme také změnu pohledu na figuru (změnu směru, ze kterého uživatel pozoruje danou geometrickou situaci $^{15}$ ).

# **Dynamický obrázek**

Dynamický obrázek<sup>16</sup> nebo též dynamický Cabri 3D obrázek je figura z Cabri 3D vložená do souboru jiného programu, ve kterém lze hýbat s jednotlivými objekty a lze s figurou otáčet. Nemáme ovšem k dispozici nástroje programu, nabídku menu a nabídku "pravého tlačítka myši". Program Cabri 3D umožňuje takovéto vložení do webové

<sup>12</sup> VANÍČEK, J. *Počítačové kognitivní technologie ve výuce geometrie*. Praha: PedF UK, 2009, 212 s. ISBN 978-80-7290-394-8, s. 10.

 $13$  Tamtéž s. 10.

<sup>&</sup>lt;sup>14</sup> Tamtéž.

<sup>15</sup> VRBA, A. *Cabri 3D v2 Příručka pro uživatele. 2007.* [online] [cit. 2011-10-26]. Dostupný z WWW: <http://www.pf.jcu.cz/cabri/cabri3d/download/Cabri\_3D\_prirucka.pdf>.

<sup>&</sup>lt;sup>16</sup> Pojem dynamický obrázek a jeho význam jsem převzala z anglického uživatelského manuálu k programu Cabri 3D z oficiálních stránek výrobce programu.

DE COTRET, Sophie; DE COTRET, Pierre René. *Cabri 3D v2.1 User Manual* [online]. Simon Horn. [b.m.] : CABRILOG SAS, 2007 [cit. 2011-10-20]. 72 s. Dostupné z WWW:

<sup>&</sup>lt;http://download.cabri.com/data/pdfs/manuals/c3dv212/user-manual-eng-uk.pdf>, s. 68.

stránky nebo do souborů programu Microsoft Office.<sup>17</sup> Držením pravého tlačítka myši a pohybováním s myší na dynamickém obrázku otáčíme figuru. Držením levého tlačítka myši a pohybováním s myší na objektu (např. na bodu) pohybujeme s daným objektem.

### **Statický obrázek**

 $\overline{a}$ 

Statický obrázek je obrázek zachycující geometrickou figuru v dané situaci. Statický obrázek vznikne exportováním figury ze souboru .cg3 programu Cabri 3D do souboru grafického formátu, ve kterém nemáme možnost manipulovat s figurou nebo používat nástroje aplikace Cabri 3D. Pracovat se statickým obrázkem můžeme stejně tak jako s jakýmkoliv jiným obrázkem.

 $17$  Správné zobrazení figury ve webové stránce nebo v souborech Microsoft Office umožňuje nainstalovaný plug-in (za těmito účely není potřeba mít nainstalovaný program Cabri 3D). Touto problematikou se práce zabývá v dalších kapitolách.

# **2 Aplikace Cabri 3D a vytváření úloh v této aplikaci**

Aplikace Cabri 3D má mnoho nástrojů, mezi něž patří například pohyb objektu, stopa objektu, možnost upravit nabídku nástrojů (odebrat různé množství nástrojů z nabídky dle potřeby), export do souborů: \*.png (72 DPI), \*.png (300 DPI) a webového souboru \*.html. Export do webového souboru umožňuje pohybování a otáčení konstrukcí přímo na webu. Cabri 3D nabízí mocné nástroje, jež jsou popsány v tutoriálu, který lze stáhnout na webu cabri.com.<sup>18</sup> Tento web je zároveň dobrou internetovou podporou pro uživatele Cabri 3D. K seznámení se s nástroji nabízející Cabri 3D lze využít také česky psanou příručku od Vrby.<sup>19</sup>

Přes obrovské možnosti, které Cabri 3D nabízí, jsem po bližším seznámení se s programem nalezla i některé nedostatky, drobné nevýhody či možnosti k vylepšení:

- Cabri 3D umožňuje vytvoření mnoha objektů rovinných i prostorových. Kruh v nabídce nástrojů chybí. Lze sice vytvořit kružnici, ale ta má jiné vlastnosti než kruh. U kružnice nelze nastavit výplň či barvu výplně, aby mohla nahradit chybějící kruh.
- Cabri 3D sice umožňuje export do několika formátů souboru, ale neumožňuje jakýkoliv import. Možnost importu jakéhokoliv formátu souboru by byla v programu pro prostorovou geometrii zcela jistě nadstavbou. Přítomnost tohoto nástroje by ovšem byla přínosem pro uživatele, který by mohl vložit například obrázek. Možnost importu některých obrázkových formátů souboru nebo například i některých formátů souboru videí by jistě přinesla další pozitiva při používání tohoto softwaru.

# <span id="page-13-0"></span>*2.1 Export figury z prostředí Cabri 3D do programů Microsoft Office*

Soubory vytvořené pomocí Cabri 3D s příponou .cg3 lze využít i bez spuštění (či bez instalace) samotného programu Cabri 3D.

Jednou z možností je využít vytvořený soubor z Cabri 3D v programu Word či PowerPoint z balíku programů Microsoft Office (MO). Kromě možnosti zkopírování obrázku lze do Wordu (PowerPointu) vložit figuru (exportovat figuru z Cabri 3D

<sup>18</sup> *CABRILOG*, *Innovative Maths Tools* [online]. 2007 [cit. 2010-10-26]. Dostupný z WWW: <http://www.cabri.com>.

<sup>19</sup> VRBA, A. *Cabri 3D v2 Příručka pro uživatele. 2007.* Dostupný z WWW:

<sup>&</sup>lt;http://www.pf.jcu.cz/cabri/cabri3d/download/Cabri\_3D\_prirucka.pdf>.

do programu MO). S figurou můţeme ve Wordu (PowerPointu) manipulovat – dívat se na ni z různých úhlů pohledu, hýbat s objekty atd. Nelze vytvářet nové objekty, nemáme už k dispozici nabídku menu, nástroje a "pravé tlačítko myši".

Takovouto vloženou figuru nazývejme dynamickým obrázkem. Použití dynamického obrázku je vhodné, pokud nechceme (nebo nemůžeme) použít samotný program Cabri 3D. Dynamický obrázek nezatěžuje žáky se seznamováním se s aplikací Cabri 3D a s učením se ovládání této aplikace. V některých příkladech ze sbírky úloh stačí, když žáci s objekty mohou manipulovat, což dynamický obrázek umožňuje (žáci nepotřebují znát a ovládat samotnou aplikaci). V tomto případě se obejdeme bez instalace Cabri 3D.

Pro export do MO a pro prohlížení dynamických obrázků je potřeba nainstalovat plug-in, který je k dispozici na webových stránkách Cabri.<sup>20</sup> Tento plug-in je potřeba nainstalovat nejen pro použití v MO, ale i pro obdobný export do webových stránek. Oficiální stránky Cabri uvádějí využití plug-inu takto: "Thanks to the plug-in you can visualize and manipulate Cabri 3D figures published in web pages or Microsoft Office documents (Word, PowerPoint etc.)."21

Po instalaci plug-inu můžeme vkládat figuru do dokumentu Wordu či prezentace PowerPointu. Způsob vkládání se částečně liší u jednotlivých verzí MO. Uvedu zde konkrétní postup u dvou z několika posledních verzí MO. (Pro aplikaci Word a Power-Point je postup i ovládání stejné, proto popisuji postup pouze v programu Word.)

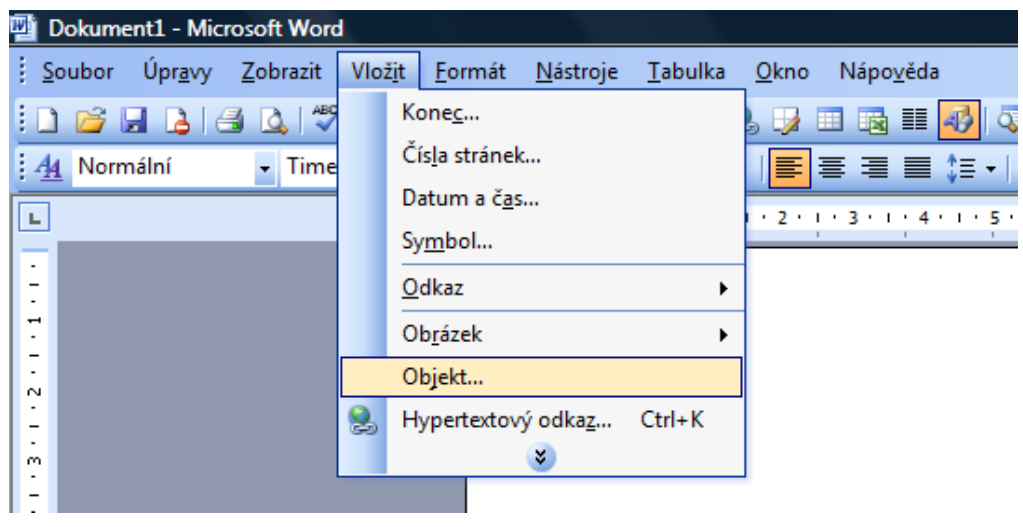

### **2.1.1 Microsoft Office 2003**

*Obrázek 1. – vložení objektu*

<sup>20</sup> http://www.cabri.com/download-cabri-3d.html#plugin

<sup>21</sup> *CABRILOG*, *Innovative Maths Tools* [online]. 2007 [cit. 2010-10-26]. Dostupný z WWW: <http://www.cabri.com/download-cabri-3d.html#plugin>.

V dokumentu zvolíme v menu *Vložit*, zvolíme *Objekt* (Obrázek 1). Otevře se nové okno *Objekt*, kde můţeme vytvořit nový objekt. Jako *Typ objektu* zvolíme *Cabri 3D* a stiskneme tlačítko *OK* (Obrázek 2).

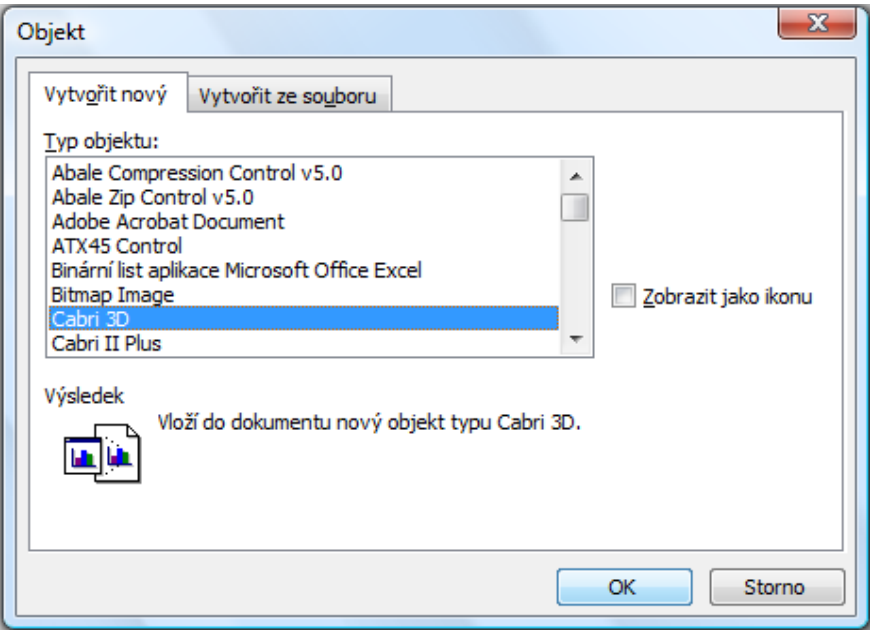

*Obrázek 2. – vložení objektu Cabri 3D*

Na stránce se zobrazí ikona Cabri 3D. Klikneme na tuto ikonu pravým tlačítkem myši a zvolíme *Objekt Cabri3ActiveDoc*, z nabídky vybereme *Importer*. (Obrázek 3)

Nalezneme soubor, který obsahuje figuru, kterou chceme vložit. Kliknutím na tlačítko Otevřít vložíme figuru. Ikona Cabri 3D se v dokumentu změní na dynamický obrázek dané figury.

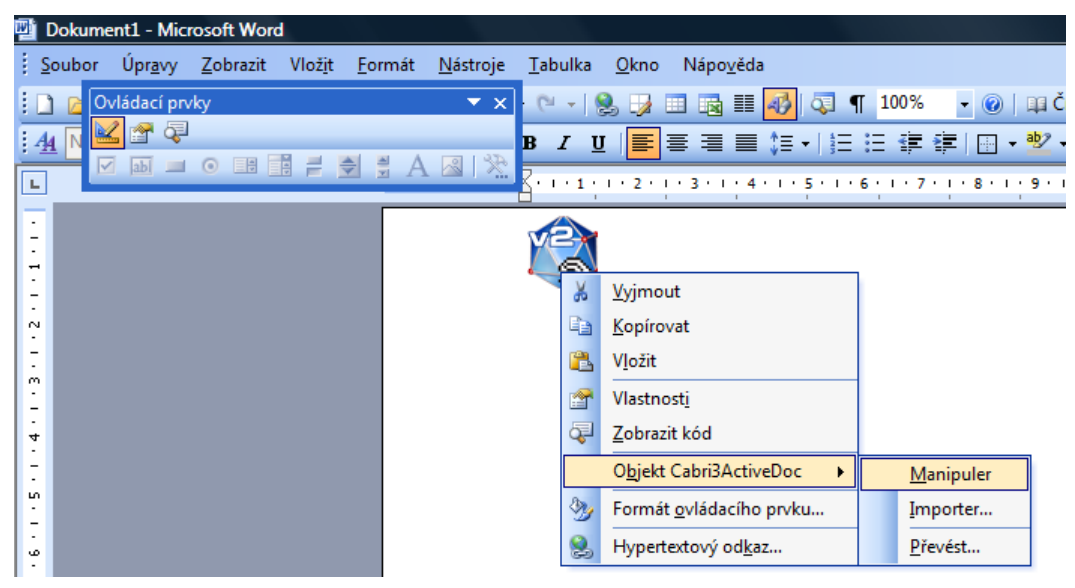

*Obrázek 3. – zvolení objektu Cabri 3D*

Po kliknutí pravým tlačítkem myši na dynamický obrázek a po zvolení *Formát ovládacího prvku…* můţeme dynamický obrázek formátovat podobně jako obrázek (oříznout, měnit velikost, atp.).

Chceme-li manipulovat s takto vloženou figurou v MO (žáci nepotřebují umět vytvořit dynamický obrázek, pouze potřebují umět s dynamickým obrázkem manipulovat), je nutné mít nainstalovaný již zmiňovaný plug-in. Klikněme pravým tlačítkem myši na dynamický obrázek, zvolme *Objekt Cabri3ActiveDoc* a z nabídky vyberme *Manipuler* (Obrázek 4).

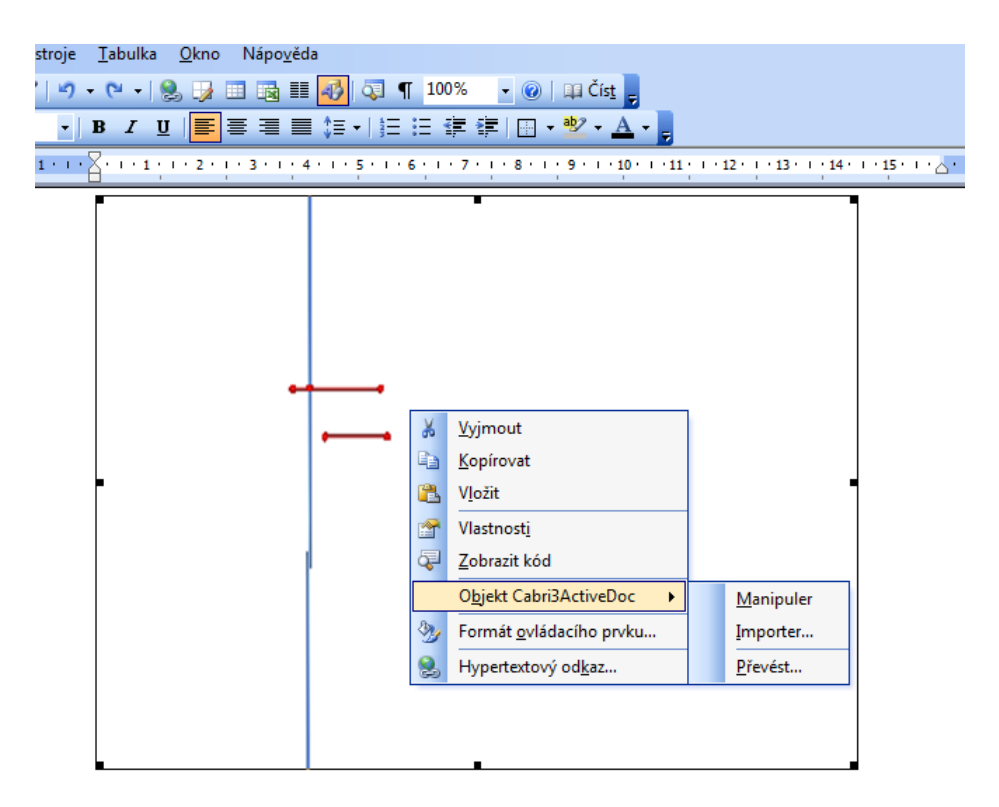

*Obrázek 4. – manipulace s dynamickým obrázkem*

Teď můžeme s vloženou figurou manipulovat (např. pohybovat s jednotlivými objekty, otáčet s figurou). Kliknutím levým tlačítkem myši mimo figuru se vrátíme do běžného režimu psaní. Chceme-li opět s figurou manipulovat, znovu zvolíme Mani*puler*.

Jak postupovat při vkládání figury do MO 2003 popisuje také Vrba ve své příručce pro uživatele Cabri  $3D^{22}$ .

<sup>&</sup>lt;sup>22</sup> VRBA, A. *Cabri 3D v2 Příručka pro uživatele. 2007*. [online] [cit. 2011-10-26]. 27 s. Dostupný

z WWW: http://www.pf.jcu.cz/cabri/cabri3d/download/Cabri\_3D\_prirucka.pdf, s. 26.

### **2.1.2 Microsoft Office 2007**

Pro vložení figury ze souboru Cabri 3D do MO 2007 zvolíme v otevřeném dokumentu kartu *Vývojář*, v části *Ovládací prvky* klikneme na ikonu *Nástroje starší verze* a z rozbalené nabídky *Ovládací prvky ActiveX* vybereme poslední ikonu *Další ovládací prvky* (Obrázek 5).

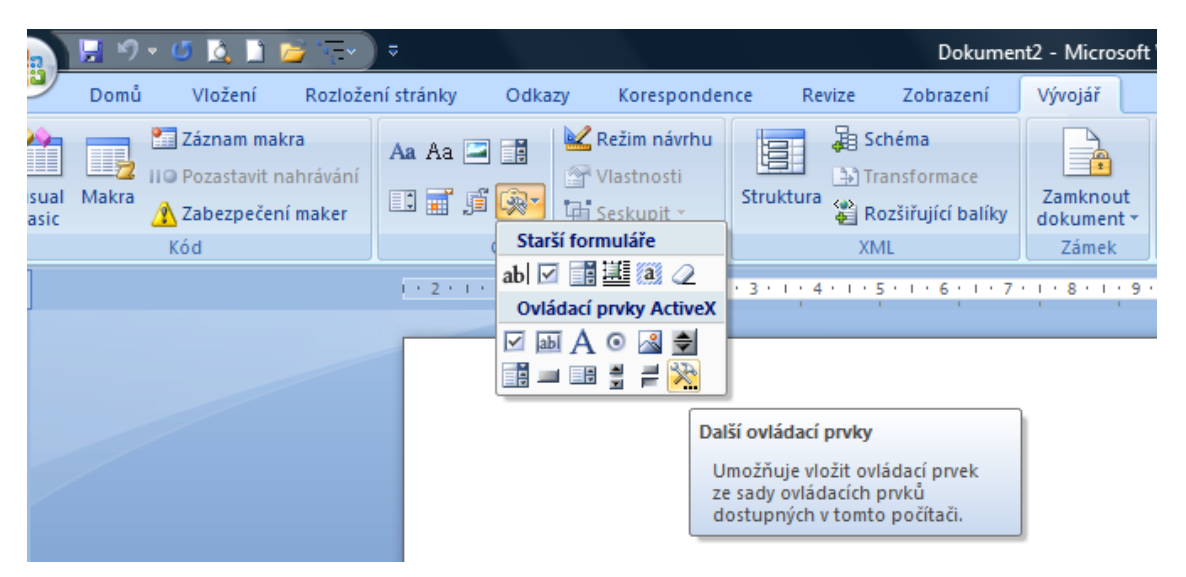

*Obrázek 5. – vložení ovládacího prvku ActiveX*

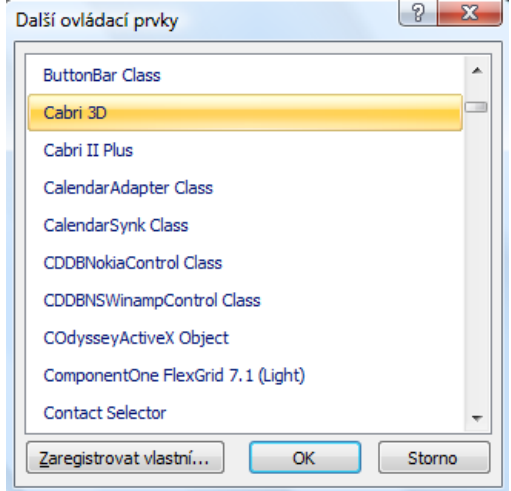

*Obrázek 6 – vložení ovládacího prvku Cabri 3D*

Po kliknutí na tuto ikonu se otevře okno *Další ovládací prvky*, kde vybereme položku *Cabri 3D* a klikneme na *OK*. (Obrázek 6.)

Na stránce se zobrazí ikona Cabri 3D. (V PowerPointu se tato ikona zobrazí až po kliknutí na libovolné místo na stránce.) Dál postupujeme stejně jako ve verzi MO 2003. Po stisknutí pravého tlačítka myši můžeme zvolit *Importer* pro vložení a *Manipuler* pro manipulaci.

Jestliže jsme soubor s vloženým dynamickým obrázkem uložili a znovu otevřeli. kliknutím na *Možnosti* a zaškrtnutím *Povolit tento obsah* (ukázka [Obrázek 7\)](#page-18-0) jsme povolili spuštění aktivního obsahu. To znamená, že můžeme dále manipulovat s figurou (už není potřeba volit *Manipuler* po kliknutí pravým tlačítkem myši na figuru).

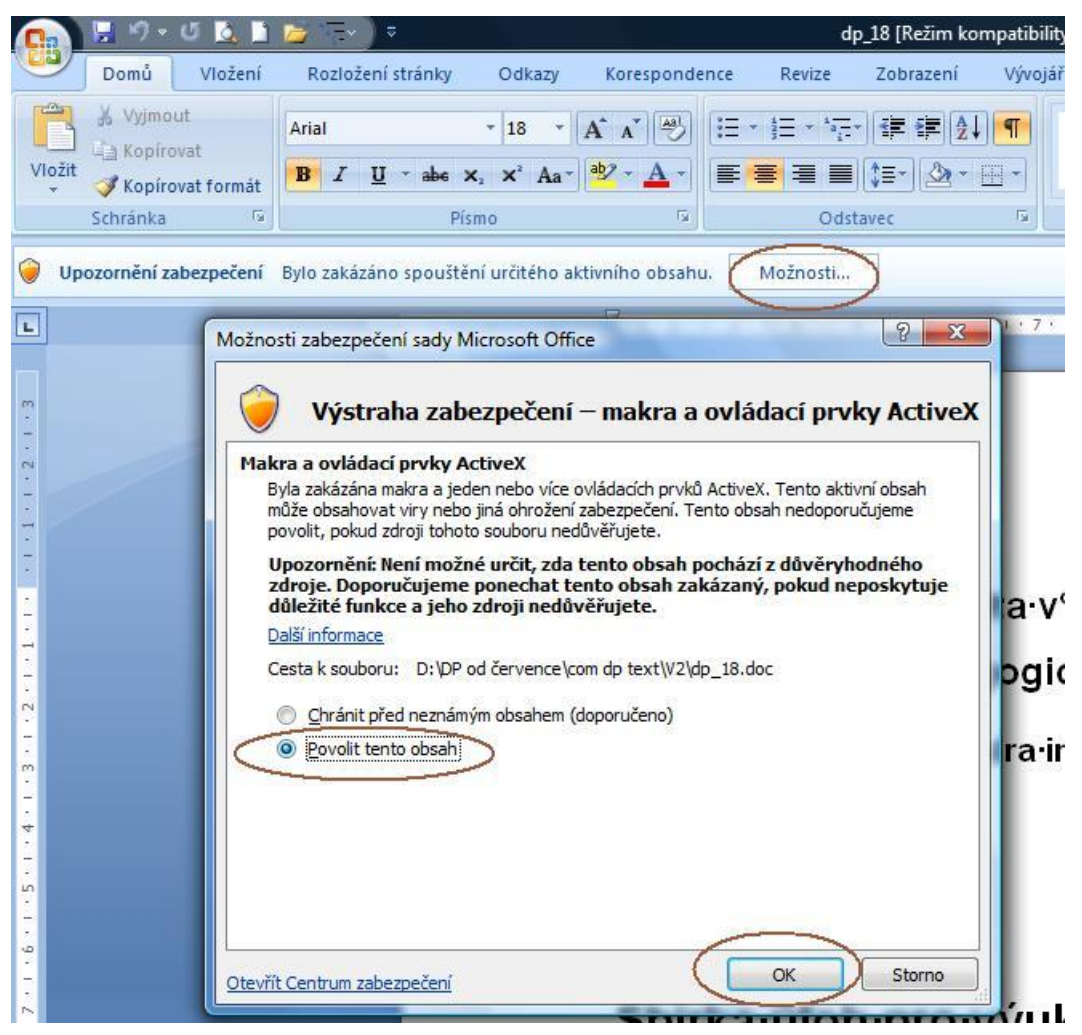

*Obrázek 7 – povolení ovládacích prvků ActiveX*

<span id="page-18-0"></span>Používáme-li MO 2007, lze figuru obdobným způsobem vložit i do aplikace Excel (*Vývojář*, *Vložit*, *Další ovládací prvky*).

Možnosti a postupy vkládání dynamických obrázků do jiných programů uvádí uživatelský manuál k programu Cabri 3D.<sup>23</sup> Tento uživatelský manuál je k dispozici na webových stránkách programu. Instalujeme-li program Cabri 3D do počítače, auto-

<sup>23</sup> DE COTRET, Sophie; DE COTRET, Pierre René. *Cabri 3D v2.1 User Manual* [online]. Simon Horn. [b.m.] : CABRILOG SAS, 2007 [cit. 2011-10-20]. 72 s. Dostupné z WWW:

http://download.cabri.com/data/pdfs/manuals/c3dv212/user-manual-eng-uk.pdf, s. 68 - 72.

maticky se na disk uloží i tento manuál. Otevření manuálu (offline) vyvoláme kliknutím na *Příručka* v nabídce *Nápověda* v menu programu Cabri 3D.

# *2.2 Postupné zobrazování řešení*

U řešení úloh v příkladech, kde hledáme souměrnosti na tělesech, využíváme toho, že můžeme zobrazovat jednotlivá řešení postupně.<sup>24</sup> Obecně tedy zobrazujeme v Cabri 3D nějakým pohybem (přesunutím bodu po úsečce, přesunutím bodu po kružnici, přesunutím libovolného tělesa po jiném objektu atp.) bod či objekt, který původně nebyl vidět. Tohoto efektu můžeme dosáhnout různými metodami. V této diplomové práci je v příkladech použita metoda, kterou bychom mohli nazvat jako metodu existujícího a neexistujícího průsečíku. Uveďme konkrétní příklad, jak byla tato metoda používána.

### **2.2.1 Metoda existujícího a neexistujícího průsečíku**

Mějme dvě rovnoběžné různé úsečky *a*, *b* ležící ve stejné rovině. První úsečka (úsečka *a*) je delší než druhá úsečka (úsečka *b*). Úsečky leží tak, že kolmice na ně (kolmice *k* ležící v téže rovině) protíná buď obě úsečky najednou, nebo protíná jednu úsečku, anebo neprotíná žádnou. Musí být možná situace, kdy kolmice *k* protíná obě úsečky.

Po vytvoření takovýchto úseček vytvořme na delší z nich bod. Tímto bodem veďme již zmiňovanou kolmici na tuto úsečku. Vytvořme nový bod (bod P) – průsečík této kolmice s druhou úsečkou (úsečkou *b*). (Tento bod lze v Cabri 3D vytvořit pouze v té chvíli, kdy průsečík skutečně existuje.)

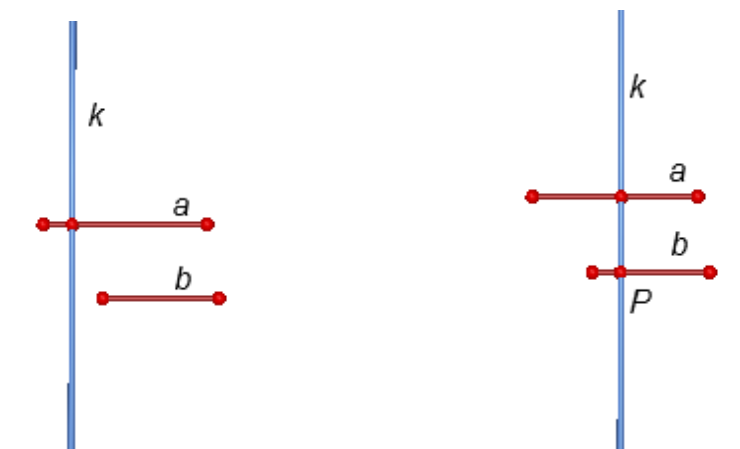

<span id="page-19-0"></span>*Obrázek 8 - figury obou situací, které mohou nastat vzhledem k počtu průsečíků kolmice k a úsečky b*

<sup>&</sup>lt;sup>24</sup> Postupné zobrazování řešení využíváme i v mnoha dalších příkladech (např. při zobrazování konstrukce).

Pohybujeme-li bodem na první úsečce (na úsečce *a*), nastávají dvě možné situace. Kolmice *k* n*a* první úsečku *a* neprotíná druhou úsečku *b*, čili bod (průsečík *P*) na druhé úsečce neexistuje. Ve druhé situaci kolmice druhou úsečku protíná, čili průsečík *P* existuje [\(Obrázek 8\)](#page-19-0). Dosáhli jsme tedy toho, čeho jsme dosáhnout chtěli: pohybem jednoho bodu se jiný bod ukáže nebo ztratí, přesunutím jednoho objektu se jiný objekt "zviditelní".

Uvedli jsme, že takto docílíme toho, že se objeví bod (objekt), který doposud nebyl vidět. Dodejme, že tento objekt nemohl být vidět, protože doposud neexistoval. Průsečík v uvedeném příkladu existuje pouze tehdy, protíná-li kolmice druhou úsečku. Při samotném vytváření v Cabri 3D vytvoříme nejprve průsečík v situaci, kdy skutečně existuje. Až poté bod na první úsečce posuneme tak, aby průsečík neexistoval. Po uložení souboru i v této situaci (průsečík neexistuje), můžeme po opětovném otevření souboru bodem na první přímce posouvat a daný průsečík se v příslušné chvíli objeví. Je to proto, že daný průsečík je vytvořen (i přesto, že v určitých situacích neexistuje).

Dokážeme-li vytvořit tuto figuru, můžeme k danému bodu (průsečíku) vytvářet další konstrukce (například pomocí kolmic, rovnoběžek, posunutí, souměrností, dalších ne/existujících průsečíků atp.).<sup>25</sup> které nám umožní pohybem jednoho objektu ovlivnit existenci (tedy i viditelnost) jiného objektu. Všechny objekty kromě posledního objektu (objekt mizející a objevující se), které vznikly dalšími konstrukcemi, skryjeme, aby výsledný obraz nerušili.

Zobecníme-li tento princip, můžeme říci, že na pohybu jednoho objektu závisí chování jiného objektu (objektů). Objekty ovlivňující jiné objekty nazýváme ovladače<sup>26</sup>. Ovladače lze využít v mnoha různých příkladech a matematických konstrukcích. Jedním z možných využití ovladačů je postupné zobrazování řešení. Ukažme si na konkrétním příkladě ze sbírky úloh, jak vytvořit ovladač pro postupné zobrazování řešení.

### **2.2.2 Ukázka použití ovladačů v Cabri 3D**

Jako ukázka bude použita část úlohy [Konstrukce osově souměrného bodu,](#page-34-0) ve které je úkolem zkonstruovat obraz bodu *C* v osové souměrnosti podle osy *o*. Vytvořme ovladač, kde pohybem bodu po úsečce budeme postupně zobrazovat konstrukci obrazu bodu *C*.

<sup>&</sup>lt;sup>25</sup> Tyto objekty na sobě musejí záviset.

<sup>&</sup>lt;sup>26</sup> Pojem ovladač v tomto smyslu používá např. Leischner z katedry matematiky na PF JCU ve svých souborech programu Cabri 2+, Vaníček ve své knize Počítačové kognitivní technologie ve výuce geometrie (VANÍČEK, J. *Počítačové kognitivní technologie ve výuce geometrie*. Praha: PedF UK, 2009, 212 s. ISBN 978-80-7290-394-8.).

K zadání si vytvořme libovolnou rovinu, ve které bude ležet úsečka ovladače a další pomocné objekty. V této rovině si vytvořme úsečku ovladače, bod na této úsečce (kterým se bude po úsečce pohybovat jako jezdcem), kolmici na bod na úsečce a úsečku rovnoběžnou s úsečkou ovladače, jejíž poloha odpovídá obrázku (odpovídá principu metodě ne/existujícího průsečíku, která je popsána výše). Posuňme jezdcem tak, abychom mohli vytvořit průsečík kolmice a druhé úsečky (pro naši potřebu o tomto bodu hovořme jako o bodu *A1*).

Vytvořme vektor z bodu *A<sup>1</sup>* do bodu *C*. Posunutím bodu *A<sup>1</sup>* o tento vektor vznikne nový bod totožný s bodem  $C^{27}$  Tímto novým bodem veďme kolmici  $k_2$  na přímku  $o$ . Budete-li pohybovat s jezdcem na ovladači, bude se tato kolmice *k<sup>2</sup>* (první krok konstrukce) zobrazovat pouze tehdy, bude-li existovat bod *A1*. Bude-li existovat bod *A1*, bude také existovat vektor z bodu  $A_I$  do bodu *C*, bude existovat bod totožný s bodem *C* a bude existovat kolmice *k<sup>2</sup>* na tento bod. Díky této konstrukci je kolmice *k<sup>2</sup>* závislá na existenci průsečíku *A1*. Tuto situaci ukazuje Dynamický obrázek 1, kde jsou zobrazeny také objekty, které jsou později skryty.

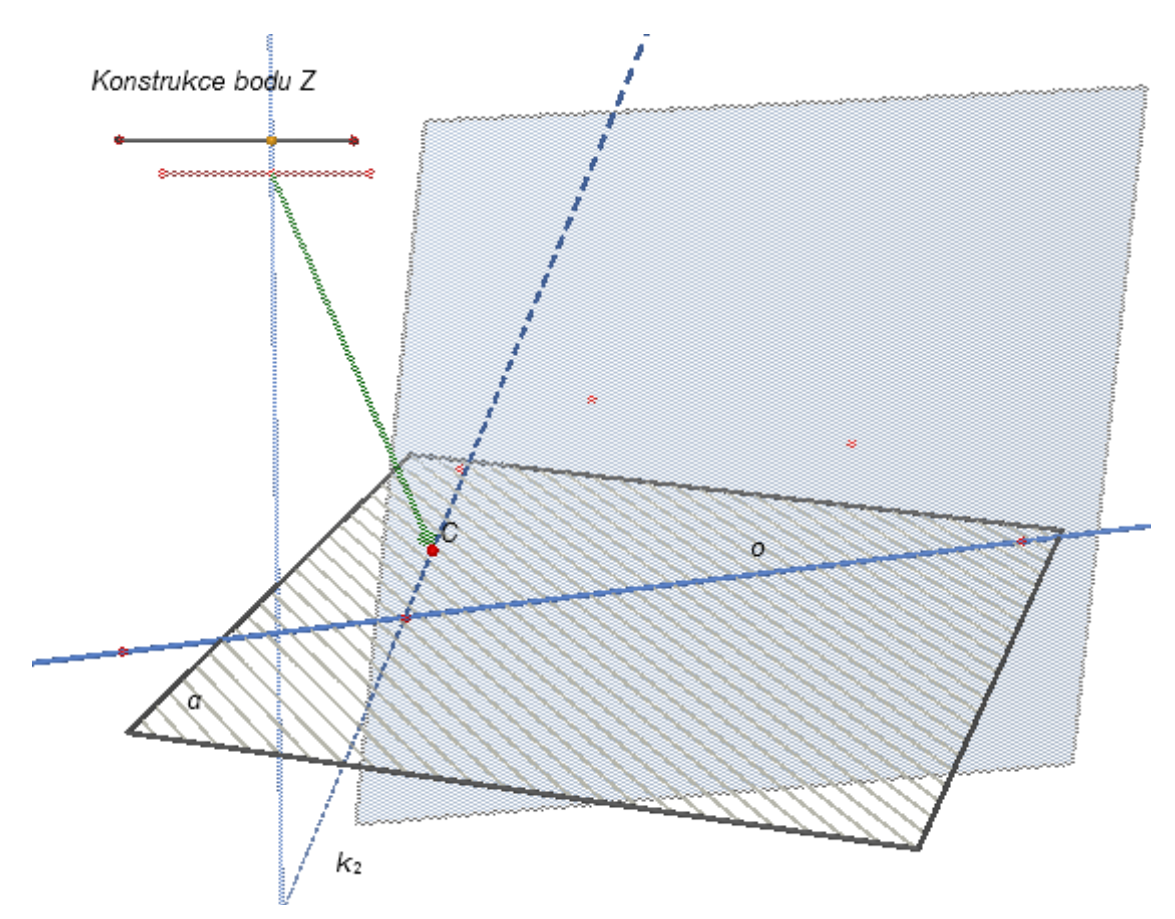

*Dynamický obrázek 1 – ovladač pro zobrazení prvního kroku konstrukce*

<sup>&</sup>lt;sup>27</sup> Program Cabri 3D umožňuje mít na stejném místě dva body.

Pro praktické použití je potřeba skrýt bod totožný s bodem C. Máme-li tento bod skrytý, můžeme pokračovat druhým krokem konstrukce. Opět si vytvoříme úsečku rovnoběžnou s úsečkou ovladače (bude o něco kratší než předchozí úsečka) a její průsečík s kolmicí na úsečku ovladače. (Hovořme o tomto bodu jako o bodu *A2*.) Z tohoto bodu vytvořme vektor do bodu *C* a posuňme bod *A<sup>2</sup>* o tento vektor. Tímto novým bodem (leţícím ve stejném místě jako bod C) veďme kolmici na přímku *o*. Vytvořme průsečík této přímky a přímky *o* a označme ho jako bod  $P_2$ . Skryjme přímku totožnou s přímkou  $k_2$  (kolmici na přímku  $o$ ) a bod totožný s bodem  $C$ .

Pokračujme třetím krokem konstrukce. Postupujme stejným způsobem jako u předchozího kroku. Jakmile budeme mít vytvořený nový bod v místě, kde již leží bod *P*<sub>2</sub>, můžeme vytvořit kouli s tímto středem. Skryjme bod totožný s bodem *P*<sub>2</sub> a stejně jako v předchozím kroku skryjme přímku totoţnou s přímkou *k<sup>2</sup>* (kolmici na přímku *o*) a bod totoţný s bodem *C*.

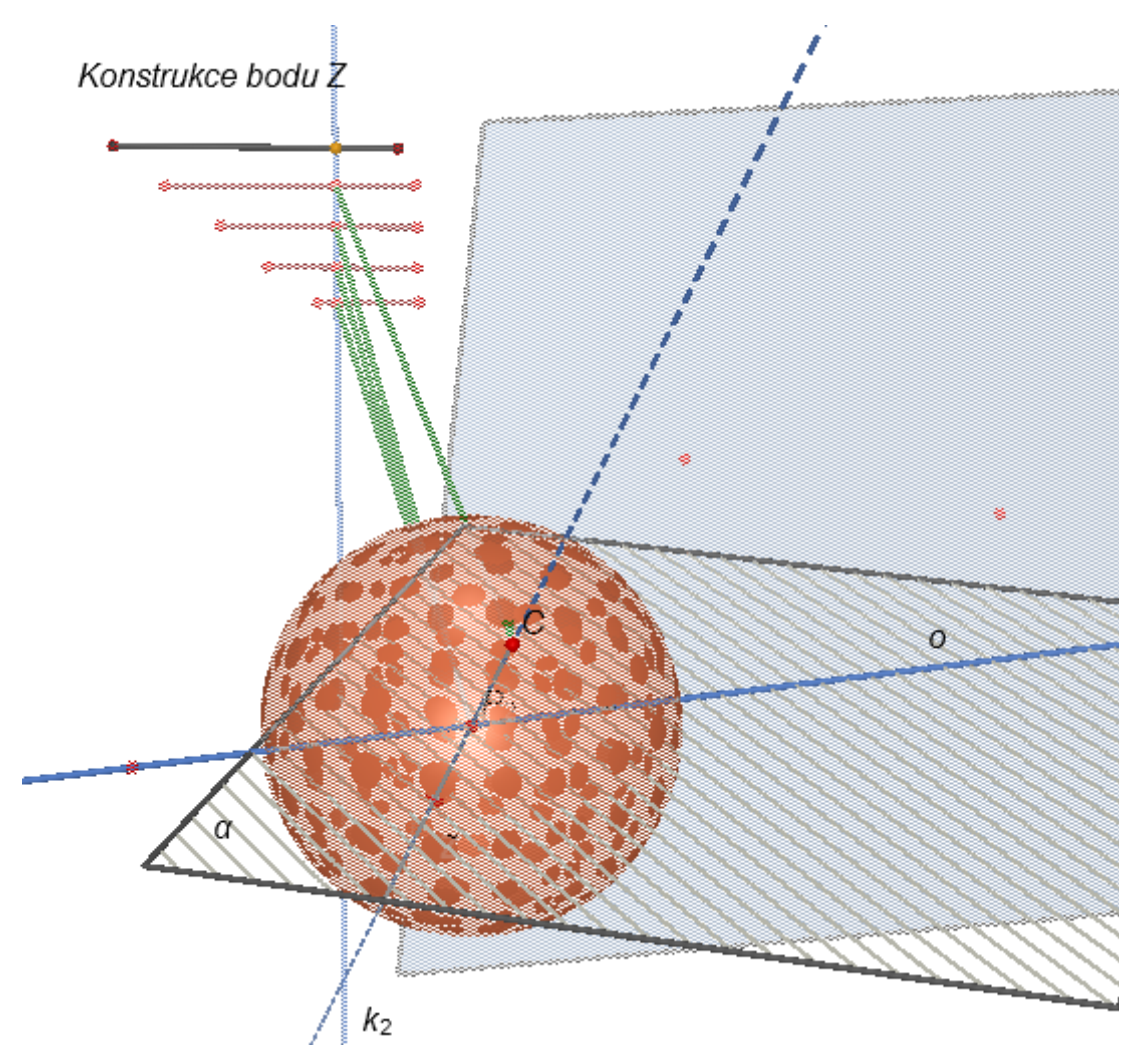

*Dynamický obrázek 2 – ovladač pro konstrukci bodu Z se zobrazenými skrytými objekty*

Tento třetí krok konstrukce můžeme zjednodušit. Vektor z bodu A<sub>3</sub> veďme do bodu  $P_2$ . Posuňme bod  $A_3$  o tento vektor. Vznikne nový bod totožný s bodem  $P_2$ . Vytvořme kouli se středem v tomto bodě. Skryjme bod totožný s bodem  $P_2$ .

U čtvrtého kroku konstrukce zopakujme celý postup jako v předchozím kroku. Jakmile budeme mít zkonstruovanou novou kouli totožnou s koulí *n*, vytvořme její průsečík *Z* s přímkou  $k_2$ . Skryjme kouli totožnou s koulí *n* a stejně jako v předchozím kroku skryjme bod totožný s bodem  $P_2$ .

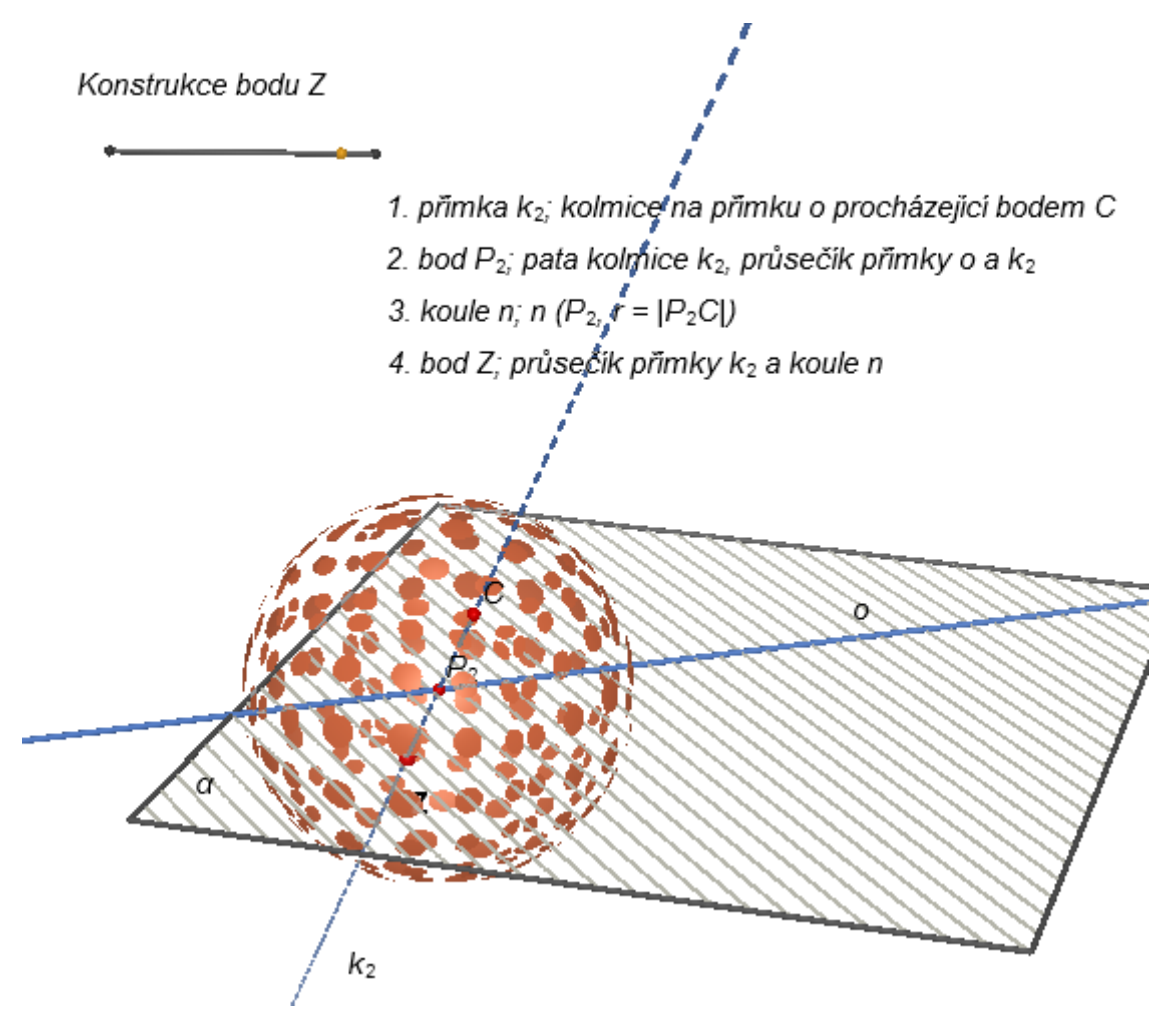

*Dynamický obrázek 3 – výsledná figura pro ovladač konstrukce bodu Z*

Pohybem jezdce po úsečce se nám postupně zobrazuje celá konstrukce (Dynamický obrázek 2). Zkontrolujte, jestli postupné zobrazování funguje tak, jak má. Doporučuji krajní body úsečky ovladače upevnit a následně skrýt, aby nemohlo dojít k posunutí této úsečky a k poškození funkčnosti ovladače. Chcete-li zobrazit popis konstrukce bodu *Z*, můžete vložit do souboru textové pole s popisem konstrukce. Chcete-li, aby se popis konstrukce bodu *Z* objevoval postupně tak, jak se zobrazuje konstrukce, pojmenujte bod *A<sup>1</sup>* takto: *1. přímka k2; kolmice na přímku o procházející bodem C*.

Tímto způsobem pojmenujte všechny ostatní body *An*. Skryjte všechny další pomocné objekty: rovinu, ve které leží ovladač, vektory, rovnoběžné úsečky s úsečkou ovladače, body na těchto úsečkách<sup>28</sup>. Výsledkem je Dynamický obrázek 3.

Díky posunutí lze tímto způsobem ovládat libovolný objekt vzniklý z posunutého bodu. Samozřejmě by se k tomuto účelu místo posunutí dala použít jiná konstrukce (lze také využít jiné zobrazení).

<sup>&</sup>lt;sup>28</sup> Skryjete-li tyto body, neskryjí se názvy těchto bodů, ty lze skrýt (zobrazit) samostatně.

# **3 Přehled úloh dostupných na webu**

Prostředí pro prostorovou geometrii je velmi mladou záležitostí. Program Cabri 3D vznikl v září roku 2004. Nepodařilo se mi najít žádný větší celek, který by se souměrnostmi v 3D zabýval. Existuje několik ojedinělých krátkých textů (odstavců, článků), které se tomuto tématu (a to spíše okrajově) věnují. Několik příkladů na toto téma v prostředí pro prostorovou geometrii lze nalézt na internetu. K tématu geometrie a využití kognitivních technologií lze nalézt více materiálů, a to převážně takových, které využívají aplikaci Cabri II (případně Cabri II plus) nebo podobný software. Tam ovšem chybí jakákoliv možnost zobrazení prostorových objektů, která je pro souměrnosti v prostoru klíčová. Dnes už existuje i poměrně velké množství (vzhledem k roku vzniku Cabri 3D) materiálů (i příkladů), které se zabývají využitím prostředí pro prostorovou geometrii ve výuce matematiky (ale ne ve výuce souměrností).

Jakýmsi shromaždištěm různých materiálů užitečných při výuce matematiky se stal mimo jiné portál I2G (= INTERGEO = Interoperable Interactive Geometry for Europe).<sup>29</sup> Po registraci na něj lze vkládat různé soubory s matematickým obsahem, ty si pak kterýkoli uživatel může stáhnout. Na webu Cabrilog<sup>30</sup> je o projektu INTER-GEO psáno toto: "Main objective of this project 'Interoperable Interactive Geometry' is to make digital content for mathematics teaching more accessible, usable and exploitable." To můžeme volně přeložit takto: "Hlavním cílem tohoto projektu 'interaktivní geometrie' je vytvořit dostupnější, použitelnější a využitelnější digitální obsah pro výuku matematiky.

Mezi úlohami, které jsem na webových stránkách nalezla, se nejčastěji vyskytovaly úlohy, které využívají aplikaci pro prostorovou geometrii jako demonstrační pomůcku učitele při výkladu nové látky. Při zařazení těchto úloh do výuky žáci sledují hotové figury. Vyučující hýbe s útvary (manipuluje s figurou). Typická úloha obsahovala geometrickou figuru, kde byl vytvořen střed (osa, rovina) souměrnosti a dva další objekty: vzor a obraz. Se vzorem nebo středem (osou, rovinou) souměrnosti lze pohybovat a žáci sledují, jak se poloha obrazu v prostoru mění [\(Dynamický obrázek 4\)](#page-26-0)<sup>31</sup>.

<sup>29</sup> INTERGEO, *Společná interaktivní geometrie pro Evropu* [online]. [cit. 2010-10-26]. Dostupný z WWW: <http://i2geo.net>.

<sup>30</sup>*CABRILOG*, *Innovative Maths Tools* [online]. 2007 [cit. 2010-10-26]. Dostupný z WWW: <http://www.cabri.com>.

<sup>31</sup> The Mathematical Association. *The 3rd Dimension - The Changing Shape Of Geometry* [online]. 2005 [cit. 2011-10-09]. Downloads. Dostupné z WWW: <http://www.m-a.org.uk/cabri/downloads.htm>.

Dalším typem úloh nalezených na internetu byly úlohy, kde aplikace slouží jako prostředí pro ověřování žákovských hypotéz. V takovýchto nalezených úlohách mají žáci vymyslet řešení, které je jim ukázáno na počítači.

Hledala jsem i úlohy, kde je aplikace využita jako prostředí pro rychlé a přesné rýsování. Žádné takové jsem ale nenašla. Nepodařilo se tedy nalézt žádné konstrukční úlohy, kde by ţáci sami konstruovali figuru, a ani problémové úlohy s omezenou nabídkou nástrojů.

U nalezených úloh většinou žáci sami nepoužívají aplikaci pro prostorovou geometrii. Úlohy dostupné na internetu často slouží jako pomůcka při výkladu.

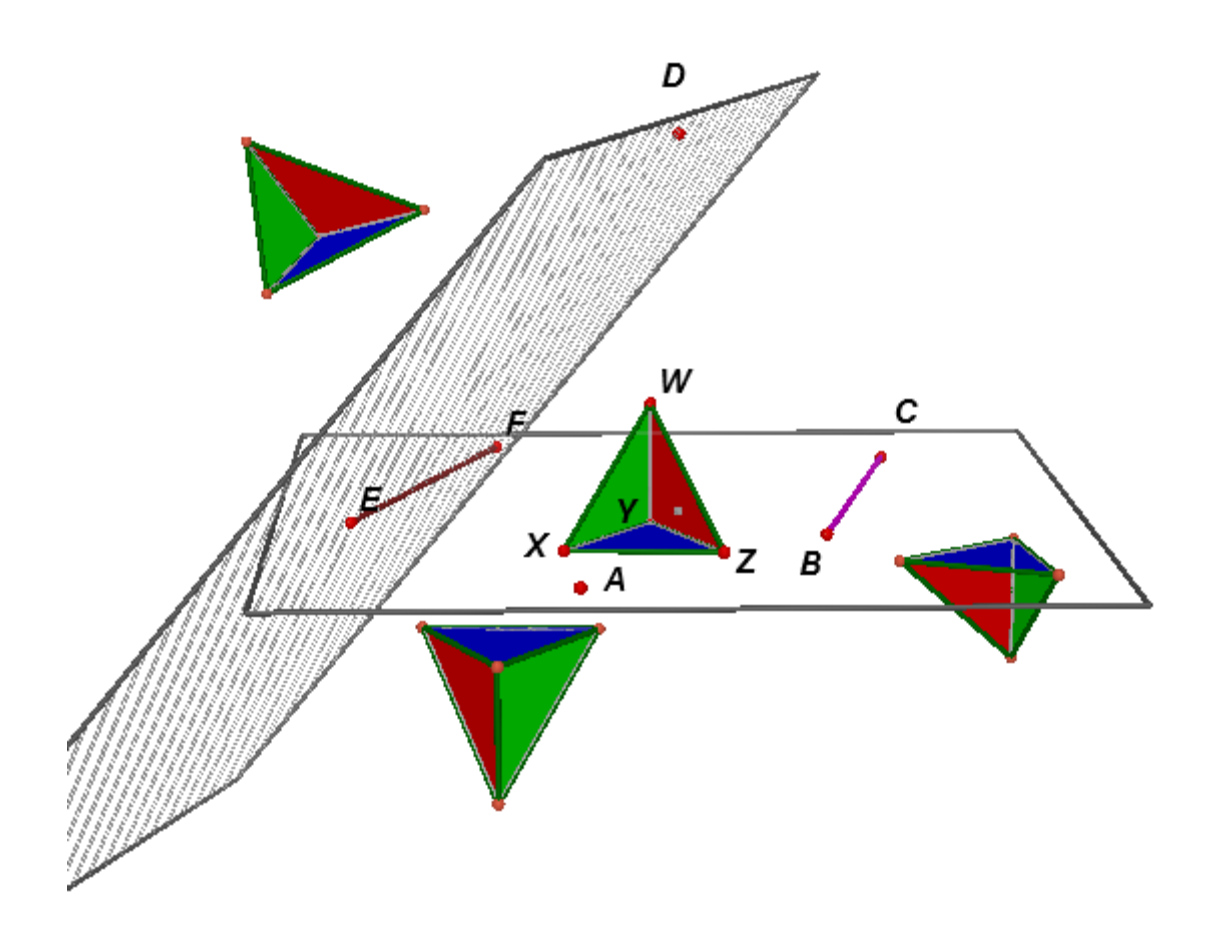

<span id="page-26-0"></span>*Dynamický obrázek 4 – ukázka úlohy nalezené na internetu*

# **4 Typizace úloh**

Použití aplikace Cabri 3D nabízí možnost vytvoření a využití úloh, které nabízí různé druhy aktivit. Takové typy úloh se v běžných učebnicích nevyskytují, a proto s nimi většinou učitelé nejsou seznámeni.<sup>32</sup> Úlohy z této sbírky lze rozdělit do různých skupin podle toho, jakého jsou typu. Úlohy můžeme typizovat podle různých kritérií. Lze se na úlohu dívat z pohledu čistě matematického (např. úlohy dynamické či statické), z pohledu pedagogického (např. možnost využití Cabri 3D, aktivita žáků), z pohledu technického (např. nutnost instalace programu Cabri 3D) a z dalších pohledů.

Použitá kritéria pro typizaci úloh:

- 1. Využití aplikace Cabri 3D
- 2. Aktivita žáků
- 3. Softwarové vybavení

Jedna úloha může svými vlastnostmi odpovídat několika typům úloh podle jednoho kritéria. Některé úlohy jsou vhodné pro více různých aktivit a přístupů.<sup>33</sup> Úloha také může obsahovat dvě části, kde první část je jiného typu než druhá.

# *4.1 Využití aplikace Cabri 3D*

Typizace, podle které jsou úlohy seřazeny ve sbírce, je typizace podle stupně vyuţitelnosti počítače pro zkvalitnění výuky, kterou popisuje Vaníček v knize Počítačové kognitivní technologie ve výuce geometrie<sup>34</sup>. Podle tohoto kritéria máme následující typy úloh:

- 1. Prostředí pro rychlé a přesné rýsování
- 2. Demonstrační pomůcka učitele při výkladu nové látky
- 3. Prostředí pro ověřování žákovských hypotéz
- 4. Prostředí pro problémové úlohy s omezením nabídky konstrukčních nástrojů

### **4.1.1 Prostředí pro rychlé a přesné rýsování**

Nástroje jako jsou tužka, pravítko, kružítko atd. umožňují rýsování v rovině do sešitu, podobným způsobem umoţňují nástroje (např. *Bod*, *Přímka*) aplikace Cabri 3D rýsování v prostoru (do počítače). Rychlé a přesné rýsování patří mezi základní formy

<sup>32</sup> VANÍČEK, J. *Počítačové kognitivní technologie ve výuce geometrie*. Praha: PedF UK, 2009, 212 s. ISBN 978-80-7290-394-8, s 78.

 $33$  Tamtéž s. 79.

 $34$  Tamtéž s. 78-140.

využití aplikace<sup>35</sup>. Toto využití je první, které se nabízí při snaze obohatit použitím geometrického softwaru výuku matematiky. Řešíme tak pomocí aplikace úlohy podobné těm, jež se běžně řeší v hodinách matematiky (v rovině).

# **4.1.2 Demonstrační pomůcka učitele při výkladu nové látky**

Aplikace Cabri 3D může být vyučujícím využita jako pomůcka při výkladu. V takovém případě žáci nepotřebují ovládat aplikaci. Žáci sledují promítané figury. Vyučující používá buďto hotové soubory s figurami nebo postupně vytváří figury při výuce. (Případně zkombinuje obě možnosti.) Pokud vyučující vytváří figuru při výuce je potřeba aktivně zapojit žáky, kteří např. mohou vyučujícímu "radit" postup. Podrobněji o tomto typu úloh píše Vaníček<sup>36</sup>.

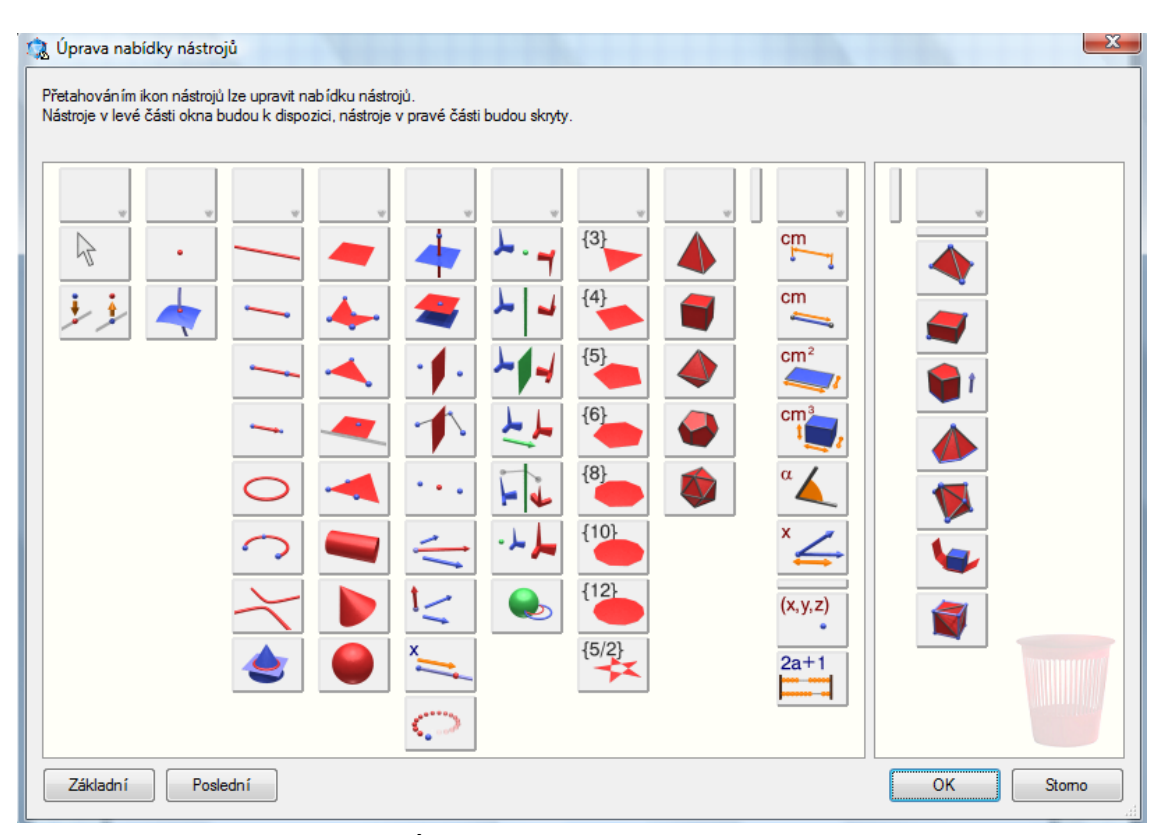

*Obrázek 9 – Úprava nabídky nástrojů v aplikaci Cabri 3D*

### <span id="page-28-0"></span>**4.1.3 Prostředí pro ověřování žákovských hypotéz**

Cabri 3D nabízí žákovi zpětnou vazbu a rychle poskytne žákovi informaci o tom, zda jeho hypotéza (např. domněnka, jak se bude figura chovat, návrh na řešení úlohy

<sup>35</sup> VANÍČEK, J. *Počítačové kognitivní technologie ve výuce geometrie*. Praha: PedF UK, 2009, 212 s. ISBN 978-80-7290-394-8, s 80.

<sup>&</sup>lt;sup>36</sup> Tamtéž s. 87.

apod.) odpovídá skutečnosti. Svoji domněnku může žák ověřit v aplikaci pohybem nebo konstrukcí<sup>37</sup>

Tyto úlohy mimo jiné vedou k schopnosti vytvářet nové hypotézy.

# **4.1.4 Prostředí pro problémové úlohy s omezením nabídky konstrukčních nástrojů**

Tyto úlohy můžeme rozdělit do dvou skupin. První skupina obsahuje úlohy, u kterých je nežádoucí použití nástrojů, které aplikace Cabri 3D nabízí. Např. při řešení úlohy, ve které mají žáci za úkol zkonstruovat střed úsečky v prostoru, není žádoucí použití nástroje *Střed úsečky*. Ve druhé skupině jsou úlohy, u kterých omezení nabídky přináší ţákům problém, jak provést příslušnou (známou) konstrukci pouze s nabízenými nástroji.

Upravit nabídku nástrojů v Cabri 3D lze po zvolení *Menu* -> *Upravit* -> *Upravit nabídku nástrojů…*. Po otevření okna *Upravit nabídky nástrojů* [\(Obrázek 9\)](#page-28-0) lze přesouváním nástrojů z jedné části okna do druhé přidat nebo odebrat daný nástroj (nebo skupinu nástrojů).

# *4.2 Aktivita žáků*

Úlohy lze dále typizovat podle míry aktivity a zapojení žáka. Toto kritérium a pojmenování následujících typů uvádí ve své knize Vaníček $^{38}$ :

- 1. Sledování hotové figury
- 2. Manipulace s hotovou figurou
- 3. Konstruování figur

### **4.2.1 Sledování hotové figury**

U úloh tohoto typu žák sleduje na počítači (případně na plátně při promítání) již hotovou figuru, případně konstrukci této figury.

Při použití takovýchto úloh v hodinách matematiky je míra aktivity žáka nízká. Žák sleduje, co se děje na obrazovce, případně poslouchá výklad učitele. U těchto úloh je žádoucí, aby vyučující co nejvíce zapojil žáky i přesto, že žáci sami nemanipulují s figurou a neovládají aplikaci Cabri 3D. Vyučující může zapojit žáky vhodnými otázkami a dalšími jinými aktivitami spojenými s touto úlohou.

<sup>37</sup> VANÍČEK, J. *Počítačové kognitivní technologie ve výuce geometrie*. Praha: PedF UK, 2009, 212 s. ISBN 978-80-7290-394-8, s. 105.

 $38$  Tamtéž s. 78.

Takovéto typy úloh často slouží vyučujícímu jako pomůcka při výkladu nové látky. Výhodou těchto úloh je využití počítače bez potřeby učení žáků ovládání jakýchkoli nových nástrojů (nové aplikace).

#### **4.2.2 Manipulace s hotovou figurou**

Manipulací s hotovou figurou měníme polohu figury, tvar figury, nebo pohled na figuru. Manipulace s figurou je při řešení těchto úloh klíčovou záležitostí (manipulace je samozřejmě důležitá u všech typů úloh ve 3D, ale u těchto úloh je manipulace přímou cestou k nalezení řešení). Žák při řešení úlohy sám ovládá aplikaci Cabri 3D, díky tomu je míra aktivity a zapojení žáka větší než u předchozího typu úloh. Žákům stačí umět používat pouze několik základních prvků ovládání aplikace k tomu, aby tyto úlohy mohli v aplikaci řešit. Žák nepotřebuje umět ovládat nabízené konstrukční nástroje. Naučit žáky pouze manipulovat s figurou nepředstavuje pro vyučujícího obtížný úkol.

#### **4.2.3 Konstruování figur**

Míra aktivity a zapojení žáka je největší u úloh, při jejichž řešení žáci konstruují figury. Žáci vytvářejí geometrické objekty v prostoru a mnohdy také musejí vymyslet, jak při konstrukci postupovat (jednotlivé kroky konstrukce). Mezi tyto úlohy patří úlohy polohové a nepolohové. V této sbírce jsou uvedeny u některých úloh dvě varianty zadání: žáci buď mají zadání na nákresně vytvořené, nebo nemají. Konstruování figur vyžaduje od žáků schopnost správného používání konstrukčních nástrojů aplikace.

### *4.3 Softwarové vybavení*

U každé úlohy je uveden její typ z hlediska technického vybavení. U úlohy je tedy uvedeno, jaký software je nutné mít pro řešení úlohy instalován v počítači.

- 1. Řešení úlohy bez aplikace Cabri 3D (řešení např. v rámci appletu nebo v rámci souboru, v němž je interaktivní objekt vložen)
- 2. Řešení úlohy pouze s aplikací Cabri 3D (aplikace musí být nainstalována na počítači)

## **4.3.1 Řešení úlohy bez aplikace Cabri 3D**

Aplikace Cabri 3D umožňuje export figury do programů Microsoft Office a do webových stránek. Jak exportovat figuru je popsáno v kapitole [Export figury z](#page-13-0) prostředí Cabri 3D do programů [Microsoft Office](#page-13-0) na straně [14.](#page-13-0) Díky tomu můžeme použít figuru bez instalovaného programu Cabri 3D. Pro toto použití stačí mít nainstalovaný plug-in, který lze stáhnout z webových stránek cabri.com. Vložením figury do jiného programu

získáme dynamický obrázek, ve kterém lze hýbat s objekty, a ve kterém lze otáčet s figurou. Např. u úloh, kde žáci manipulují s figurou, není instalace Cabri 3D potřeba.<sup>39</sup> Možnost vložení dynamického obrázku do souboru jiné aplikace rozšiřuje využití úloh ze sbírky.

# **4.3.2 Řešení úlohy pouze s aplikací Cabri 3D**

Úlohy, při jejichž řešení nám nestačí použití dynamického obrázku, musí být řešeny v aplikaci Cabri 3D. Jsou to úlohy, při jejichž řešení používáme nabídku konstrukčních nástrojů aplikace Cabri 3D. Patří mezi ně např. konstrukční úlohy.

<sup>39</sup> VANÍČEK, J. *Počítačové kognitivní technologie ve výuce geometrie*. Praha: PedF UK, 2009, s 94. ISBN 978-80-7290-394-8.

# **5 Sbírka úloh s didaktickými poznámkami a komentáři**

Tato sbírka úloh je určena zejména k využití při výuce matematiky na středních školách, i když řadu úloh by bylo po úpravě možné využít rovněž k výuce matematiky na škole základní. Sbírka se zabývá výhradně souměrnostmi v prostoru. Úlohy se zaměřují na středovou, osovou a rovinovou souměrnost v prostoru, případně na jejich využití při řešení úloh. Součástí každé úlohy je nejen zadání, ale i řešení a komentáře k řešení. Vyučujícímu je u každé úlohy rovněž k dispozici její možné zařazení k daným typům úloh (dle kapitoly Typizace úloh), dále pak pedagogické cíle dané úlohy i metodické poznámky k ní.

K řešení úloh předkládaných touto sbírkou je optimální mít v počítači nainstalovaný program Cabri 3D. Se sbírkou je možné ve škole pracovat i bez tohoto programu, protože uvedené figury jsou exportovány do programu MO Word a je z nich vytvořen takzvaný dynamický obrázek, v kterém je možno s figurou manipulovat (měnit polohu figury, tvar figury nebo pohled na figuru) v MO Word za předpokladu, že je na počítači instalován tzv. plug-in (lze stáhnout z webových stránek www.cabri.com/downloadcabri-3d.html), není ovšem možno vytvářet nové objekty konstrukčními nástroji, které program Cabri 3D nabízí. Některé úlohy je tedy možné kompletně vyřešit bez aplikace Cabri 3D, některé je bez této aplikace možno řešit pouze částečně a některé bez aplikace Cabri 3D vůbec řešit nelze. (Toto je ovšem u každé úlohy uvedeno, neboť softwarové vybavení bylo jedním z kritérií typizace úloh.)

Ke každé úloze jsou vytvořeny soubory v programu Cabri 3D. Součástí každé úlohy je jeden Cabri 3D soubor obsahující její zadání (text zadání a geometrická konstrukce zadání) a jeden takovýto soubor, kde je uvedeno také možné řešení (text řešení, geometrická konstrukce řešení, komentáře k řešení a případně zápis konstrukce). Všechny texty obsažené v těchto souborech jsou uvedeny rovněž v tomto dokumentu. Zde je navíc uvedeno zařazení úloh k příslušným typům úloh, jejich pedagogické cíle, dále pak metodické poznámky a názvy souborů, které k této úloze přísluší.

Soubory k úlohám jsou uloženy na CD, které je přílohou této práce.

# *5.1 Struktura úloh*

Z úloh na sebe navazujících nebo postupně rozšiřujících či prohlubujících téma výuky byly vytvořeny sady úloh, každá sada tak obsahuje jednu nebo více úloh, které jsou si podobné nebo spolu určitým způsobem souvisejí. U sady bývá uvedeno:

- **Typy úlohy**
- **Pedagogické cíle**
- **Souměrnost** jakou souměrností se úloha zabývá nebo jakou souměrnost využí vá k řešení úlohy (středová, osová, souměrnost podle roviny)
- **Zadání**
- **Řešení**
- **Komentáře k řešení**
- **Metodické poznámky**
- **Názvy souborů** (na paměťovém médiu)
- **Zdroj**

 $\overline{a}$ 

Části zadání, řešení a komentáře k řešení se nacházejí také v jednotlivých souborech vytvořených pomocí Cabri 3D s příponou .cg3, které jsou jako příloha na paměťovém médiu.

Části zadání, řešení a komentáře k řešení se opakují u jednotlivých úloh z jedné sady úloh. Je-li u některé úlohy ze sady potřeba uvést další pedagogický cíl, nebo fakt, že se věnuje jiné souměrnosti, jsou tyto položky uvedeny před zadáním dané úlohy.

Obsahuje-li daná sada více úloh, je seznam těchto úloh uveden za položkou pedagogické cíle. V tomto seznamu úloh je u každé varianty krátce popsáno, v čem se liší od předchozí úlohy z dané sady.

Některé části struktury úloh jsou převzaty z diplomové práce Gotická geometrie prostřednictvím počítače. 40

Sady úloh jsou ve sbírce seřazeny podle využití aplikace Cabri 3D. Nejprve jsou uvedeny sady úloh, ve kterých je aplikace využita jako prostředí pro rychlé a přesné rýsování. Následují sady úloh typu: Cabri 3D jako demonstrační pomůcka učitele při výkladu, poté následují sady úloh typu: Cabri 3D jako prostředí pro ověřování žákovských hypotéz. Poslední sady úloh obsahují úlohy problémové, ve kterých je omezena nabídka konstrukčních nástrojů. (Mezi tyto poslední sady úloh by patřily i některé úlohy již uvedené dříve, to je zapříčiněno jejich možným zahrnutím i k jiným typům úloh.)

<sup>40</sup> WALDHAUSER, Vít. *Gotická geometrie prostřednictvím počítače* [online]. České Budějovice : Jihočeská univerzita v Českých Budějovicích, 2011. 85 s., 27 s. Diplomová práce. Jihočeská univerzita v Českých Budějovicích, Pedagogická fakulta. Dostupné z WWW:

<http://wstag.jcu.cz/StagPortletsJSR168/KvalifPraceDownloadServlet?typ=1&adipidno=17633>.

# *5.2 Sady úloh*

# <span id="page-34-0"></span>**5.2.1 Konstrukce osově souměrného bodu**

# **Typ úlohy:**

- Cabri 3D jako pomůcka pro přesné a rychlé rýsování.
- Úloha s omezením nabídky konstrukčních nástrojů.
- Konstrukční, polohová.
- Řešení úlohy pouze s aplikací Cabri 3D.

### **Pedagogické cíle:**

- Ţák umí zkonstruovat obraz bodu v prostoru v osové souměrnosti podle osy *o*.
- Žák si uvědomuje analogii konstrukce obrazu bodu v osové souměrnosti podle osy *o* v rovině a v prostoru.
- Žák je schopen rozpoznat, zda daný problém má analogii v rovině a zda ho může řešit analogickým způsobem.
- Žák trénuje hledání řešení problému.

# **Souměrnost:** osová

# **Zadání:**

Je dána přímka *o* leţící v rovině *α* a tři různé body *A, B, C*. Bod *A* je bodem přímky *o*, bod *B* je bodem roviny *α* (a neleţí na *o*) a bod *C* je bodem prostoru (a neleţí v rovině *α*). Určete body *X* =  $S_o(A)$ , *Y* =  $S_o(B)$ , *Z* =  $S_o(C)$ . (Bod *X* je obrazem bodu A v souměrnosti podle přímky o.)

Po zkonstruování těchto bodů skryjte objekty použité ke konstrukci, otáčejte s figurou a prohlížejte si vzory a obrazy jednotlivých bodů (Statický obrázek 1).

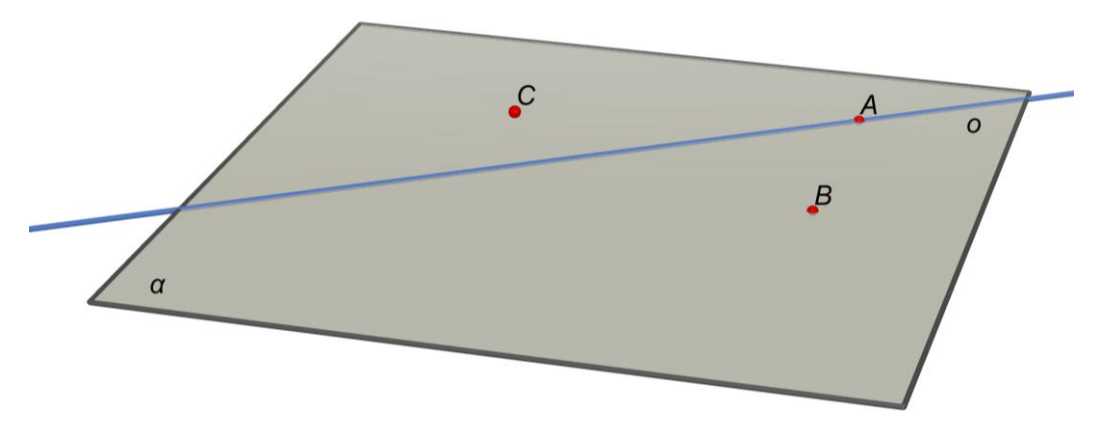

*Statický obrázek 1 – Konstrukce osově souměrného bodu: zadání*

### **Řešení:**

Pohybujte ovladači pro zobrazení konstrukce řešení. Při zobrazování konstrukce pohybujte s figurou, abyste nahlédli řešení.

### **Komentáře k řešení:**

Ovladače se při změně směru pohledu na figuru budou také pohybovat, ale stále zůstanou funkční.

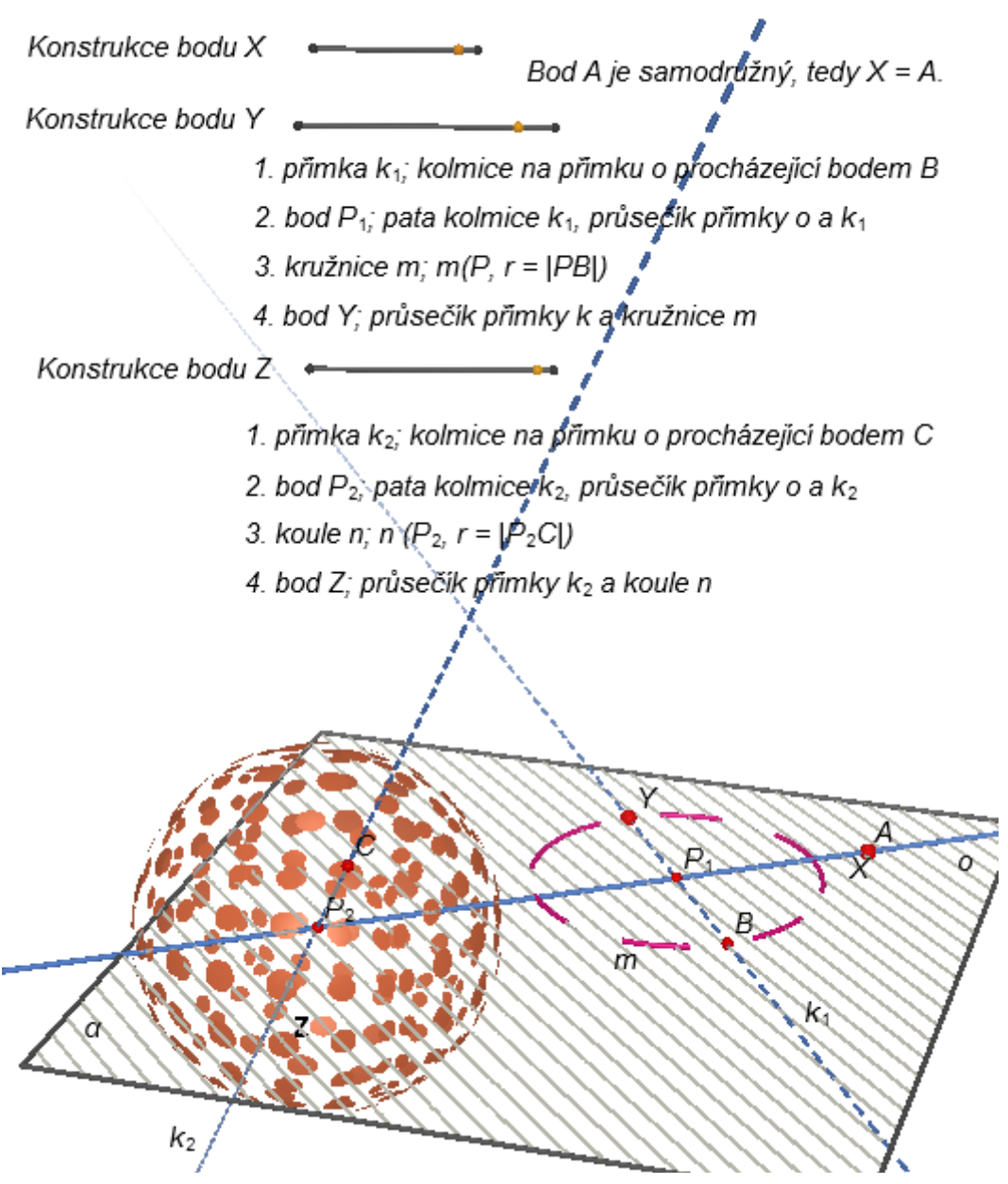

*Dynamický obrázek 5 - Konstrukce osově souměrného bodu: zadání*

#### **Metodické poznámky:**

Tato úloha nabízí dvě možná zadání. První zadání je zde uvedeno. Druhé zadání nenabízí studentům figuru, ve které jsou umístěné body vzhledem k rovině. Text obou
zadání je stejný, ale ve druhém zadání si studenti body *A*, *B*, *C* musejí narýsovat sami (začínají s prázdnou nákresnou), čímž trénují schopnost porozumění textu.<sup>41</sup> Studenti si také musejí dopředu promyslet, jak umístit body ze zadání, aby se jednotlivé konstrukce překrývaly pouze minimálně.

Skrytí objektu docílíme označením objektu (kliknutím na objekt) a stisknutím pravého tlačítka myši a volby *Skrýt/Zobrazit* (případně stisknutím klávesové zkratky *Ctrl+M*). Takový objekt přestane být vidět. Pro opětovné zobrazení objektu postupujte stejným způsobem. Lze najednou nechat skrýt více objektů a to držením klávesy *Ctrl* a postupným označováním objektů a následním zvolením *Skrýt/Zobrazit*. Všechny skryté objekty můţeme opět zobrazit kliknutím na *Zobrazit skryté objekty* v nabídce *Zobrazit* v *Menu*.

U této úlohy je omezena nabídka nástrojů [\(Obrázek 10\)](#page-36-0). Toto omezení je nutné vzhledem k tomu, že v nabídce nástrojů je i nástroj Osová souměrnost. Použitím tohoto nástroje by úloha ztratila na smysluplnosti.

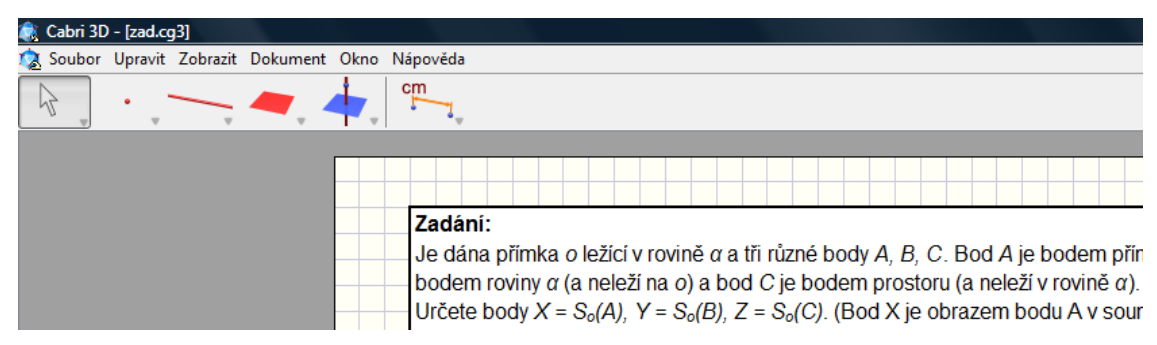

*Obrázek 10 – Omezení nabídky nástrojů v konstrukční úloze.*

<span id="page-36-0"></span>Lze vytvořit další podobnou úlohu, ve které student konstruuje obraz bodu v prostoru ve středové souměrnosti podle bodu *S*.

**Názvy souborů:** 01zadani\_1.cg3, 01zadani\_2.cg3, 01reseni.cg3

#### **Zdroj – část zadání příkladu:**

 $\overline{a}$ 

Matematika pro gymnázia. Sešit 4, 1.část, strana 17, Příklad 1.<sup>42</sup>

<sup>41</sup> VANÍČEK, J. *Počítačové kognitivní technologie ve výuce geometrie*. Praha: PedF UK, 2009, s. 80. ISBN 978-80-7290-394-8.

<sup>42</sup> HEJNÝ, Milan; HANULA, Marián; DEKRÉT, Anton. *Matematika pro gymnázia. Sešit 4, 1.část.* Praha: Státní pedagogické nakladatelství, 1979. 212 S. Učebnice pro střední školy (Státní pedagogické nakladatelství), s. 17.

# **5.2.2 Konstrukce středu a osy souměrnosti úsečky**

### **Typ úlohy:**

- Cabri 3D jako pomůcka pro přesné a rychlé rýsování.
- Úloha s omezením nabídky konstrukčních nástrojů.
- Konstrukční, polohová.
- Řešení úlohy pouze s aplikací Cabri 3D.

### **Pedagogické cíle:**

- Žák umí zkonstruovat střed souměrnosti, osu souměrnosti a rovinu souměrnosti úsečky v prostoru.
- Žák si uvědomuje, že všechny osy souměrnosti úsečky tvoří rovinu souměrnosti úsečky.
- Žák si uvědomuje analogii konstrukce řešení v rovině a v prostoru.
- Žák je schopen rozpoznat, zda daný problém má analogii v rovině a zda ho může řešit analogickým způsobem.
- Žák trénuje hledání řešení problémů.

**Souměrnost:** středová, osová, rovinová

# **Zadání v rovině:**

Úsečka *AB* leţí v rovině *α*. Zkonstruujte středy a osy souměrnosti této úsečky. (Při konstruování středu a osy souměrnosti úsečky AB si můžete přidat (změnit) pohled shora).

Kolik středů a os souměrnosti má v rovině každá úsečka (Statický obrázek 2)?

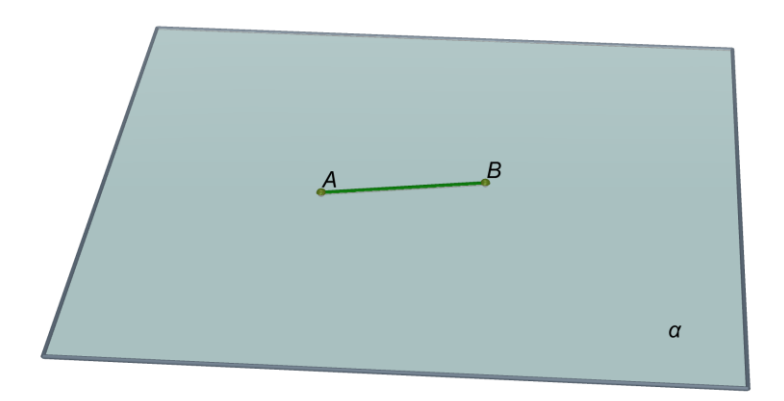

*Statický obrázek 2 – Konstrukce středu a osy souměrnosti úsečky: zadání v rovině*

#### **Zadání v prostoru:**

Úsečka *CD* neleţí v rovině *β*. Zkonstruujte středy a osy souměrnosti této úsečky.

- a) Kolik středů a os souměrnosti má v rovině každá úsečka?
- b) Kolik středů a os souměrnosti má v prostoru každá úsečka?
- c) Kolik rovin souměrnosti má v prostoru každá úsečka? (Statický obrázek 3)

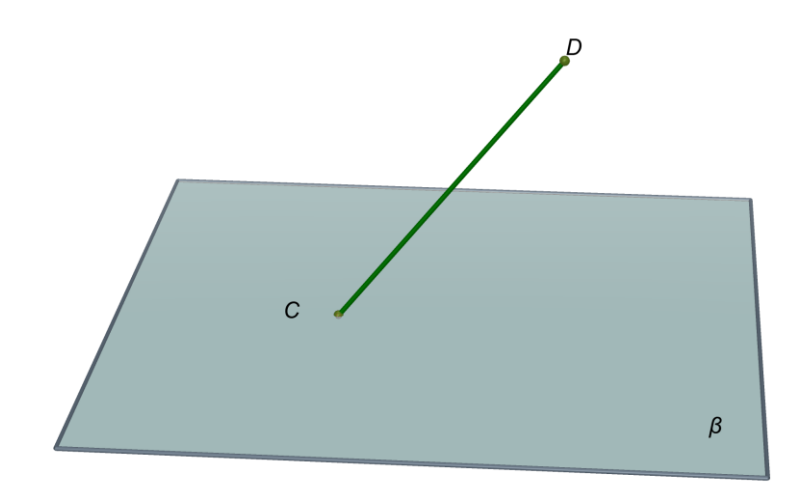

*Statický obrázek 3 – Konstrukce středu a osy souměrnosti úsečky: zadání v prostoru*

#### **Řešení v rovině:**

Každá úsečka má v rovině právě jeden střed souměrnosti.

Každá úsečka má v rovině právě jednu osu souměrnosti.

Konstrukci postupně zobrazte pohybováním ovladače [\(Dynamický obrázek 6](#page-39-0) - Kon[strukce středu a osy souměrnosti úsečky: řešení v](#page-39-0) rovině).

#### **Řešení v prostoru:**

a) Každá úsečka má v rovině právě jeden střed souměrnosti a jednu osu souměrnosti.

b) Každá úsečka má v prostoru právě jeden střed souměrnosti. Každá úsečka má v prostoru nekonečně mnoho os souměrnosti.

c) Každá úsečka má v prostoru právě jednu rovinu souměrnosti. [\(Dynamický obrázek 7](#page-40-0) - [Konstrukce středu a osy souměrnosti úsečky: řešení v](#page-40-0) prostoru)

#### **Komentář k řešení v prostoru:**

Každá úsečka má v prostoru nekonečně mnoho os souměrnosti. Jsou to přímky, které procházejí středem úsečky CD (střed souměrnosti *S*, střed kružnice *k*) a libovolným bodem kružnice *k*. Všechny tyto osy souměrnosti tvoří rovinu souměrnosti úsečky *CD*.

**Tip na konec:** Po zobrazení celé konstrukce (posunu ovladače) zvolte v Menu *Okno* -> *Pohyb*. Otevře se nové okno, kde zvolíte *Start*. Pohybující se osa ukazuje další osy souměrnosti. Zvolíte-li v nástrojích *Stopa*, kliknete na osu *o* a znovu stisknete *Start*, zůstanou další osy souměrnosti viditelné. Ty vytvářejí rovinu souměrnosti [\(Statický](#page-41-0)  [obrázek 4\)](#page-41-0).

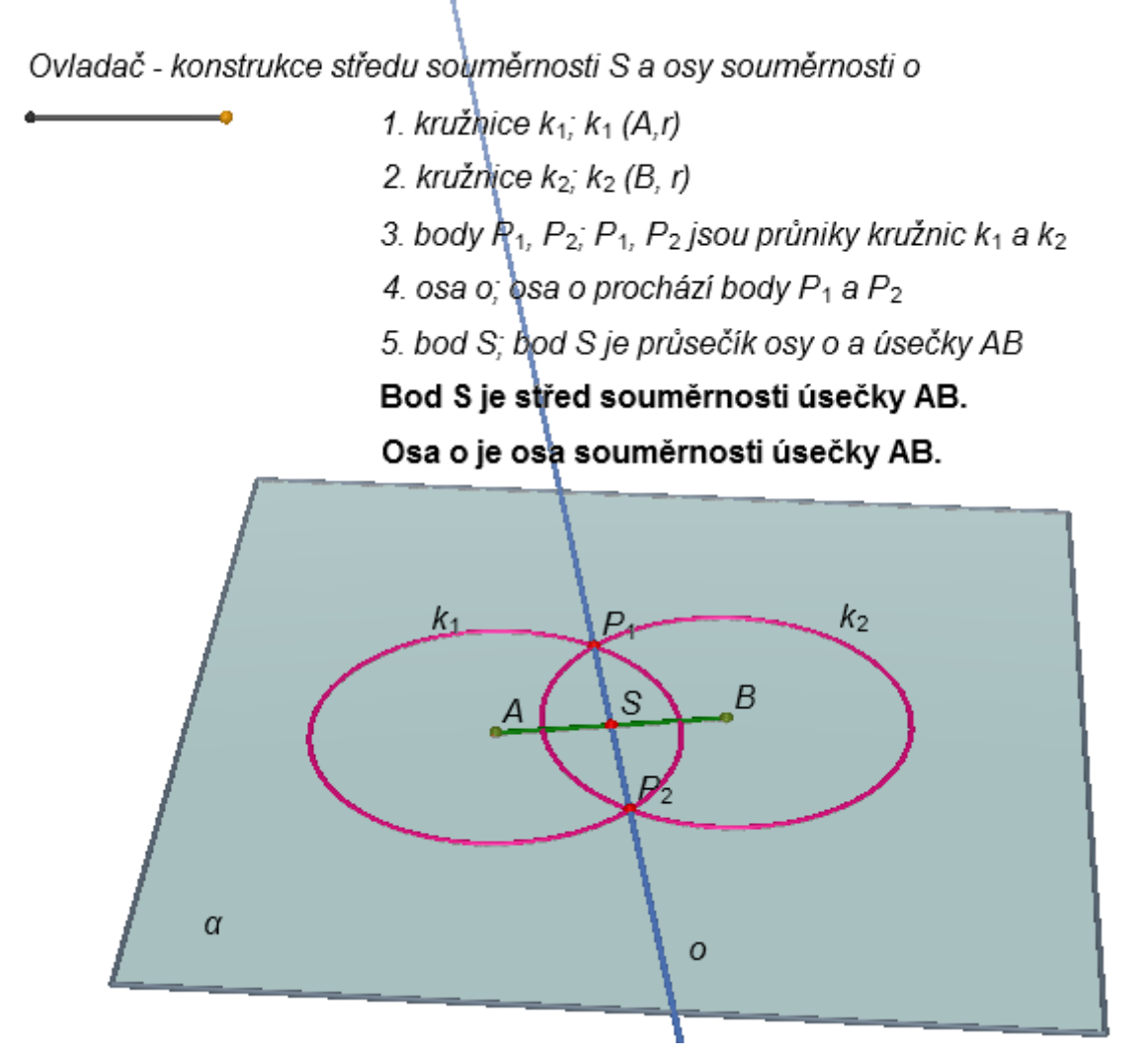

<span id="page-39-0"></span>*Dynamický obrázek 6 - Konstrukce středu a osy souměrnosti úsečky: řešení v rovině*

Ovladač - konstrukce středu souměrnosti S a osy souměrnosti o

o

- 1. koule  $K_1$ ;  $K_1$  (D, r)
- 2. koule K<sub>2</sub>; K<sub>2</sub> (C, r)
- 3. kružnice k; kružnice k je průsečnice kouli K1 a K2
- 4. rovina δ; kružnice k leží v rovině δ
- 5. bod S; bod S je průsečík roviny δ a úsečky CD

Bod S je střed souměrnosti úsečky CD.

Rovina δ je rovina souměrnosti úsečky CD.

6. přímka o; o prochází bodem S a lib.bodem kružnice k

Přímka o je osa souměrnosti úsečky CD.

<span id="page-40-0"></span>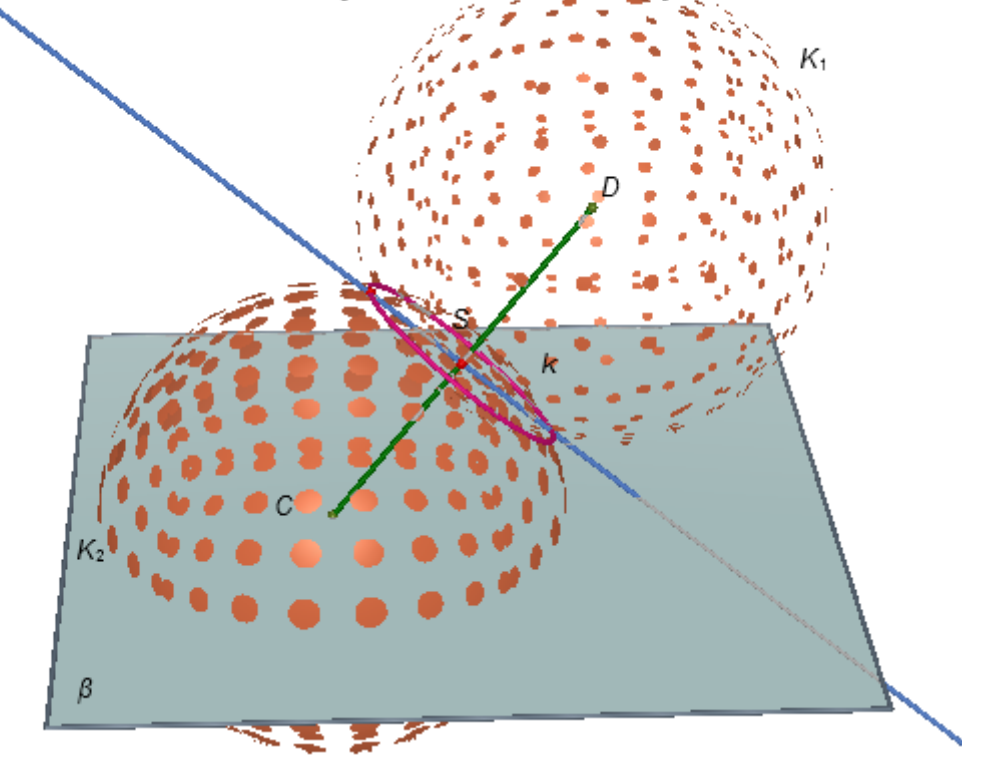

*Dynamický obrázek 7 - Konstrukce středu a osy souměrnosti úsečky: řešení v prostoru*

#### **Metodické poznámky:**

Tato úloha se skládá ze dvou podúloh. Nejprve se řeší daný problém v rovině, následně se řeší tentýž problém v prostoru. Řešení obou podúloh je analogické.

U této úlohy je omezena nabídka nástrojů [\(Obrázek 10\)](#page-36-0). Toto omezení je nutné vzhledem k tomu, že v nabídce nástrojů je i nástroj Střed úsečky. Použitím tohoto nástroje by úloha ztratila na smysluplnosti.

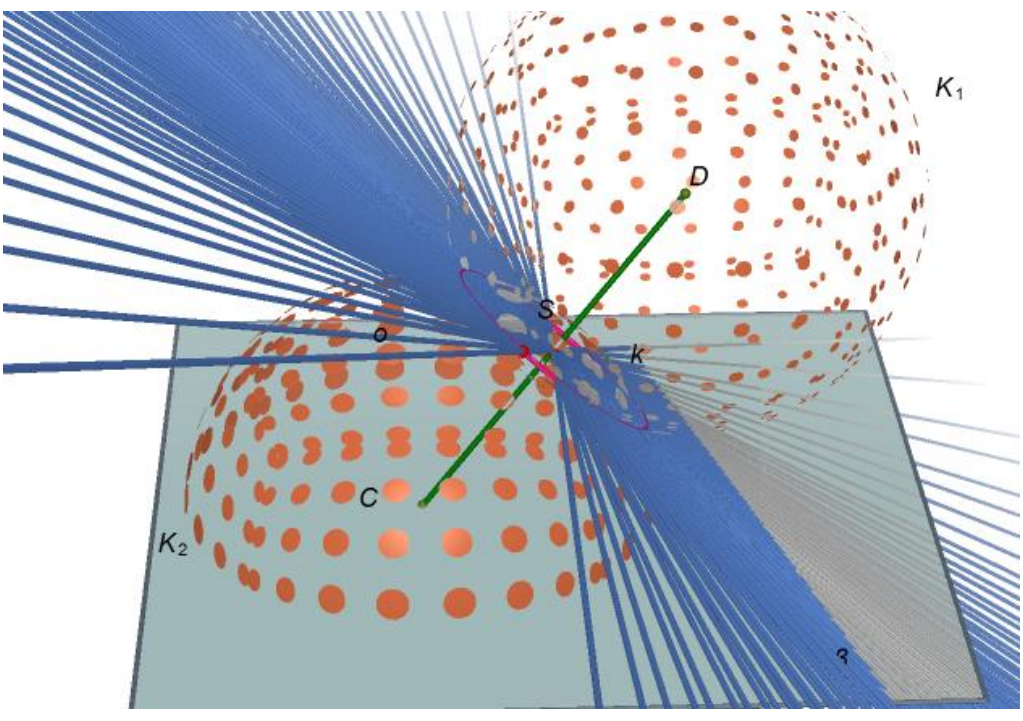

<span id="page-41-0"></span>*Statický obrázek 4 - Konstrukce středu a osy souměrnosti úsečky: Stopa osy*

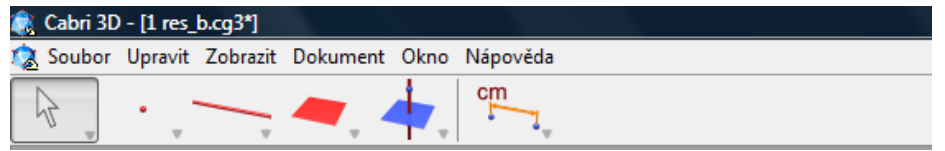

*Obrázek 11 – omezení nabídky nástrojů*

**Názvy souborů:** 02zadani v rovine.cg3, 02zadani v prostoru.cg3, 02reseni v rovine.cg3 02reseni v prostoru.cg3

### **Zdroj – část zadání příkladu:**

 $\overline{a}$ 

Matematika pro nižší třídy víceletých gymnázií: Osová a středová souměrnost: prima, strana 40, příklad 11 a) $^{43}$ 

<sup>43</sup> HERMAN, Jiří; CHRÁPAVÁ, Vítězslava; JANČOVIČOVÁ, Eva; ŠIMŠA, Jaromír. *Matematika pro nižší třídy víceletých gymnázií: Osová a středová souměrnost: prima.* 1.vyd. Praha: Prometheus, 1995. S 40. ISBN80-85849-73-9

# **5.2.3 Středy, osy a roviny souměrnosti tělesa**

### **Typ úlohy:**

- Prostředí pro rychlé a přesné rýsování.
- Sledování hotové figury, konstrukční.
- Zkoumání vztahů mezi geometrickými souměrnými objekty.
- Řešení úlohy s aplikací Cabri 3D (úlohu lze řešet i bez aplikace Cabri 3D, ale nemůžeme provést konstrukci).

### **Pedagogické cíle:**

- Žák dokáže určit středy, osy a roviny souměrnosti libovolného tělesa.
- Žák zlepšuje své geometrické vidění a trénuje svoji představivost.
- $\bullet$  (Při řešení obou úloh:) Žák chápe pojem nekonečně mnoho v geometrickém pojetí, žák si dokáže představit nekonečně mnoho na omezeném úseku.

### **Souměrnost:** středová, osová, rovinová

### **Seznam úloh:**

- Varianta KUŽEL.
- Varianta BÓJKA.

ÚLOHA KUŽEL

### **Zadání:**

Kolik středů souměrností, os souměrností a rovin souměrností lze nalézt u kužele? Manipulujte s figurou, abyste si ji prohlédli z různých pohledů.

Zkonstruujte řešení.

U kužele je vyznačeno několik úseček (výška, poloměr podstavy, strana) a několik bodů (střed výšky, střed podstavy, další body podstavy), které vám mohou pomoci při hledání řešení, nebo mohou být řešením.

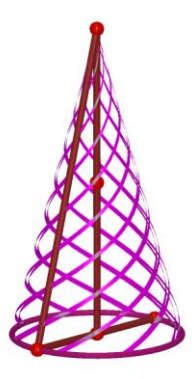

*Obrázek 12 – Středy, osy a roviny souměrnosti tělesa: zadání kužel*

## **Řešení:**

Neexistuje žádný střed souměrnosti, existuje jedna osa souměrnosti a existuje nekonečně mnoho rovin souměrností.

Posunujte body na úsečkách (pohybujte ovladači) a prohlédněte si některá řešení úlohy.

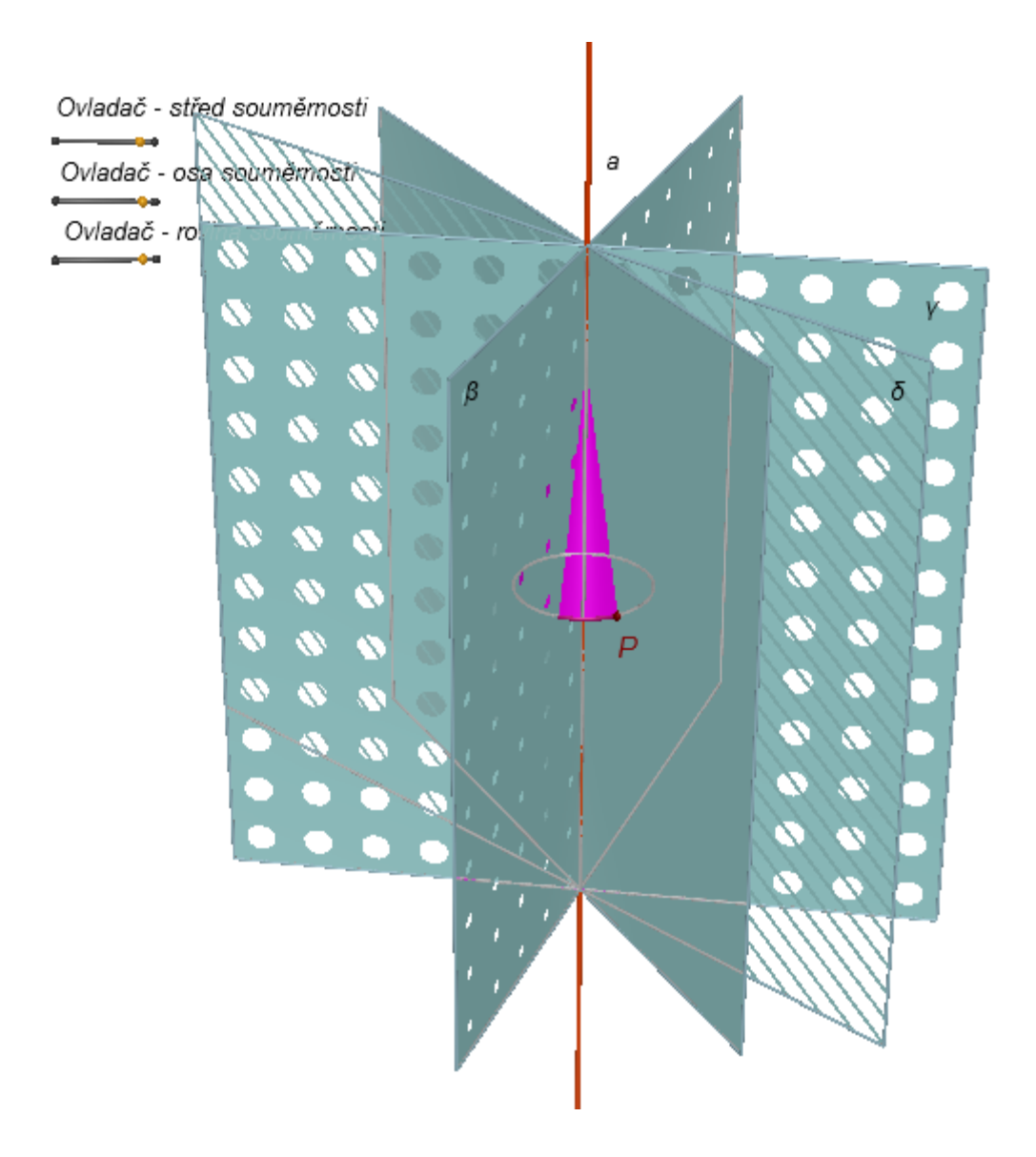

*Dynamický obrázek 8 – Středy, osy a roviny souměrnosti tělesa: řešení kužel*

### **Komentář k řešení:**

Po zobrazení řešení první roviny souměrnosti pohybujte bodem P. Tak postupně uvidíte všechny roviny souměrnosti kužele.

Pohyb bodu P můžete nastavit. Zvolte v Menu Okno -> Pohyb. Otevře se nové okno, kde zvolte *Start*. Pohybující se rovina postupně ukazuje všechny roviny souměrnosti.

# ÚLOHA BÓJKA

# **Zadání:**

a) Kolik středů souměrností, os souměrností a rovin souměrností lze nalézt u tohoto tělesa (bójky)?

Manipulujte s figurou, abyste si ji prohlédli z různých směrů pohledu.

Zkonstruujte řešení.

b) Jak se toto těleso liší od kužele?

Jak se počet souměrností u tohoto tělesa liší od počtu souměrností u kužele?

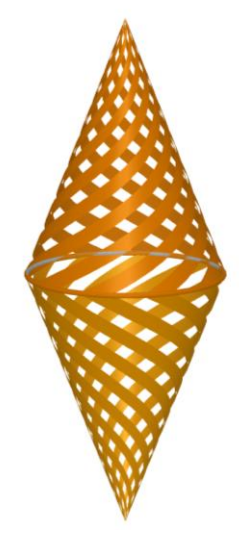

*Obrázek 13 - Středy, osy a roviny souměrnosti tělesa: zadání bójka*

# **Řešení:**

Posunujte body na úsečkách (pohybujte ovladači) a prohlédněte si některá řešení úlohy.

a) Existuje jeden střed souměrnosti.

Existuje nekonečně mnoho os souměrností.

Existuje nekonečně mnoho rovin souměrností.

b) Toto těleso jsou dva kužele "přilepené" k sobě svými podstavami.

Toto těleso vznikne z kužele vytvořením souměrného kužele podle roviny podstavy.

Díky tomu má toto těleso jeden střed souměrnosti, kužel nemá žádný.

Osa souměrnosti *a* je u kužele i u tohoto tělesa stejná. Přibyly další osy souměrnosti.

Roviny souměrnosti β a další jsou u kužele i u tohoto tělesa stejné. Přibyla rovina souměrnosti α. Přesto mají kužel i bójka stejný počet rovin souměrností. Oba útvary mají nekonečně mnoho rovin souměrností.

### **Komentář k řešení:**

a) Existuje nekonečně mnoho os souměrností. Jedna osa souměrnosti prochází oběma vrcholy (osa *a*), všechny ostatní osy (*b*, *c* a další) tvoří rovinu souměrnosti (rovinu α). Po zobrazení řešení první osy souměrnosti pohybujte bodem *P*. Tak postupně uvidíte všechny osy souměrnosti bójky.

Existuje nekonečně mnoho rovin souměrností. Jedna rovina souměrnosti je tvořena osami souměrností (rovina α). Všechny další roviny souměrnosti (β a další) procházejí osou souměrnosti *a*. Po zobrazení řešení první roviny souměrnosti pohybujte bodem *Q*. Tak postupně uvidíte všechny roviny souměrnosti bójky.

Všechny osy a roviny souměrnosti procházejí středem tělesa (středem souměrnosti). Osa souměrnosti *a* je kolmá na ostatní osy souměrnosti. Rovina souměrnosti α je kolmá na ostatní roviny souměrnosti.

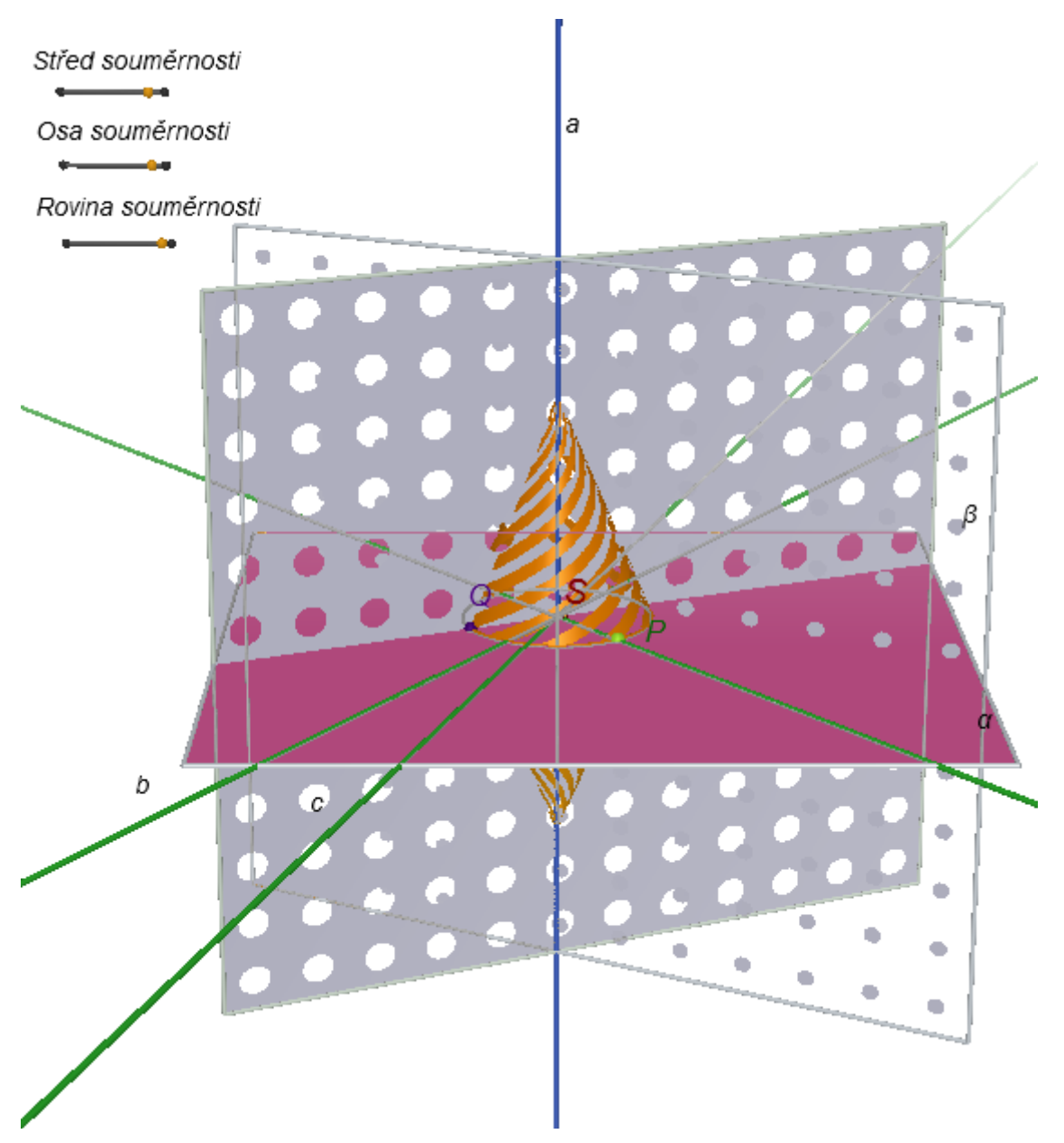

*Dynamický obrázek 9 - Středy, osy a roviny souměrnosti tělesa: řešení bójka*

#### **Metodické poznámky:**

Oba příklady lze řešit samostatně (v takovém případě vynecháme úkol *b)* u druhého příkladu).

Řešíme-li oba příklady, řešíme u druhého příkladu úlohu *b)*. Ta se zabývá otázkou, jak se liší souměrnosti daného souměrného tělesa a nového tělesa, které vznikne sjednocením původního tělesa a obrazu tohoto tělesa v souměrnosti podle roviny. Takovéto nové těleso tedy vzniklo skládáním souměrností.

Úlohu lze řešit i bez aplikace Cabri 3D, i když nemůžeme tak provést konstrukci (avšak ta pro řešení tohoto příkladu není klíčovou záležitostí).

Lze vytvořit další obdobné úlohy s různými tělesy.

**Názvy souborů:** 03kuzel zadani.cg3, 03kuzel reseni.cg3, 03bojka zadani.cg3, 03bojka reseni.cg3

### **5.2.4 Určení souměrnosti**

#### **Typ úlohy:**

- Cabri 3D jako pomůcka pro přesné a rychlé rýsování.
- Úloha s omezením nabídky konstrukčních nástrojů.
- Konstrukční, polohová.
- Řešení úlohy pouze s aplikací Cabri 3D.

#### **Pedagogické cíle:**

- Žák dokáže nalézt a zkonstruovat osu souměrnosti dvou osově souměrných útvarů.
- Žák chápe, že obraz každého bodu samodružného útvaru<sup>44</sup> je bodem obrazu daného útvaru.
- Žák trénuje hledání řešení problémů.

#### **Souměrnost:** osová

#### **Zadání:**

Tyto dva pravidelné čtyřstěny jsou osově souměrné. Zkonstruujte osu souměrnosti *o*.

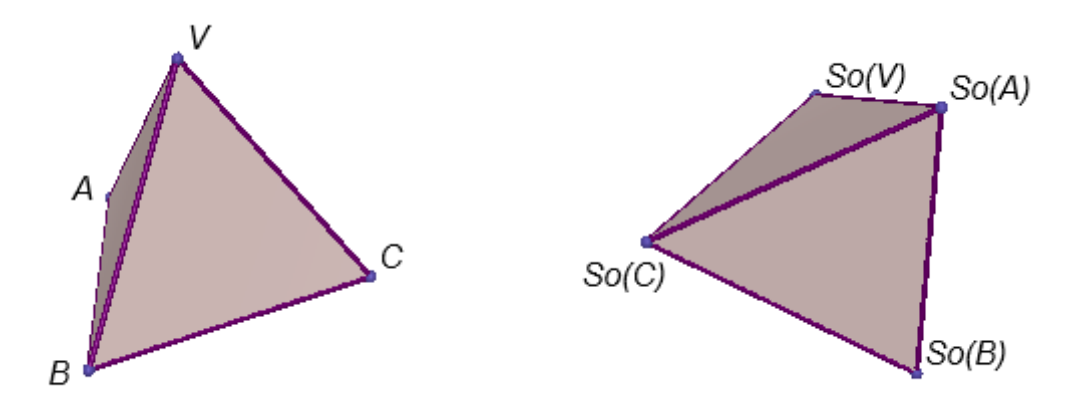

*Dynamický obrázek 10 – Určení souměrnosti: zadání*

# **Řešení:**

 $\overline{a}$ 

Osa o prochází středy úseček V So(V), A So(A), B So(B), C So(C). Stačí nalézt středy u dvou úseček, kterými vedeme přímku o. Střed úsečky nalezneme po zkonstruování kroků 2. až 5.

<sup>&</sup>lt;sup>44</sup> Útvarem v prostoru nazýváme každou neprázdnou množinu bodů v prostoru.

BOŢEK, Miloš; MAXIAN, Milan. *Matematika pro gymnázia. Sešit 4, 2. část.* 2. vyd. Praha: Státní pedagogické nakladatelství, 1983. S. 72.

#### **Metodické poznámky:**

Lze vytvořit mnoho obdobných úloh s jinými útvary, případně i s jinými souměrnostmi.

V zadání takových úloh lze odstranit názvy bodů. Díky tomu je řešení úlohy složitější, protože žáci nevědí, jaké body jsou spolu souměrné. V takovém případě mají dvě možnosti, jak při řešení postupovat.

Ovladač - nalezení osy souměrnosti:

- 1. úsečka s koncovými body V a So(V)
- 2. K, L; koule se středy ve V a So(V) s poloměrem r (r > 1/2·|VSo(V)| )
- 3. kružnice k; k je průsečnic<mark>e</mark> koulí K a L
- 4. rovina a; a prochází body kružnice k
- 5. bod P; P je průsečík roviny a a úsečky V So(V)
- 6. bod Q; zopakujeme konstrukci 1. 5. pro body C a So(C)
- 7. přímka o; o prochází body P a Q, o je hledaná osa souměrnosti

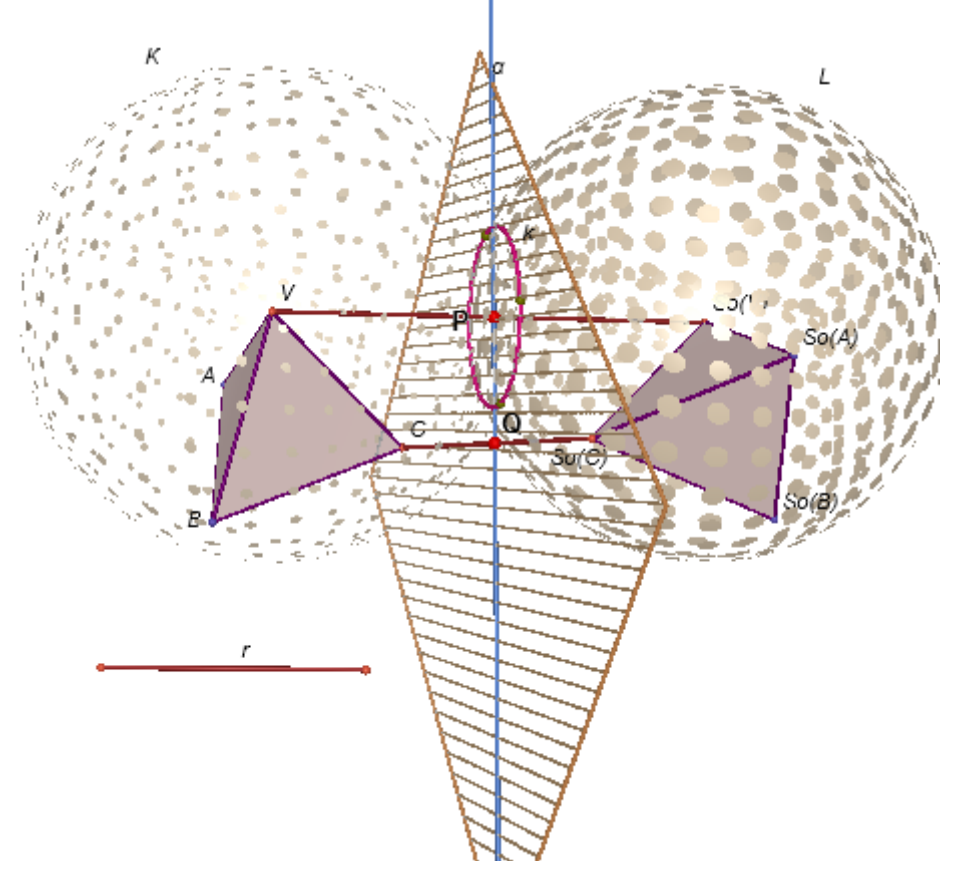

*Dynamický obrázek 11 - Určení souměrnosti: řešení*

- 1. Otypují, které body jsou spolu souměrné. Zkonstruují osu (bod, rovinu) souměrnosti a poté ověří, zda i ostatní body jsou podle této osy (tohoto bodu, roviny) souměrné. Pokud ano, nalezli správné řešení.
- 2. Jistá a myšlenkově náročnější je druhá možnost. Žáci naleznou takové body, u kterých jsou si jisti, že jsou spolu souměrné. Např. u čtyřstěnu (i u jiného libovolného tělesa) je takovým bodem těžiště. (Žáci musí nejprve provést konstrukci těchto bodů.)

**Názvy souborů:** 04zadani.cg3, 04reseni.cg3

### **Zdroj (inspirace):**

 $\overline{a}$ 

Matematika pro gymnázia: planimetrie, strana 124, příklad 1.<sup>45</sup>

<sup>45</sup> POMYKALOVÁ, Eva. *Matematika pro gymnázia: planimetrie*. 3. vyd. Praha: Prometheus, 1997. S. 124. ISBN 80-85849-07-0.

# **5.2.5 Čtverec v prostoru**

### **Typ úlohy:**

- Cabri 3D jako pomůcka pro přesné a rychlé rýsování.
- Konstrukční, polohová.
- Řešení úlohy pouze s aplikací Cabri 3D.

### **Pedagogické cíle:**

- Žák trénuje schopnost využití svých znalostí a dovedností tématu souměrnosti při řešení problému.
- Žák trénuje hledání správné řešení problému.
- $\bullet$  Žáci vhodně volí strategii, vhodně volí algoritmus.
- Žáci dovedou promyslet několik kroků dopředu před tím, než dané kroky vykonají.

### **Souměrnost:** středová

### **Seznam úloh:**

- Varianta PŘÍPRAVNÁ ÚLOHA.
- Varianta ÚLOHA A.

### PŘÍPRAVNÁ ÚLOHA

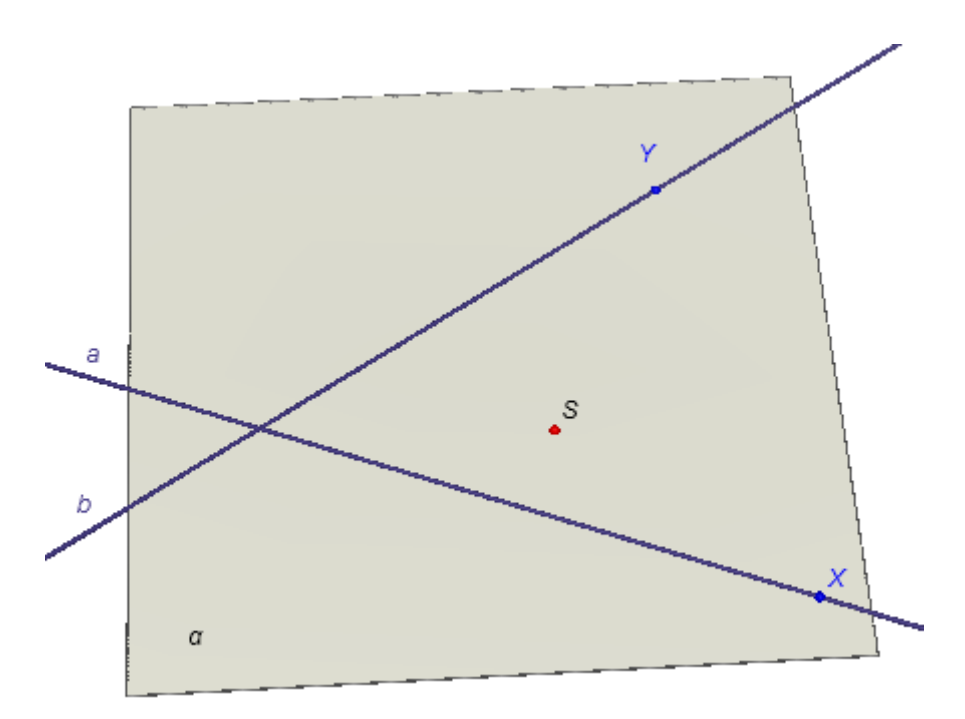

*Dynamický obrázek 12 – Čtverec v prostoru: zadání přípravné úlohy*

### **Zadání:**

Mějme rovinu *α*. V této rovině jsou dány různoběžné přímky *a* a *b* a bod *S*, který neleží na žádné z nich. Sestrojte takovou úsečku *AB*, aby bod *S* byl jejím středem a bod *A* ležel na přímce *a*; bod *B* ležel na přímce *b*.

### **Řešení:**

Úsečka *AB* je středově souměrná podle bodu *S*. Leţí-li bod *A* na přímce *a*, musí bod *B* ležet na přímce, která je s přímkou *a* středově souměrná podle středu *S* (přímka *a<sub>1</sub>*). Leţí-li bod *B* na přímce *b*, musí bod *A* leţet na přímce, která je s přímkou *b* středově souměrná podle středu *S* (přímka *b<sup>1</sup>* ).

Ovladač konstrukce úsečky AB

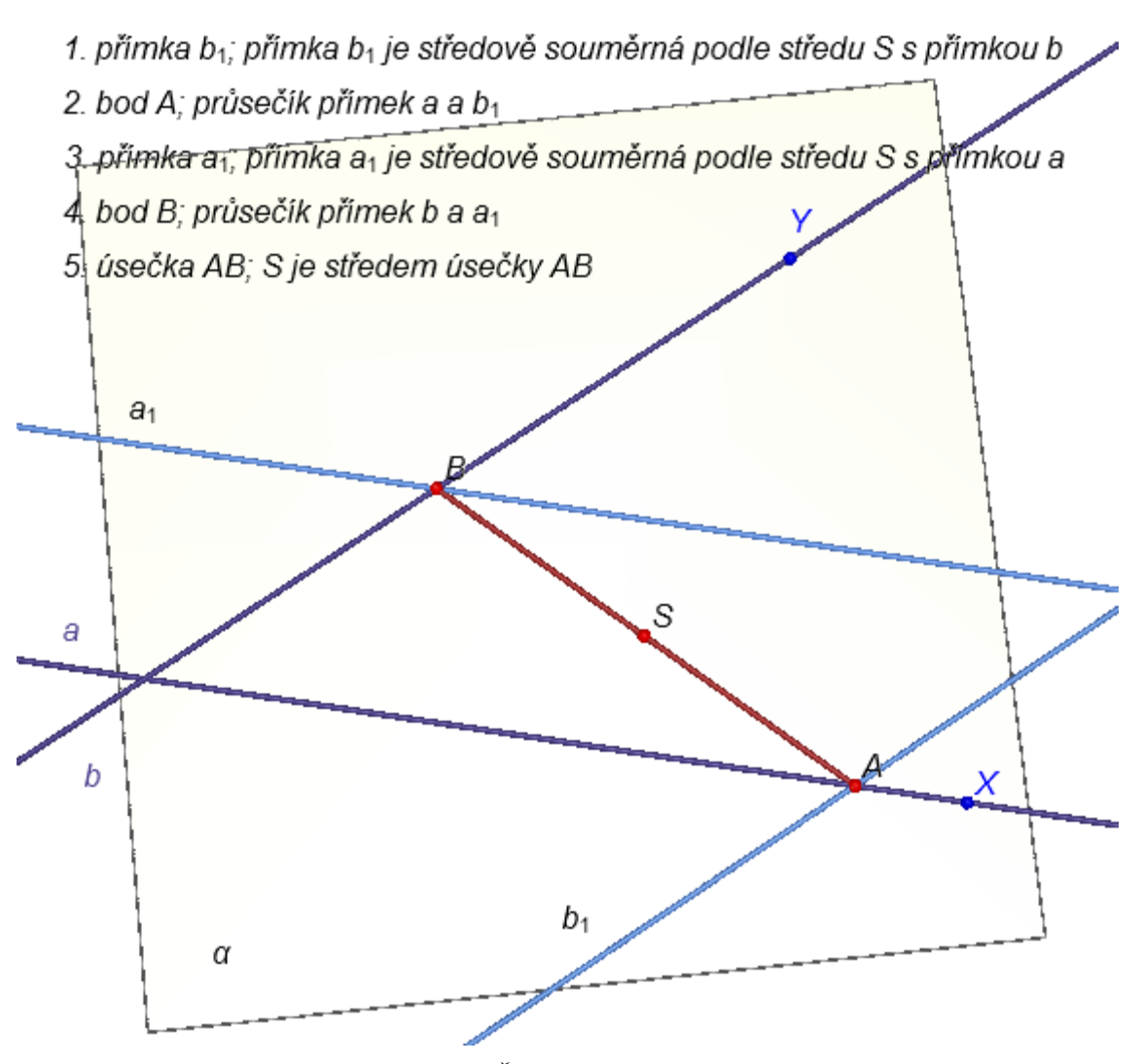

*Dynamický obrázek 13 – Čtverec v prostoru: řešení přípravné úlohy*

### ÚLOHA A

#### **Zadání:**

Jsou dány různoběžné roviny *α* a *β* a bod *O*, který neleží v žádné z nich. Sestrojte takový čtverec *ABCD*, aby bod *O* byl jeho středem a body *A*, *B* leţely v rovině *α*; body *C*, *D* ležely v rovině *β*.

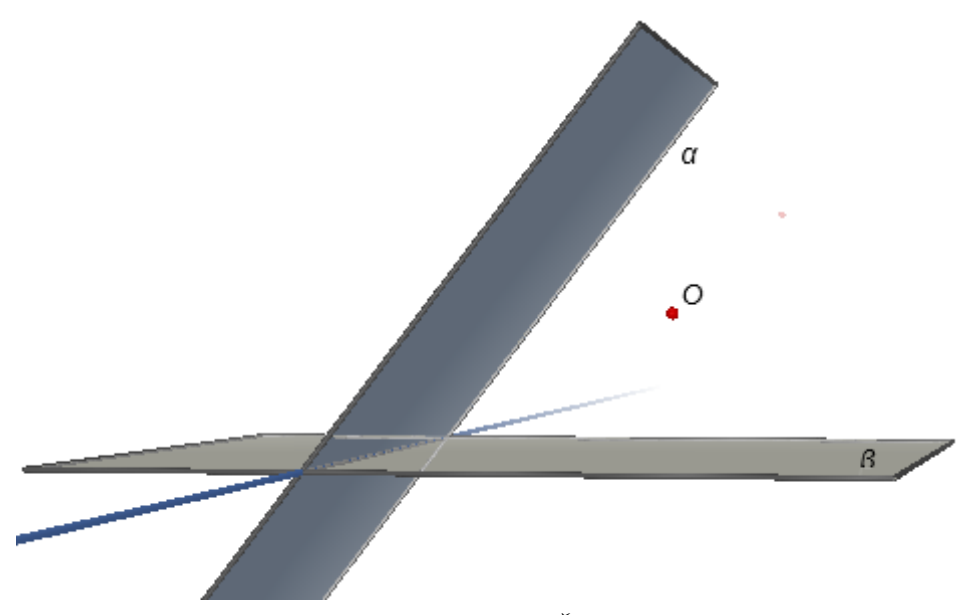

*Dynamický obrázek 14 - Čtverec v prostoru: zadání úlohy A*

#### **Řešení:**

 $\overline{a}$ 

Čtverec je středově souměrný podle bodu *O*. Leţí-li body *A, B* v rovině *α*, musí body *C, D* ležet v rovině, která je s rovinou *α* středově souměrná podle středu *O* (rovina  $S<sub>O</sub>(α)$ ). Leží-li body *C, D* v rovině β, musí body A, B ležet v rovině, která je s rovinou β středově souměrná podle středu *O* (rovina *SO(β)*).

#### **Metodické poznámky:**

Přípravná úloha nás připravuje na hledání řešení u úlohy A. Úlohy lze řešit i odděleně, přičemž řešení úlohy A je v takovém případě obtížnější.

Obě úlohy nabízejí dvě možné zadání. První zadání je zde uvedeno. Druhé zadání nabízí studentům pouze prázdnou nákresnu. U přípravné úlohy studenti sami zkonstruují přímky *a* a *b* a bod *S* leţící v rovině *α*, u úlohy A studenti zkonstruují roviny *α* a *β* a bod *O*. Tím trénují schopnost porozumění textu.<sup>46</sup>

Po pátém kroku konstrukce u úlohy A (po vytvoření přímky *p*, na které leží body *C*, *D*, a po vytvoření přímky *q*, na které leží body *A*, *B*) lze postupovat různými způsoby, díky kterým sestrojíme čtverec *ABCD*. Po pátém kroku konstrukce je řešena dílčí

<sup>46</sup> VANÍČEK, J. *Počítačové kognitivní technologie ve výuce geometrie*. Praha: PedF UK, 2009, s. 80. ISBN 978-80-7290-394-8.

úloha, jak vytvořit čtverec *ABCD* známe-li přímky *p, q* (na nich leţí vrcholy čtverce) a bod *O* (ten je středem souměrnosti čtverce). Tato dílčí úloha je úloha v rovině, která je určena přímkami *p* a *q*. V této rovině je potřeba zkonstruovat hledaný čtverec. Jeden z možných postupů je uveden v řešení. Další možný postup ukazuje dynamický obrázek [\(Dynamický obrázek 16\)](#page-54-0). Jakmile máme vytvořený jeden vrchol čtverce lze opět několika způsoby vytvořit čtverec *ABCD* (např. [Dynamický obrázek 17\)](#page-55-0). Existuje vícero postupů, jak po pátém kroku konstrukce pokračovat (nalezení žádného z těchto postupů již není obtížné).

Po zkonstruování správného řešení lze manipulovat s bodem *O* a s rovinami *α* a *β*.

Ovladač kostrukce čtverce ABCD

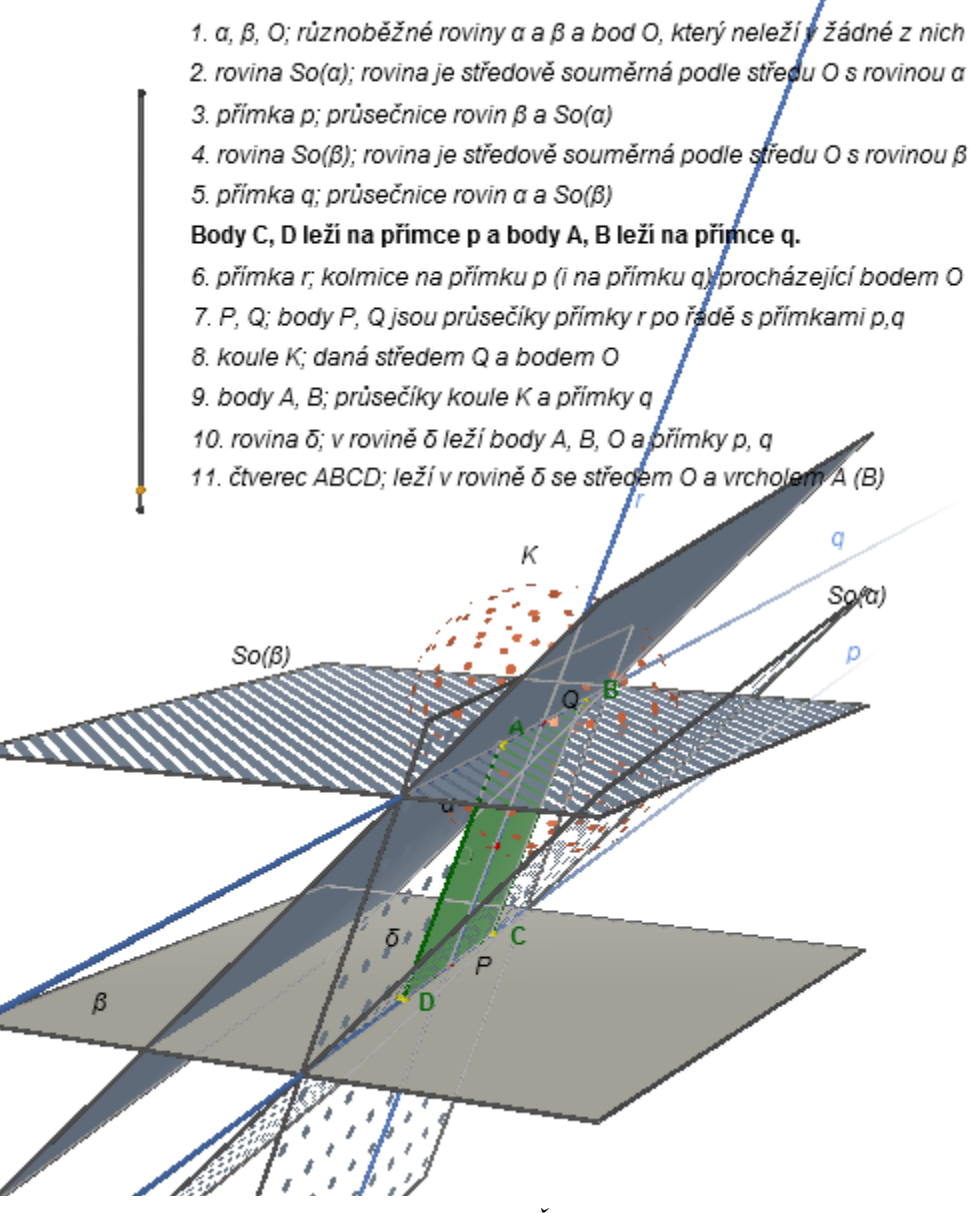

*Dynamický obrázek 15 - Čtverec v prostoru: řešení úlohy A*

<span id="page-54-0"></span>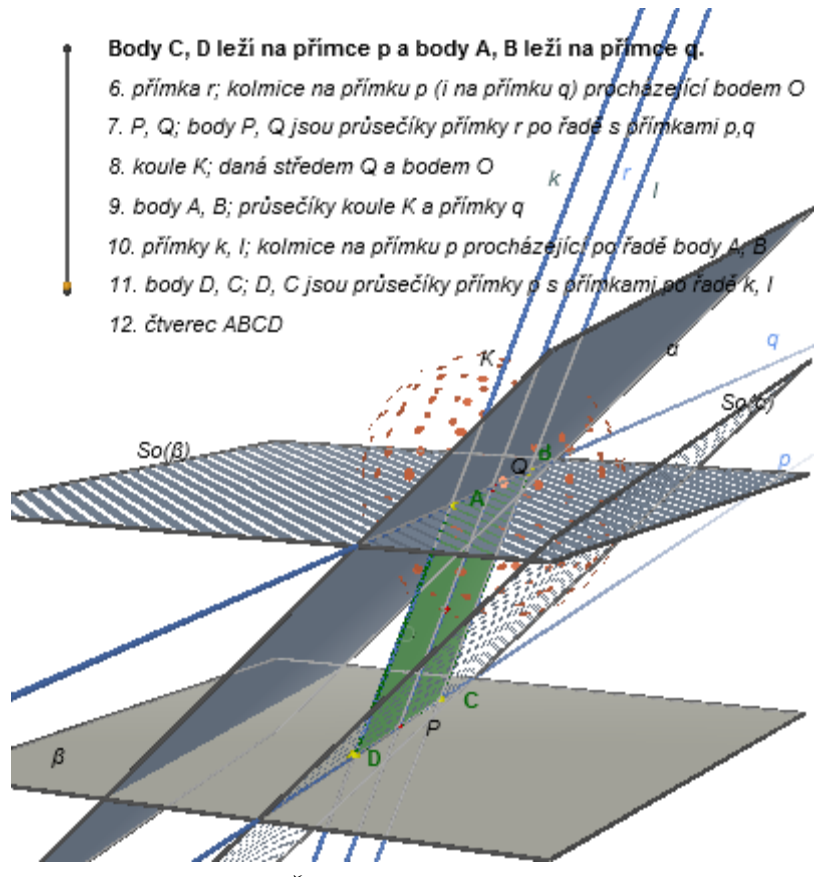

*Dynamický obrázek 16 - Čtverec v prostoru: řešení úlohy A - druhý možný postup*

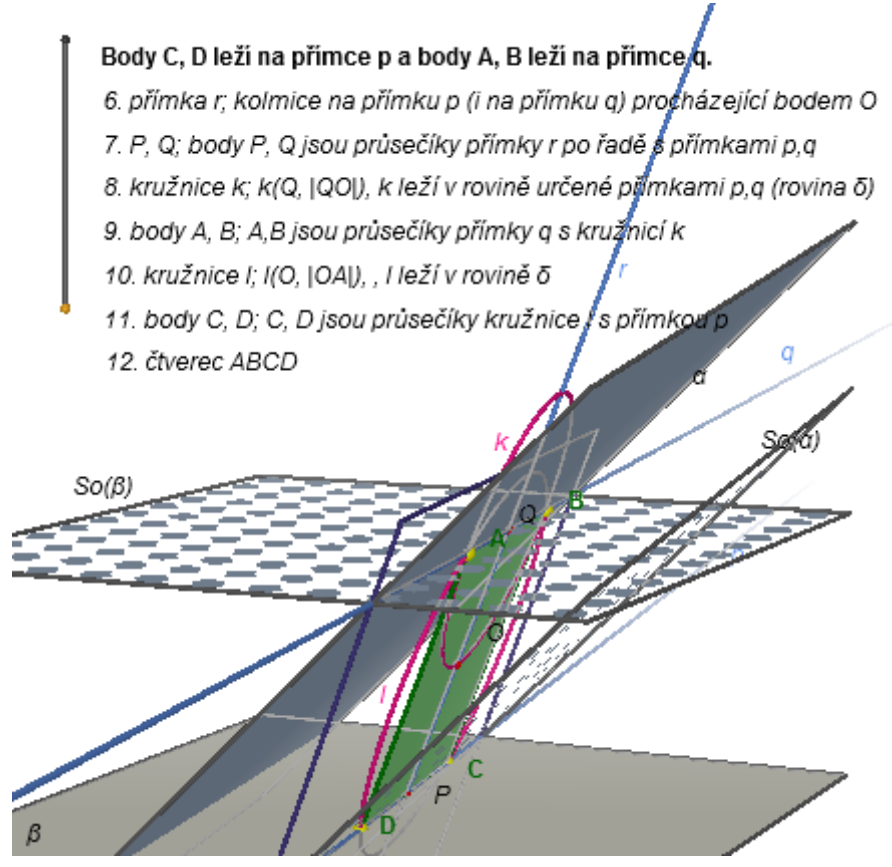

*Dynamický obrázek 17 - Čtverec v prostoru: řešení úlohy A - třetí možný postup*

<span id="page-55-0"></span>**Názvy souborů:** 05zadani pripravne ulohy.cg3, 05reseni pripravne ulohy.cg3, 05zadani ulohy A.cg3, 05reseni ulohy A.cg3, 05reseni ulohy A druhe.cg3, 05reseni ulohy A treti.cg3

### **Zdroj přípravné úlohy:**

Matematika: příprava k maturitě a k přijímacím zkouškám na vysoké školy, strana 79, kapitola 10.6, úloha 33.<sup>47</sup>

### **Zdroj zadání úlohy A:**

 $\overline{a}$ 

Matematika pro gymnázia. Sešit 4, 2.část, strana 73, úloha 12.10.<sup>48</sup>

<sup>47</sup> PETÁKOVÁ, Jindra. *Matematika: příprava k maturitě a k přijímacím zkouškám na vysoké školy.* 1. vyd. Praha: Prometheus, 1998. 303 s. Učebnice pro střední školy. ISBN 80-7196-099-3, s 79.

<sup>&</sup>lt;sup>48</sup> BOŽEK, Miloš; MAXIAN, Milan. *Matematika pro gymnázia. Sešit 4, 2. část.* 2. vyd. Praha: Státní pedagogické nakladatelství, 1983. S 73.

#### **5.2.6 Objevování definice souměrnosti**

#### **Typy úlohy:**

- Demonstrační pomůcka učitele při výkladu nové látky.
- Manipulace s hotovou figurou.
- Zkoumání základních vlastností středové souměrnosti (objev nového poznatku, úvod do problematiky).
- Řešení úlohy bez aplikace Cabri 3D (použití exportované figury v dynamickém obrázku).

#### **Pedagogické cíle:**

- Žák je seznámen se středovou souměrností v prostoru a s jejími základními vlastnostmi.
- Žák si dokáže představit, jak se mění poloha obrazu bodu ve středové souměrnosti v prostoru při změně polohy vzoru.

#### **Souměrnost:** středová

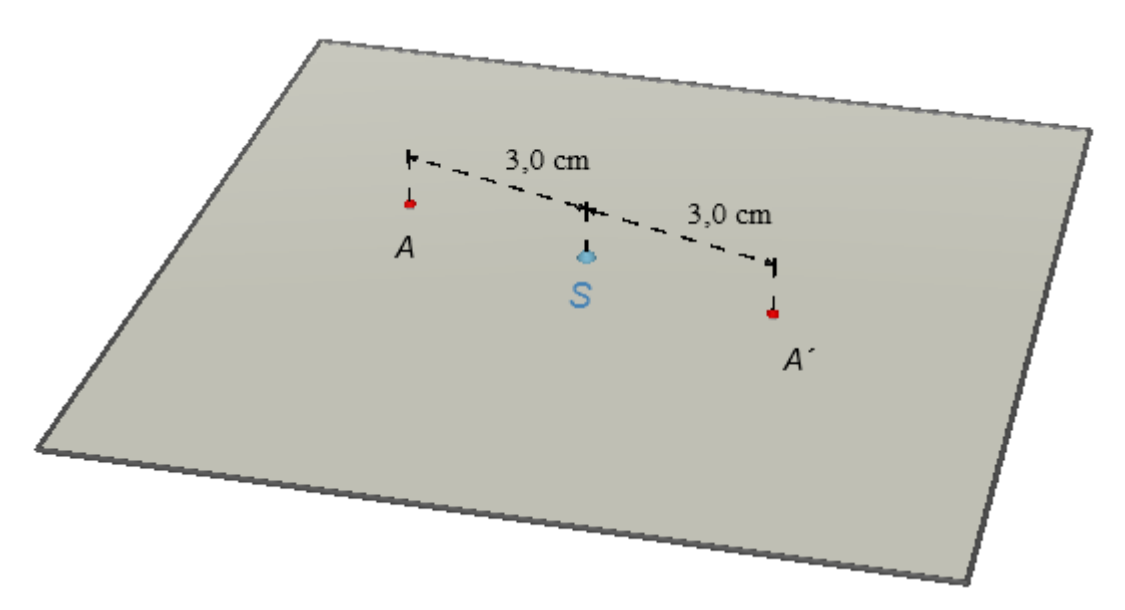

*Dynamický obrázek 18 – Objevování definice souměrnosti: zadání v rovině*

### **Zadání v rovině:**

Bod *A´* je obraz bodu *A* ve středové souměrnosti podle bodu *S*.

a) Pohybujte bodem *A* a sledujte, jak se mění vzdálenosti bodu *A* a jeho obrazu *A´* od středu souměrnosti *S*. Řekněte, co platí pro vzdálenost bodu *A´* od bodu *S* (matematický zápis: |*A´S*|).

b) Pohybujte středem souměrnosti a pozorujte, jak se v závislosti na bodu S pohybuje bod A*´*.

### **Zadání v prostoru:**

Bod *A*<sup> $\prime$ </sup> je obraz bodu *A* ve středové souměrnosti podle bodu *S*. Tentokrát neleží bod *A* v zobrazené rovině, ale můžete s ním pohybovat v prostoru.

Pohybujte bodem *A* a sledujte vzdálenost bodu *A* od bodu *S* a vzdálenost bodu *A´* od středu souměrnosti *S*. Pohybujte bodem *A* při stisknutí klávesy Shift.

Platí i v prostoru to, co jste zjistili pro vzdálenosti bodu a jeho obrazu od středu souměrnosti *S* v rovině? Otáčením se podívejte na figuru i z jiného pohledu.

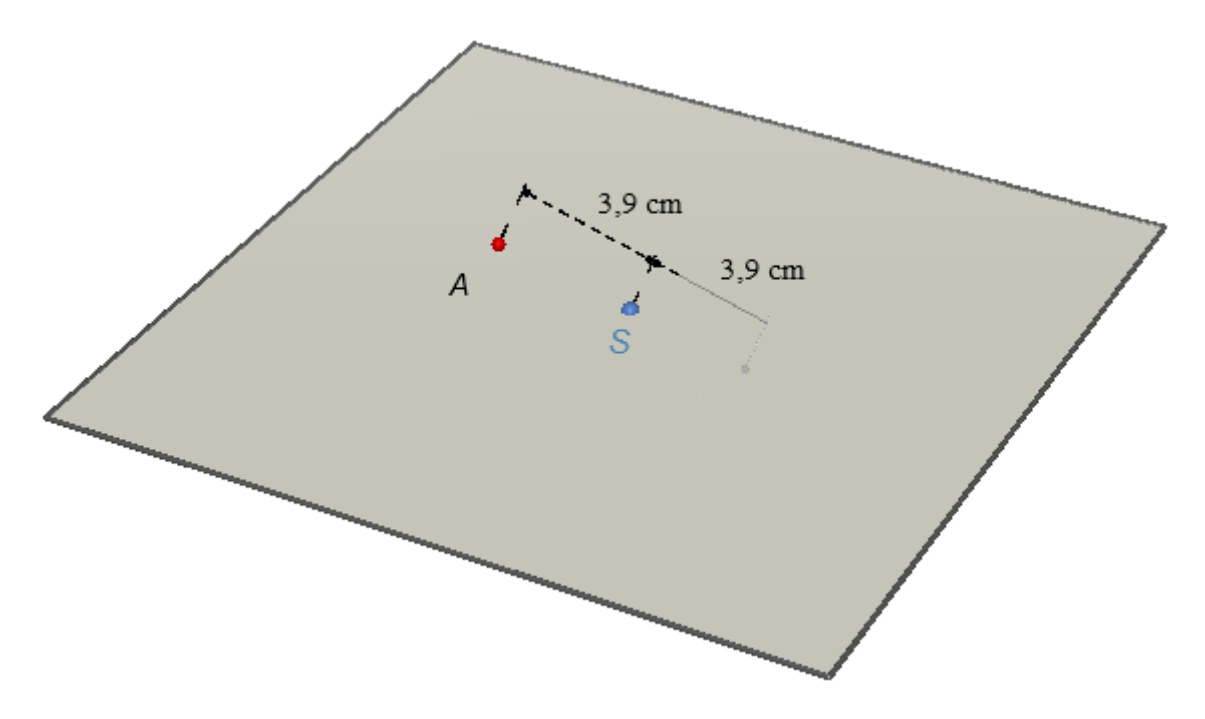

*Dynamický obrázek 19 - Objevování definice souměrnosti: zadání v prostoru*

### **Řešení v rovině:**

|*A´S*|=|*AS*|

Vzdálenost bodu *A´* od *S* je stejná jako vzdálenost bodu *A* od *S*.

### **Komentáře k řešení v rovině:**

a) Vzdálenost bodu *A´* od *S* je stejná jako vzdálenost bodu *A* od *S*. Pohybuji-li bodem *A*, měním tak jeho vzdálenost od bodu *S*. Bod *A´*, který je obrazem bodu *A* ve středové souměrnosti podle bodu *S*, má od středu stejnou vzdálenost jako bod *A*. Platí: |*A´S*|=|*AS*|.

b) Stále platí, ţe |*A´S*|=|*AS*|. Pohybuju-li středem souměrnosti *S*, mění se i poloha bodu *A*' a vzdálenost tohoto bodu od bodu *S*, a to tak, aby body *ASA*' stále ležely v přímce, a aby zůstala zachována rovnost |*A´S*|=|*AS*|.

#### **Řešení v prostoru:**

Ano, platí |*A´S*|=|*AS*|.

#### **Komentáře k řešení v prostoru:**

Vzdálenost bodu *A´* od *S* je stejná jako vzdálenost bodu *A* od *S*. Všechny vlastnosti středové souměrnosti platí jak v rovině, tak i v prostoru.

Stisknutím klávesy *Shift* při hýbání s bodem posunuji bod vertikálně (kolmo k dané rovině).

#### **Metodické poznámky:**

 $\overline{a}$ 

Tento příklad je vhodný na úvod tématu středové souměrnosti v prostoru. Předcházelo-li tomuto studiu souměrností již dřívější setkání se souměrnostmi v matematice, je třeba stavět na dříve získaných znalostech a navazovat na ně. Studenti si nejprve připomenou středovou souměrnost a její definici v rovině a poté se nově zabývají středovou souměrností v prostoru.<sup>49</sup> Tento příklad se věnuje středově souměrným bodům, což jsou nejiednodušší objekty pro studování souměrností.

Díky tomuto příkladu mohou studenti přijmout základní principy (vlastnosti) středové souměrnosti jako samozřejmý fakt.

Tento příklad lze využít při výkladu před třídou. Učitel použije figuru a vede výuku (vede výklad a správně klade otázky) tak, aby ţáci došli k novým poznatkům (objevili základní vlastnosti středové souměrnosti v prostoru).

Lze vytvořit obdobné příklady na osovou a rovinovou souměrnost, ve kterých zkoumáme základní vlastnosti těchto zobrazení.

**Názvy souborů:** 06zadani v rovine.cg3, 06zadani v prostoru.cg3, 06reseni v rovine.cg3, 06reseni v prostoru.cg3

<sup>&</sup>lt;sup>49</sup> Souměrnosti v rovině jsou vyučovány již na základní škole, souměrnosti v prostoru často do výuky na základní nebo střední škole nejsou zařazeny vůbec. Díky tomu lze při studiu souměrností vycházet z již získaných znalostí o souměrnostech v rovině. Může být otázkou, zda nevyučovat nejprve souměrnost v prostoru (vždyť my se pohybujeme v prostoru a ne v rovině).

# **5.2.7 Nalezení souměrnosti podle počtu samodružných bodů**

### **Typ úlohy:**

- · Ověřování žákovských hypotéz.
- Prostředí pro rychlé a přesné rýsování.
- Sledování hotové figury.
- Zkoumání vztahů mezi geometrickými souměrnými objekty.
- Řešení úlohy s aplikací Cabri 3D (úlohu lze řešit i bez aplikace Cabri 3D, ale nemůžeme konstrukcí řešení ověřit jeho správnost).

### **Pedagogické cíle:**

- Žák chápe pojmy samodružný bod, samodružný útvar a útvar samodružný bodově.
- Žák dokáže nalézt takovou souměrnost, při které je daný útvar samodružný, nebo při které má daný útvar určitý počet samodružných bodů.
- Žák trénuje schopnost nalézt všechna řešení vyhovující danému zadání.

### **Seznam úloh:**

- Varianta  $A$  souměrnost podle roviny, samodružné body.
- Varianta B souměrnost podle roviny, bodově samodružná stěna.
- Varianta C osová souměrnost, bodově samodružná stěna.
- Varianta D osová souměrnost, samodružný bod, nekonečně mnoho řešení.
- Varianta E středová souměrnost, bodově samodružná hrana.

### ÚLOHA A

### **Souměrnost:** rovinová

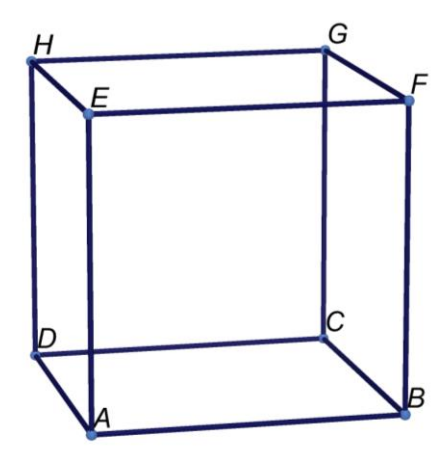

*Obrázek 14 - Nalezení souměrnosti podle počtu samodružných bodů: zadání A, drátěný model krychle*

### **Zadání:**

Mějme drátěný model krychle, tedy mějme krychli bez stěn pouze s hranami (s jednotlivými úsečkami) a s vrcholy ABCDEFGH.

Určete všechny rovinové souměrnosti, při kterých má daný model právě čtyři samodružné body.

Drátěný model krychle můžete chytit za libovolný vrchol a měnit jeho velikost a otočení.

### **Řešení:**

Existují tři řešení. Řešením jsou roviny α, β, γ, které se zobrazují po přesunutí ovladače.

Ovladač

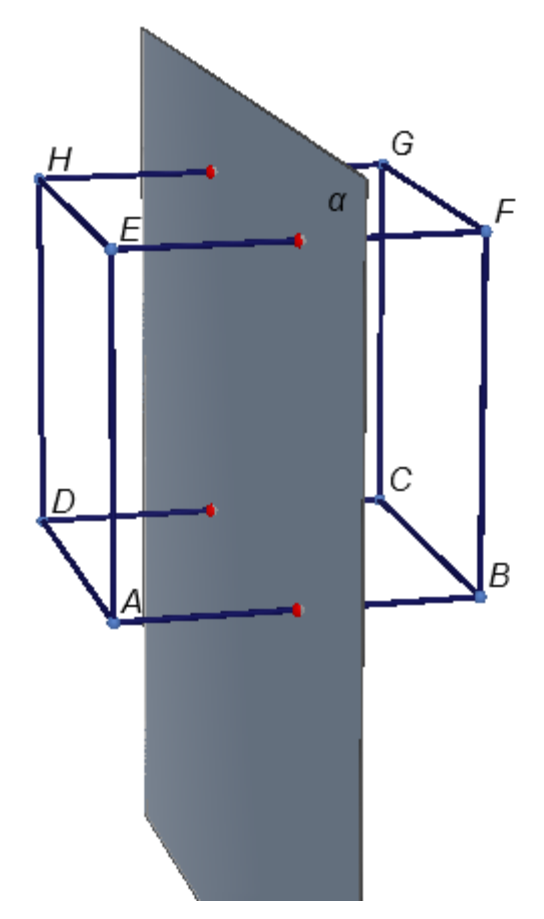

*Dynamický obrázek 20 - Nalezení souměrnosti podle počtu samodružných bodů: řešení A*

### **Komentář k řešení:**

Jednotlivé roviny procházejí červenými body, které jsou středy hran modelu krychle. Tyto čtyři body v každé rovině jsou samodružnými body nalezené rovinové souměrnosti.

Možná by se někdo snadno mohl zmýlit, když by řekl, že další roviny jsou např.: AECG atp., ale to by bylo chybné, jelikož tak jsou i ty hrany samodružné a v tom případě je těch samodružných bodů nekonečně mnoho.

Pomocí nástroje *Souměrnost podle roviny* můžete ověřit, jak vypadají obrazy tohoto modelu krychle *ABCDEFGH* (i jednotlivých hran či bodů) v rovinových souměrnostech podle rovin α, β, γ (po zvolení tohoto nástroje klikněte na danou rovinu a pak najeďte myší na hranu - její barva se změní na červenou, stejně tak se červeně zbarví obraz této hrany).

Tento model krychle je zároveň samodružný útvar při zobrazení S<sub>α</sub> (případně S<sub>β</sub> S<sub>γ</sub>), tedy je to útvar souměrný podle roviny α (případně β, γ).

ÚLOHA B

# **Souměrnost:** rovinová

### **Zadání:**

Mějme krychli ABCDEFGH. Určete všechny rovinové souměrnosti, při kterých má daná krychle právě jednu samodružnou stěnu. Tato stěna musí být samodružná bodově (tzn. všechny body této stěny jsou samodružné).

Krychli můžete chytit za libovolný vrchol a měnit její velikost a otočení.

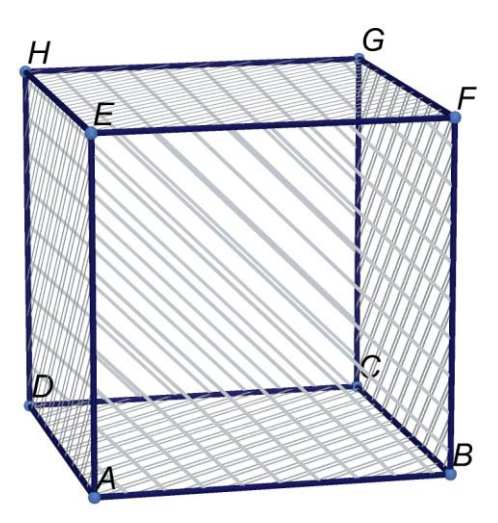

*Obrázek 15 - Nalezení souměrnosti podle počtu samodružných bodů: krychle ABDCEFGH*

## **Řešení:**

Existuje šest rovinových souměrností, při kterých má daná krychle právě jednu samodružnou stěnu. Řešením jsou roviny α, β, γ, δ, ε, ζ, které se zobrazují po přesunutí ovladače.

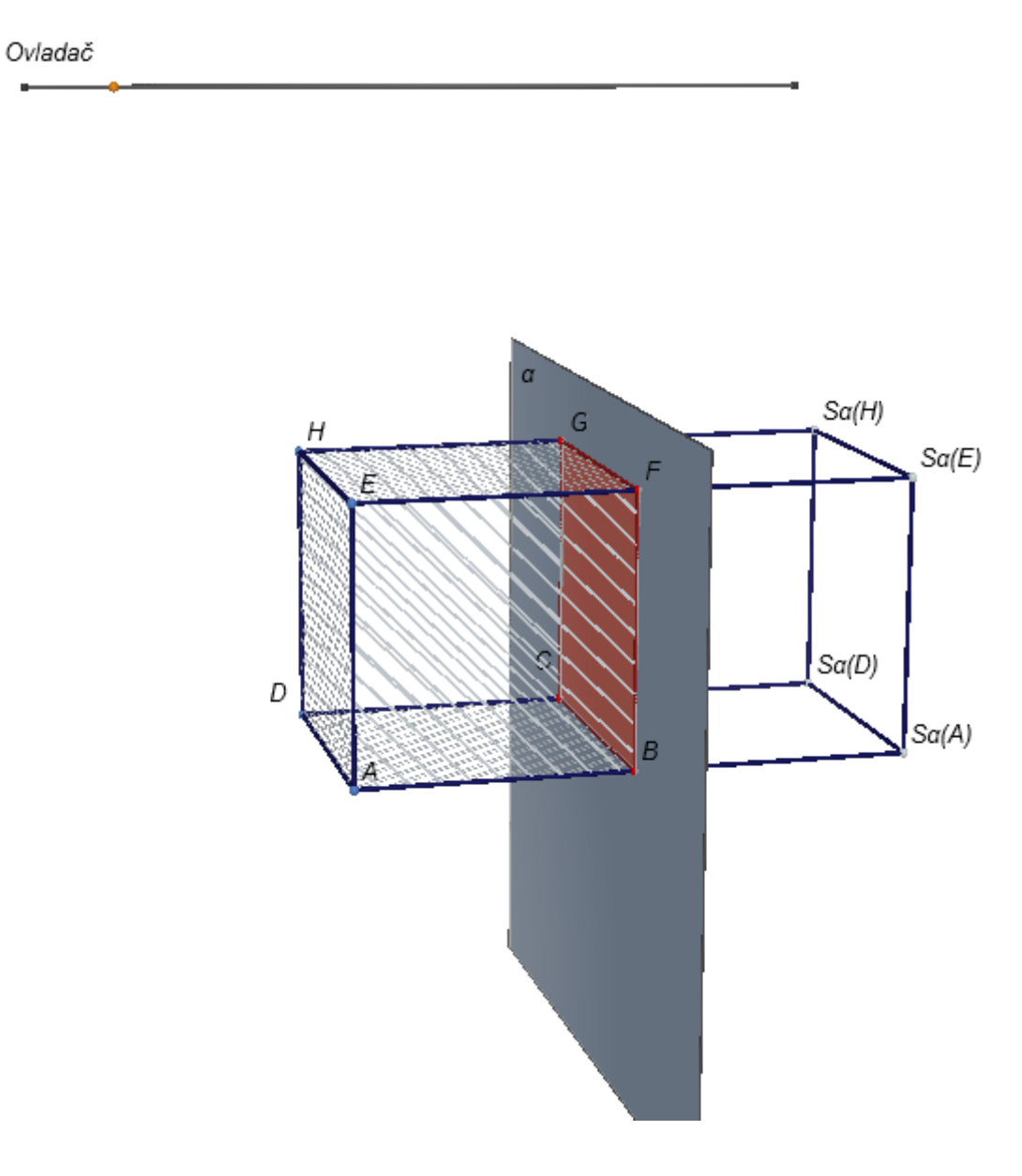

*Dynamický obrázek 21 - Nalezení souměrnosti podle počtu samodružných bodů: řešení B*

### **Komentáře k řešení:**

Jednotlivé roviny procházejí stěnami krychle. Ty jsou vyznačené červenou barvou a jsou to samodružné stěny nalezené roviné souměrnosti.

Při zobrazení roviny se také zobrazují obrazy krychle v dané rovinové souměrnosti (pro lepší orientaci ve figuře mají neviditelné stěny).

Pomocí nástroje Souměrnost podle roviny můžete ověřit, jak vypadají obrazy krychle *ABCDEFGH* (i jednotlivých stran či bodů) v rovinových souměrnostech podle rovin α, β, γ, δ, ε, δ (po zvolení tohoto nástroje klikněte na danou rovinu a pak najeďte myší na krychli - obraz této krychle bude krychle s plnými stěnami).

ÚLOHA C

**Souměrnost:** osová

Ovladač

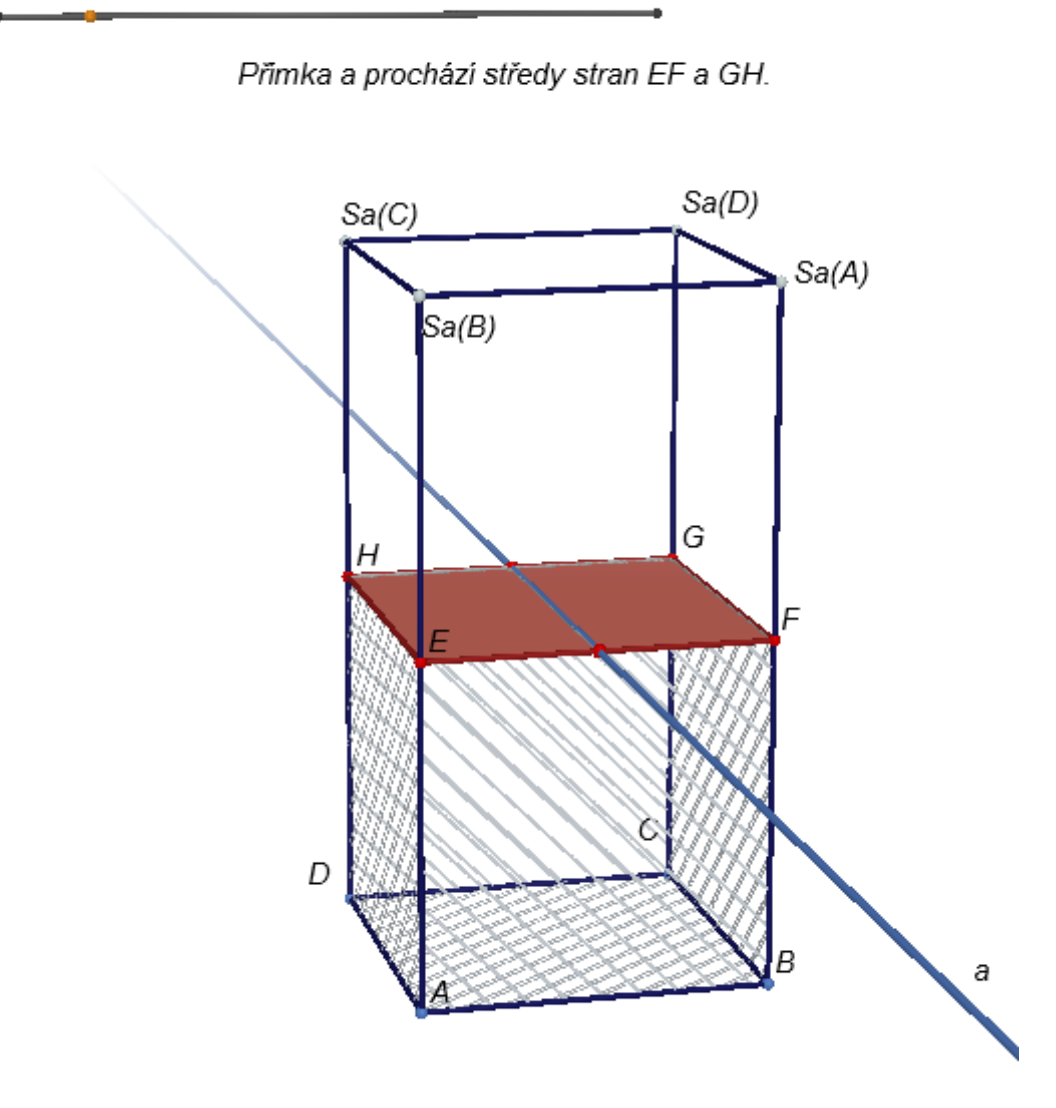

*Dynamický obrázek 22 - Nalezení souměrnosti podle počtu samodružných bodů: řešení C*

# **Zadání:**

Mějme krychli ABCDEFGH.

Určete osovou souměrnost, při které má daná krychle právě jednu samodružnou stěnu. Tato stěna musí být samodružná bodově (tzn. všechny body této stěny jsou samodružné).

Kolik takových osových souměrností existuje?

Krychli můžete chytit za libovolný vrchol a měnit její velikost a otočení.

# **Řešení:**

Existuje 24 osových souměrností, při kterých má daná krychle právě jednu samodružnou stěnu.

Řešením jsou přímky a, b, c, d, které se zobrazují po přesunutí ovladače.

Na každé stěně krychle lze nalézt obdobné 4 přímky jako jsou přímky a, b, c, d na stěně EFGH. Vynásobením čísel 4 (počet přímek na jedné stěně) a 6 (počet stěn) dostaneme výsledné číslo 24.

# **Komentář k řešení:**

Červeně je vždy vyznačena samodružná stěna. Při zobrazení přímky se také zobrazují obrazy krychle v dané osové souměrnosti (pro lepší orientaci ve figuře mají neviditelné stěny).

Pomocí nástroje Osová souměrnost, můžete ověřit, jak vypadají obrazy krychle ABC-*DEFGH* (i jednotlivých hran či bodů) v osových souměrnostech podle přímek a, b, c, d (po zvolení tohoto nástroje klikněte na danou rovinu a pak najeďte myší na krychli obraz této krychle bude krychle s plnými stěnami).

# ÚLOHA D

# **Souměrnost:** osová

# **Zadání:**

Mějme krychli ABCDEFGH.

Určete osovou souměrnost, při které má daná krychle právě jeden samodružný bod. Kolik takových osových souměrností existuje?

Krychli můžete chytit za libovolný vrchol a měnit její velikost a otočení.

# **Řešení:**

Existuje nekonečně mnoho osových souměrností, při kterých má daná krychle právě jeden samodružný bod. Řešením jsou všechny přímky, které mají s krychlí společný právě jeden bod, a to vrchol krychle.

Některá řešení se zobrazují přesunutím ovladače.

#### **Komentář k řešení:**

(Řešením jsou všechny přímky procházející pouze jedním bodem krychle a to libovolným vrcholem krychle, tyto přímky neprocházejí už žádným dalším bodem krychle). Červeně je vždy vyznačený samodružný bod. Při zobrazení přímky se také zobrazují obrazy krychle v dané osové souměrnosti. Pomocí nástroje Osová souměrnost můžete ověřit, jak vypadají obrazy krychle *ABCDEFGH* (i jednotlivých hran či bodů) v osových souměrnostech podle přímek p, q, r, s (po zvolení tohoto nástroje klikněte na danou osu a pak najeďte myší na krychli - obraz této krychle bude krychle s plnými stěnami). Zelenými body můžete měnit polohy přímek.

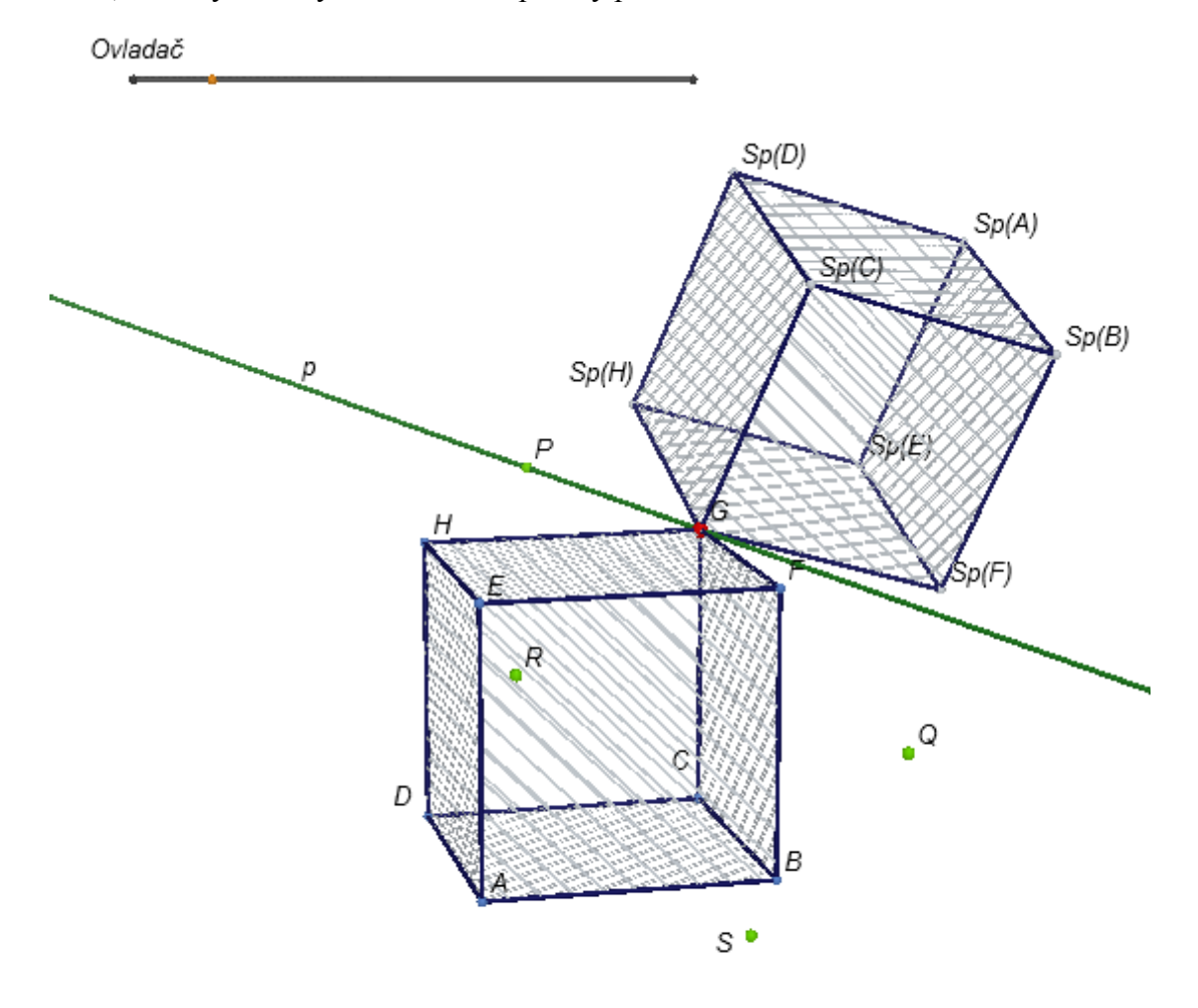

*Dynamický obrázek 23 - Nalezení souměrnosti podle počtu samodružných bodů: řešení D*

# ÚLOHA E

#### **Souměrnost:** středová

### **Zadání:**

Mějme krychli ABCDEFGH. Určete středovou souměrnost, při které má daná krychle právě jednu samodružnou hranu. Tato hrana musí být samodružná bodově (tzn. všechny body této hrany jsou samodružné). Kolik takových středových souměrností existuje? Krychli můžete chytit za libovolný vrchol a měnit její velikost a otočení.

Ovladač

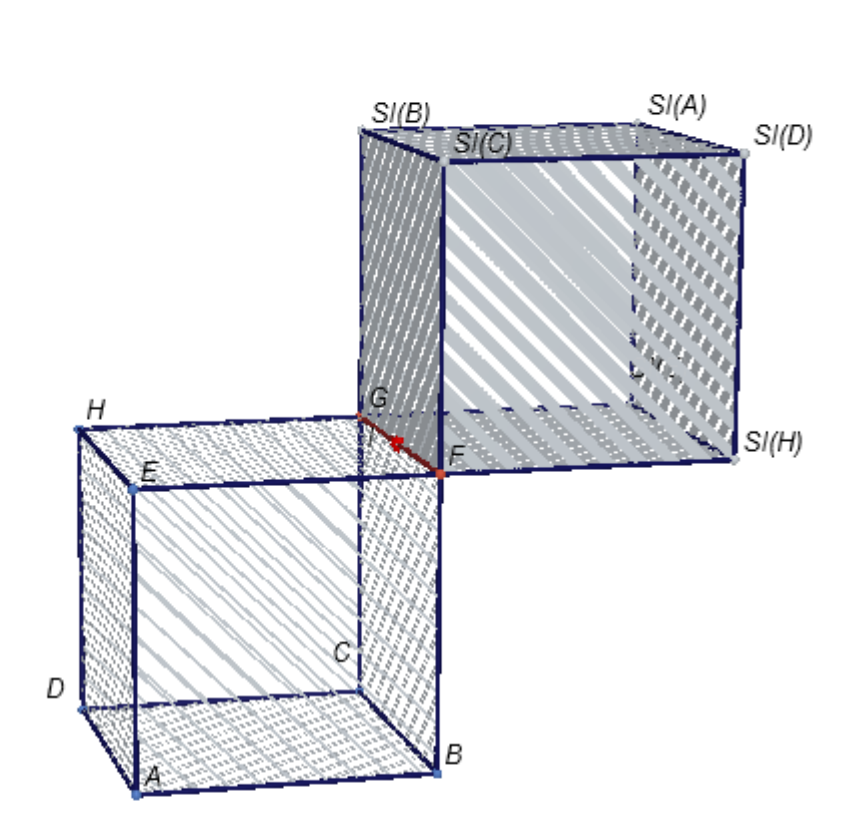

*Dynamický obrázek 24 - Nalezení souměrnosti podle počtu samodružných bodů: řešení E*

### **Řešení:**

Existuje 12 středových souměrností, při kterých má daná krychle právě jednu samodružnou hranu. Řešením jsou body, které jsou středy hran krychlí. Některá řešení se zobrazují přesunutím ovladače.

#### **Komentář k řešení:**

Červeně je vždy vyznačená samodružná hrana. Při zobrazení bodu se také zobrazují obrazy krychle v dané středové souměrnosti.

Pomocí nástroje *Středová souměrnost* můžete ověřit, jak vypadají obrazy krychle *ABC*-*DEFGH* (i jednotlivých hran či bodů) ve středových souměrnostech podle bodů I, J, K, L (po zvolení tohoto nástroje klikněte na daný bod a najeďte myší na krychli - obraz této krychle bude krychle s plnými stěnami).

#### **Metodické poznámky:**

U této úlohy je potřeba vědět, co to znamená samodružný bod, samodružný útvar (samodružný jako celek) a bodově samodružný útvar (útvar samodružných bodů). Bod, který je totožný se svým obrazem v dané souměrnosti, nazýváme samodružný (invariantní) bod daného zobrazení. Jestliže pro každý bod útvaru U je také jeho obraz v dané souměrnosti bodem útvaru U, potom útvar U nazýváme samodružný (invariantní) útvar při daném zobrazení. (Někdy mluvíme o útvaru souměrném.) Samodružný útvar nemusí mít žádný bod samodružný. Útvar, který je bodově samodružný je samodružný a zároveň je každý jeho bod bodem samodružným.<sup>50</sup>

Podstatou této úlohy není vytvořit konstrukci. Řešení lze snadno v Cabri 3D vytvořit pomocí nástrojů *Bod*, *Přímka*, *Rovina*, *Střed úsečky*.

**Názvy souborů:** 07zadani ulohy A.cg3, 07zadani ulohy B.cg3, 07zadani ulohy C.cg3, 07zadani ulohy D.cg3, 07zadani ulohy E.cg3, 07reseni ulohy A.cg3, 07reseni ulohy B.cg3, 07reseni ulohy C.cg3, 07reseni ulohy D.cg3, 07reseni ulohy E.cg3

#### **Zdroj (inspirace):**

 $\overline{a}$ 

Matematika pro gymnázia. Sešit 4, 1.část, strana 21, úloha 3.14.<sup>51</sup>

<sup>50</sup> HEJNÝ, Milan; HANULA, Marián; DEKRÉT, Anton. *Matematika pro gymnázia. Sešit 4, 1.část.* Praha: Státní pedagogické nakladatelství, 1979. S 19. Učebnice pro střední školy (Státní pedagogické nakladatelství).

<sup>51</sup> HEJNÝ, Milan; HANULA, Marián; DEKRÉT, Anton. *Matematika pro gymnázia. Sešit 4, 1.část.* Praha: Státní pedagogické nakladatelství, 1979. S 21. Učebnice pro střední školy (Státní pedagogické nakladatelství).

# **5.2.8 Písmena**

# **Typ úlohy:**

- Cabri 3D jako prostředí pro ověřování žákovských hypotéz.
- Manipulace s hotovou figurou (při řešení části a), při vytváření hypotéz), konstrukční (při ověřování hypotéz).
- Zkoumání vztahů mezi souměrnými útvary. Zkoumání vztahů mezi souměrnostmi, jejichž osy souměrnosti jsou sami navzájem souměrné podle středu.
- Řešení úlohy s aplikací Cabri 3D (úlohu lze řešet i bez aplikace Cabri 3D, ale nemůžeme provést konstrukce).

### **Pedagogické cíle:**

- $\bullet$   $\check{Z}$ ák se orientuje mezi objekty v prostoru.
- Žák si dokáže představit rovinové útvary v prostoru.
- $\bullet$  Žák se seznámil se skládáním souměrností.
- Žák rozumí vztahům mezi útvary, jež jsou souměrné.

### **Souměrnost:** středová, osová

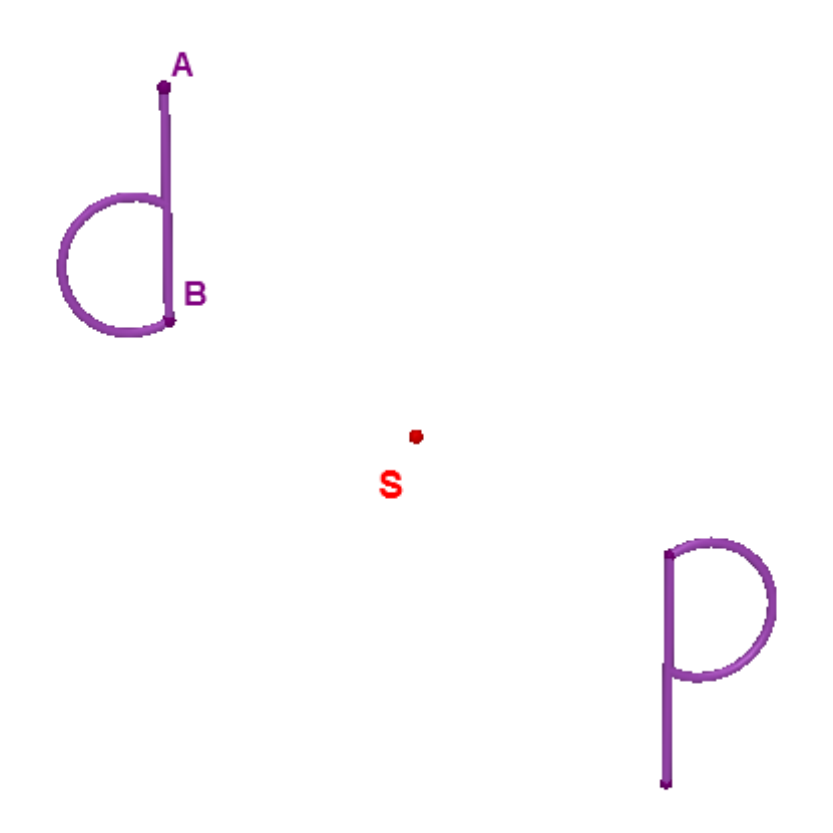

*Dynamický obrázek 25 – Písmena: zadání*

#### **Zadání:**

a) Písmenko "p" je obraz písmena "d" ve středové souměrnosti. Přesvědčte se o tom pohybováním písmenem "d" nebo pohybováním bodem S.

Podívejte se na figuru z různých směrů pohledu. Pohled shora nejlépe ukáže, jak jsou útvary v prostoru rozmístěny. Podíváte-li se na figuru zezadu, písmeno "d" bude z tohoto pohledu vypadat jako písmeno "b", písmeno "p" bude vypadat jako "q".

Písmeno "d" je vytvořeno z úsečky AB a z kruhového oblouku.

b) Řekněte, co je obrazem písmena "d" v osové souměrnosti podle osy "jeho nožičky" (podle přímky AB). Co je obrazem písmena " $p''$  v osové souměrnosti podle osy nožičky písmena "p"? Svoje hypotézy ověřte konstrukcí.

c) Jsou také nově vzniklé útvary vzájemně souměrné podle středu S? Vyslovte svoji domněnku a ověřte ji konstrukcí.

### **Řešení:**

b) Obrazem písmena "d" v osové souměrnosti podle osy AB je písmeno "b". Obrazem písmena "p" v osové souměrnosti podle osy nožičky písmena "p" je písmeno "q". c) Nově vzniklá písmena "b" a "q" jsou také vzájemně souměrná podle středu S.

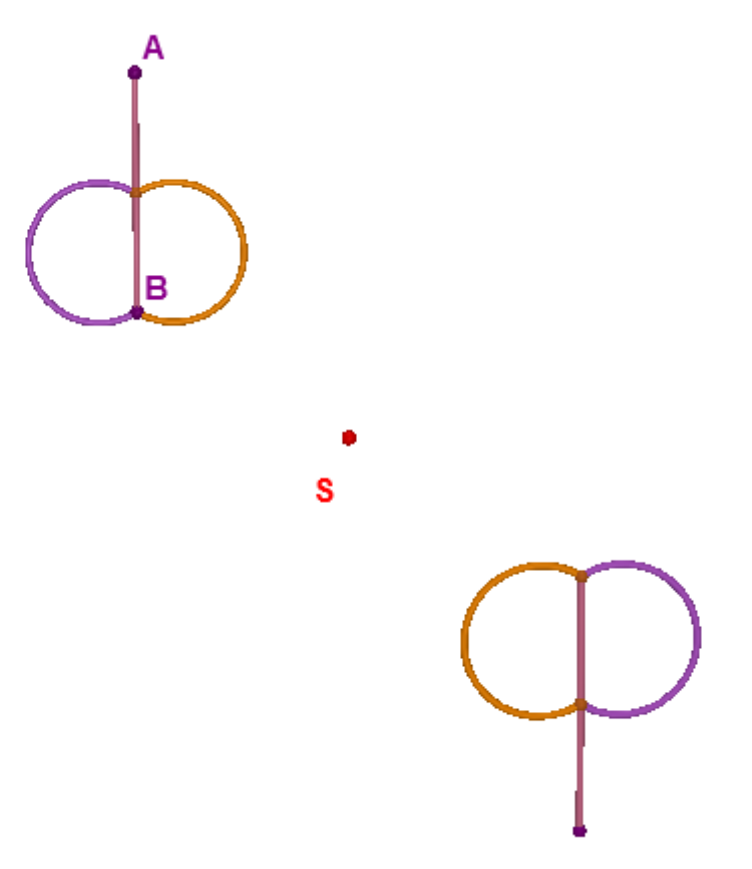

*Dynamický obrázek 26 – Písmena: řešení*

### **Komentáře k řešení:**

b) Použijte nástroj Osová souměrnost.

c) Použijte nástroj Středová souměrnost.

Podíváme-li se na figuru z pohledu, kdy původní písmena vypadají jako "b" a "q", novými písmeny budou "d" a"p".

### **Metodické poznámky:**

V této úloze jsou dva navzájem středově souměrné útvary podle středu S. Vzor i obraz znovu zobrazme v jiné souměrnosti. Použijme jako osy souměrnosti přímky, které jsou spolu souměrné podle středu S. Vzniknou dva nové útvary, pro něž platí, že jsou středově souměrné podle středu S. Tuto vlastnost lze zobecnit, platí pro osovou, středovou i rovinou souměrnost.

**Názvy souborů:** 08zadani.cg3, 08reseni.cg3

# **5.2.9 Anonymní krychle**

# **Typ úlohy:**

- Cabri 3D jako prostředí pro ověřování žákovských hypotéz.
- Manipulace s hotovou figurou (při řešení úlohy), konstrukční (při ověřování hypotéz).
- Řešení úlohy s aplikací Cabri 3D (lze o řešení uvažovat i bez aplikace Cabri 3D, ale nemůžeme ověřit úvahu konstrukcí).

# **Pedagogické cíle:**

- Žák upevňuje svoje znalosti o osové souměrnosti v prostoru.
- Žák dokáže logicky uvažovat (vybrat či vyloučit možné řešení části problému).
- Žák trénuje svoji představivost.

### **Souměrnost:** osová

### **Zadání:**

Pojmenujte správně všechny vrcholy krychle, jestliže je tato krychle obrazem krychle ABCDEFGH v osové souměrnosti podle osy o.

*Tipy: Podívejte se na figuru z různých pohledů. Některé jsou vložené na dalších listech* (v souboru .cg3), jiné získáte otáčením s figurou.

Měňte velikost krychle tím, že uchopíte její libovolný vrchol a budete s ním pohybovat (měňte i polohu krychle chycením krychle a pohybem ruky).

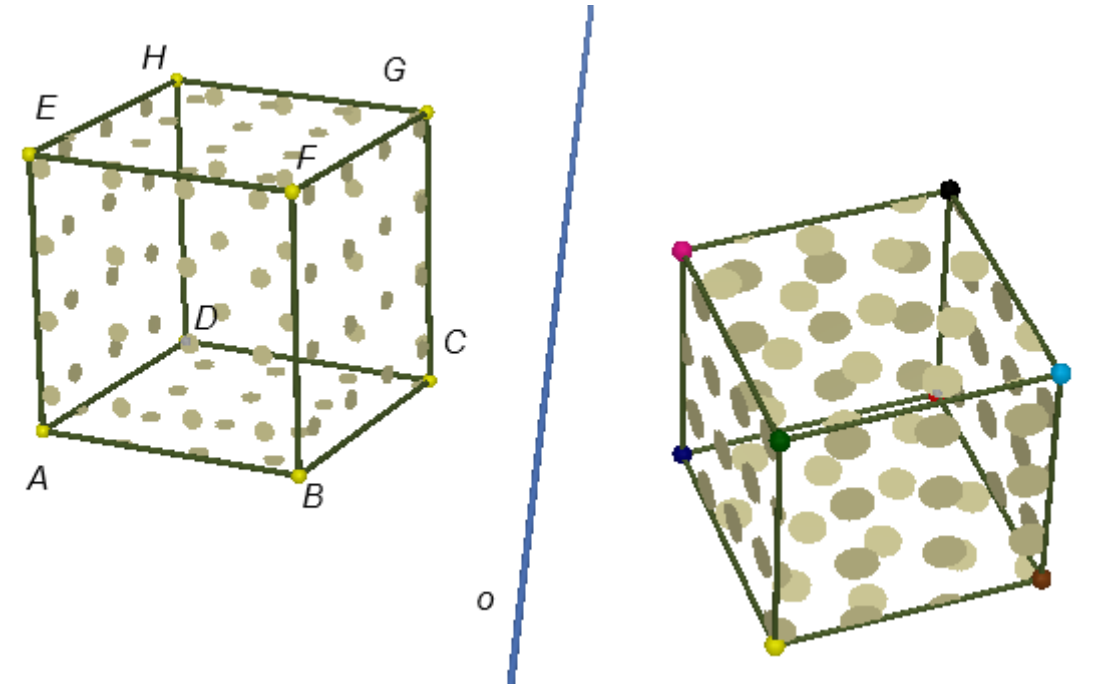

*Dynamický obrázek 27 – Anonymní krychle: zadání úlohy*
**Řešení 1.:**

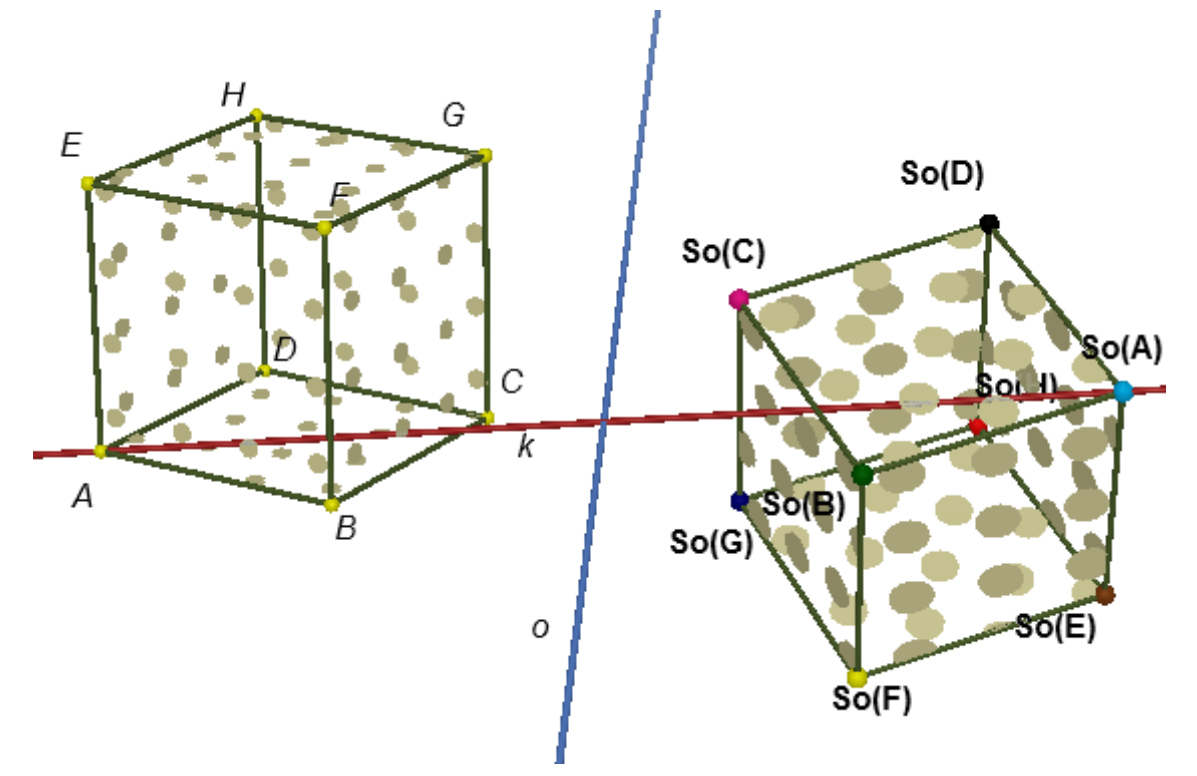

*Dynamický obrázek 28 – Anonymní krychle: první možné řešení úlohy*

#### **Komentář k řešení 1:**

Při řešení můžeme využít toho, že osa souměrnosti je kolmicí na úsečku vzoru a obrazu a prochází jejím středem.

Vytvořme přímku kolmou na osu, která prochází jedním z vrcholů krychle. Takováto přímka musí procházet i obrazem tohoto vrcholu.

Na obrázku je ukázka u bodu *A*, kterým vedeme kolmici *k* na přímku *o*. Přímka *k* prochází jediným vrcholem osově souměrné krychle a to je obraz bodu *A*.

Podle definice musí platit, že vzdálenosti obrazu a vzoru od přímky *o* jsou stejné. Toto bychom museli ověřit v případě, že na přímce *k* by leželo více vrcholů osově souměrné krychle (lze pouţít nástroj *Vzdálenost)*.

Při řešení můžeme použít vlastnosti osové souměrnosti. Jestliže body *A* a *B* tvoří úsečky, obrazy těchto bodů opět musejí tvořit úsečku. Jestliže bod *A* "sousedí" (tvoří úsečky) s body *D*, *E*, *B*, musí bod  $S_o(A)$  sousedit s body  $S_o(D)$ ,  $S_o(E)$ ,  $S_o(B)$ .

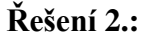

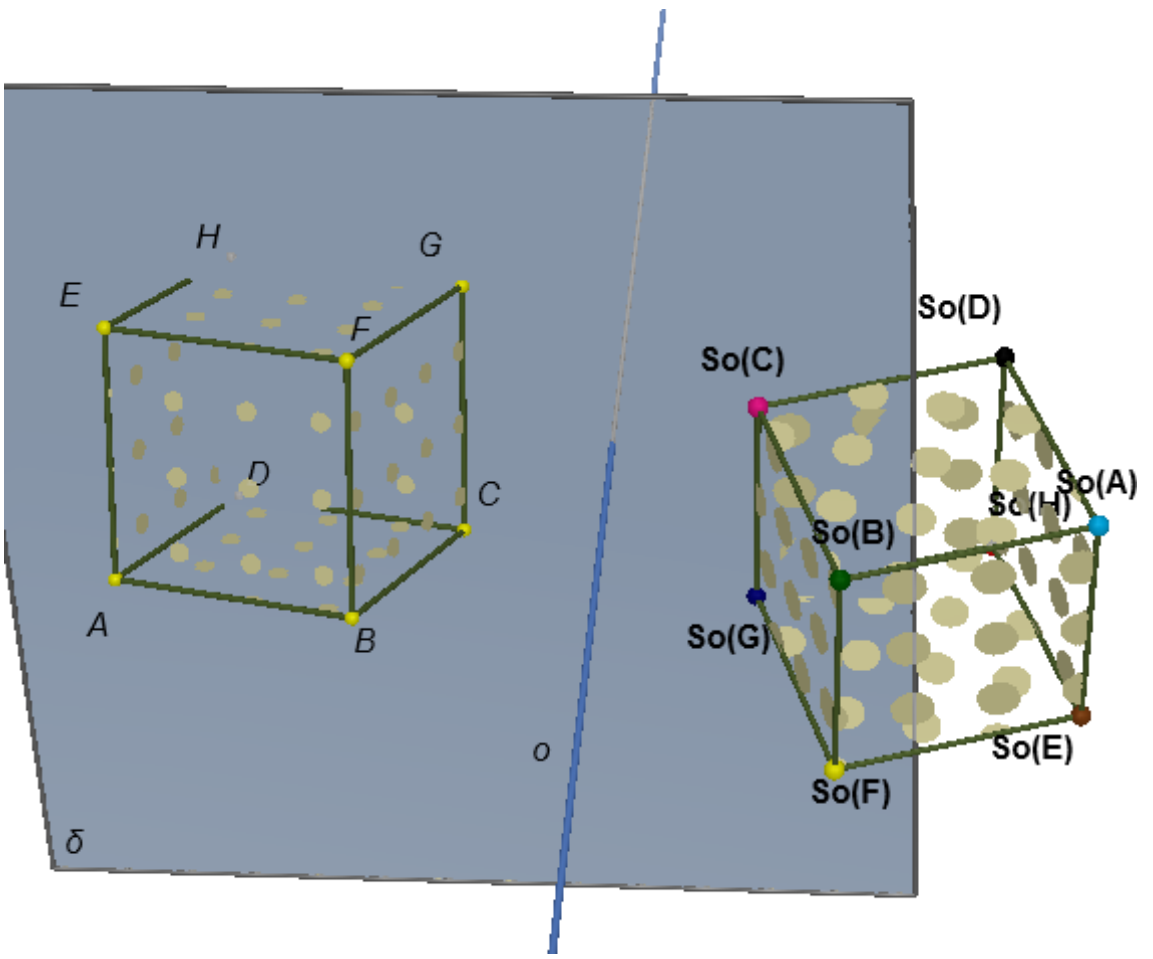

*Dynamický obrázek 29 – Anonymní krychle: druhé možné řešení úlohy*

#### **Komentář k řešení 2:**

Další možnost řešení využívá toho, že osa souměrnosti je kolmá na rovinu, ve které leží bod a jeho obraz v osové souměrnosti.

Vytvořme rovinu kolmou na osu, která prochází jedním z vrcholů krychle. Tato rovina musí procházet i obrazem tohoto vrcholu.

Na obrázku je rovina δ. Tato rovina je kolmá na osu *o* a prochází bodem *G*, tudíž také prochází obrazem bodu *G*. Vzhledem k tomu, že rovina  $\delta$  prochází jediným vrcholem osově souměrné krychle, je tento vrchol obraz bodu *G*.

Podle definice musí platit, že vzdálenosti obrazu a vzoru od přímky *o* jsou stejné. Toto bychom museli ověřit v případě, že v rovině  $\delta$  by leželo více vrcholů osově souměrné krychle (lze pouţít nástroj *Vzdálenost)*.

#### **Metodické poznámky:**

Přemýšlet nebo hovořit o možném řešení lze i bez konstrukce. Studenti s velmi dobrou představivostí jsou schopni určit správně obrazy alespoň několika bodů. Pro určení zbylých bodů (nebo pro kontrolu správnosti) lze použít výše zmiňované konstrukce, které využijí i studenti s ne tak dobrou představivostí. Studenti by nejprve měli pojmenovat (zkusit správně pojmenovat) obrazy bodů bez konstrukce a poté správnost ověřit. Tím studenti trénují svoji představivost a také se úloha stává zábavnější.

Díky manipulaci (např. změnou velikosti nebo polohy krychle) snáze nahlédneme, jaké dva vrcholy jsou vzorem a obrazem v osové souměrnosti.

Body osově souměrné krychle jsou různě obarvené proto, abychom je od sebe odlišili. Můžeme tak hovořit o konkrétních bodech (podle jejich barvy), i když nejsou nijak pojmenované.

U této úlohy je uvedeno více stejných figur z různých úhlů pohledu. Přidání pohledu je v aplikaci Cabri 3D moţné po zvolení *Přidat pohled…* v nabídce *Dokument* v nabídce Menu. Otevře se nové okno Přidat pohled [\(Obrázek 16\)](#page-74-0), kde můžeme volit z různých průmětů. Zvolený pohled se přidá do listu do souboru .cg3 [\(Obrázek 17\)](#page-76-0). Uděláme-li v některém pohledu změnu, dojde ke změně i ve všech dalších pohledech daného souboru.

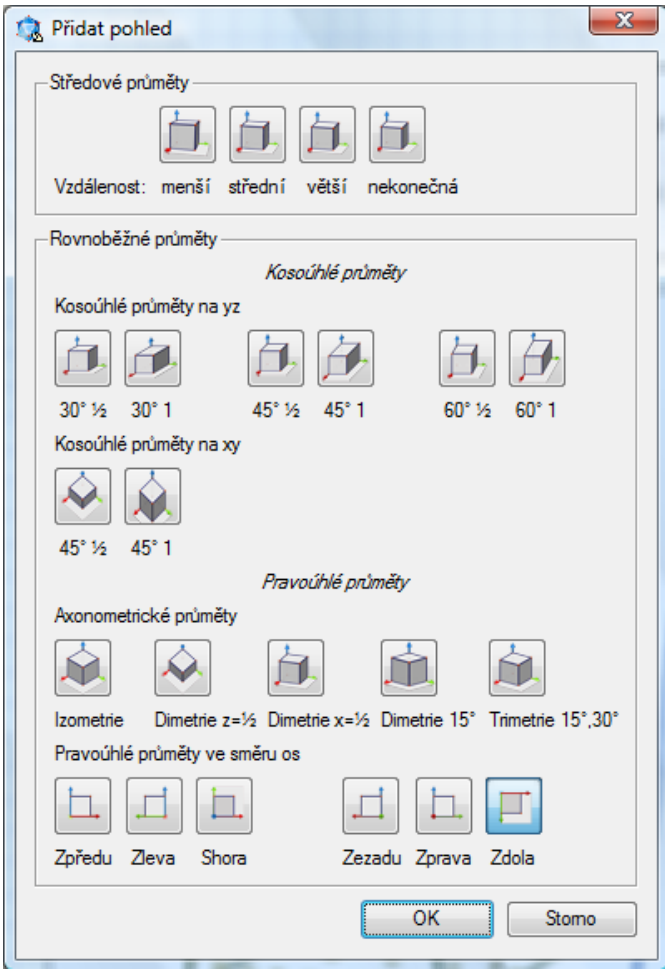

<span id="page-74-0"></span>*Obrázek 16 – okno Přidat pohled aplikace Cabri 3D*

Cabri 3D zobrazuje rovinu jako obdélník. Tato vlastnost přináší u druhého řešení určitá omezení. Díky tomu např. vytvořená rovina procházející bodem A vypadá tak, že neprochází obrazem bodu *A* (tato rovina prochází vzorem i obrazem daného bodu) [\(Dynamický obrázek 30\)](#page-75-0). Řešením tohoto problému je vytvoření přímky (v ukázce přímka *a*) ležící v této rovině a procházející vzorem a průsečíkem této přímky a osy *o*. Tato přímka prochází obrazem daného bodu.

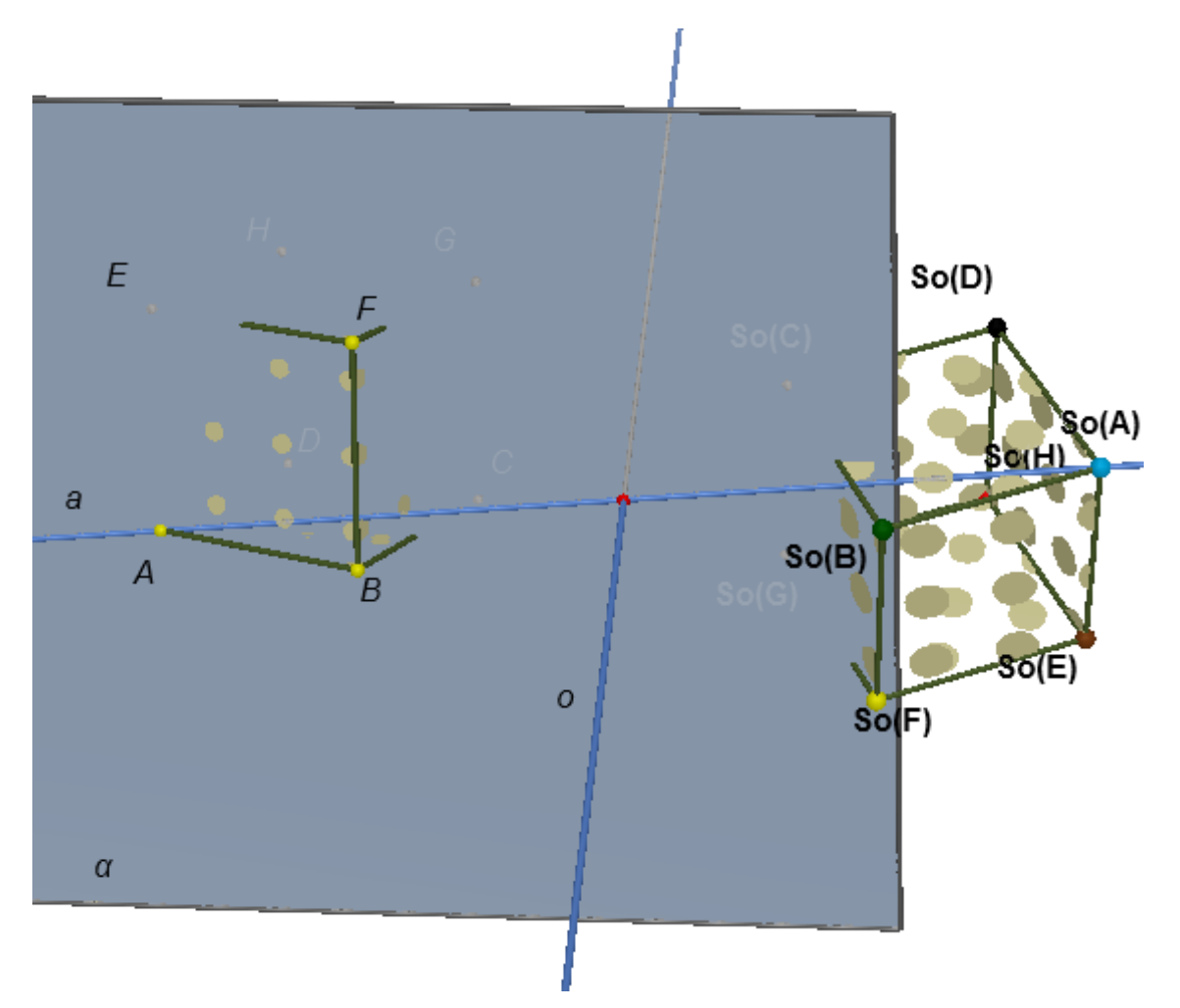

<span id="page-75-0"></span>*Dynamický obrázek 30 – Anonymní krychle: druhé možné řešení úlohy s přímkou a*

Lze vytvořit mnoho obdobných úloh na všechny druhy souměrností, místo krychle lze použít různé útvary. V příkladech lze hledat nejen dvojice bodů, ale i dvojice různých útvarů.

**Názvy souborů:** 09zadani.cg3, 09reseni 1.cg3, 09reseni 2.cg3, 09reseni 2s primkou.cg3

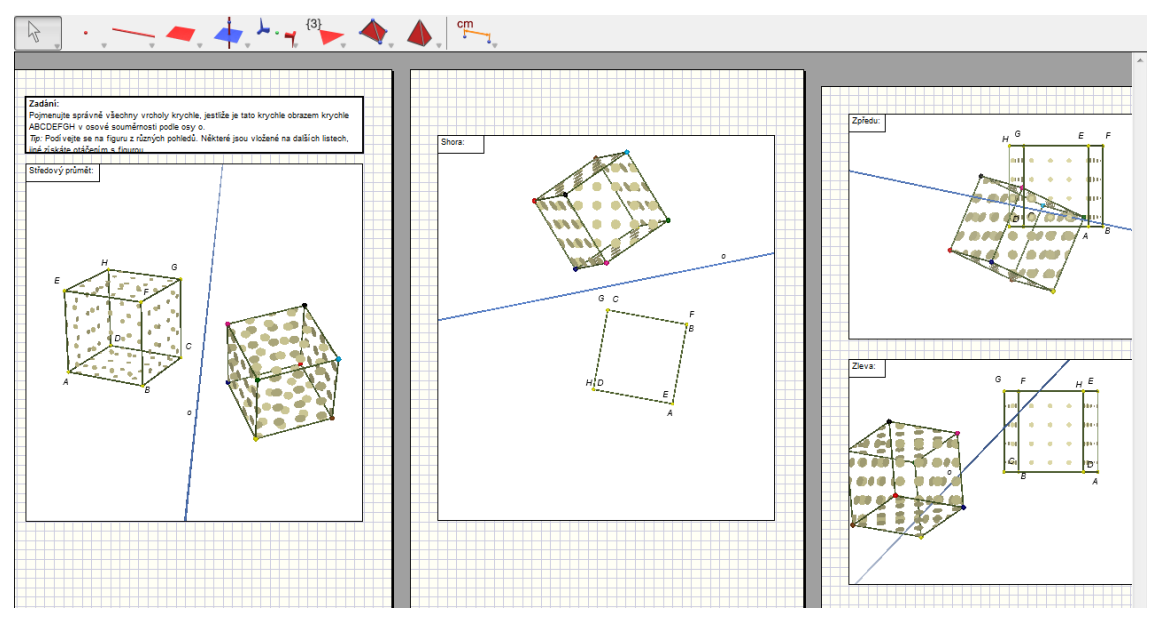

<span id="page-76-0"></span>*Obrázek 17 – ukázka souboru úlohy Anonymní krychle, kde je vloženo více různých pohledů*

## **5.2.10 Hra Cesta symetrie**

## **Typ úlohy:**

- Úloha s omezením nabídky konstrukčních nástrojů.
- · Ověřování žákovských hypotéz.
- Hra.
- Problémová úloha.
- Řešení úlohy pouze s aplikací Cabri 3D.

## **Pedagogické cíle:**

- Žáci vhodně volí strategii, vhodně volí algoritmus.
- Žáci dovedou promyslet několik kroků dopředu před tím, než dané kroky vykonají.
- Žáci si uvědomují, jak se skládají souměrnosti (stejného typu, případně různého typu – dle zadání jednotlivých úloh).

## **Seznam úloh:**

- Přípravná úloha úloha na seznámení s touto sadou úloh.
- Varianta  $A \text{jiná poloha objektů než v přípravné úloze.}$
- Varianta B použití pouze středové souměrnosti, posunutí jako složení středových souměrností.
- $\bullet$  Varianta C použití pouze osové souměrnosti.
- Varianta  $D$  použití pouze souměrnosti podle roviny, souměrnost lze použít maximálně třikrát.
- Varianta  $E \text{použití pouze středové souměrnosti, úloha nemá řešení.}$

## PŘÍPRAVNÁ ÚLOHA

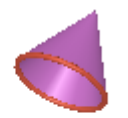

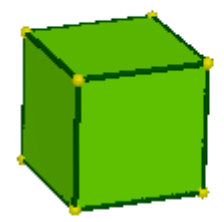

*Dynamický obrázek 31 – Cesta symetrie: zadání přípravné úlohy*

**Souměrnost:** středová, osová, rovinová

#### **Zadání:**

Postupně vytvořte posloupnost krychlí tak, aby poslední krychle této posloupnosti v sobě skryla daný kužel. Nová krychle je vždy obrazem předchozí krychle v souměrnosti (středové, osové nebo podle roviny).

Dívejte se na figuru z různých směrů a přesvědčte se, že kužel skutečně není vidět.

#### **Nápověda:**

Středy souměrností budou vrcholy krychlí, osy souměrností budou hrany krychlí, roviny souměrností budou stěny krychlí.

### **Řešení:**

Vyberte středovou, osovou nebo rovinovou souměrnost a vytvořte první krychli. Jako střed souměrnosti vyberte jeden z vrcholů krychle, jako osu souměrnosti vyberte jednu z hran krychle, jako rovinu souměrnosti vyberte jednu ze stěn krychle. Z nové krychle vytvořte další krychli opět využitím jedné se souměrností. Vytvářejte krychle tak, aby ta krychle, kterou vytvoříte poslední, v sobě ukrývala kužel.

Figura ukazuje možné řešení využívající osovou, rovinovou i středovou souměrnost [\(Dynamický obrázek 32\)](#page-78-0). Nejprve byla použita středová souměrnost, pak osová souměrnost a pak dvakrát souměrnost podle roviny.

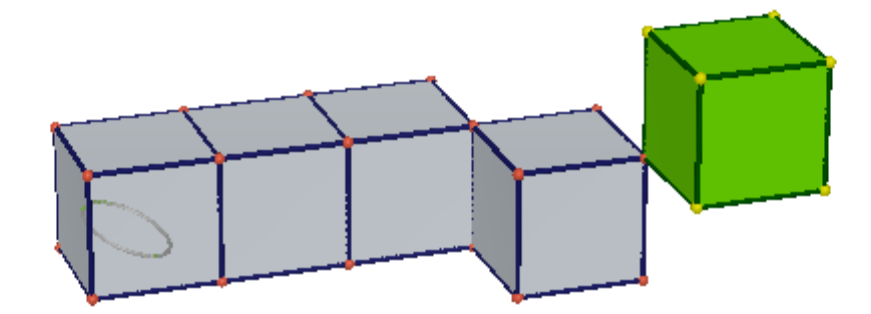

<span id="page-78-0"></span>*Dynamický obrázek 32 – Cesta symetrie: ukázka možného řešení přípravné úlohy*

#### VARIANTA A

**Souměrnost:** středová, osová, rovinová

#### **Zadání:**

Postupně vytvořte posloupnost krychlí tak, aby poslední krychle této posloupnosti v sobě skryla daný kužel. Nová krychle je vždy obrazem předchozí krychle v souměrnosti (středové, osové nebo podle roviny).

Dívejte se na figuru z různých směrů a přesvědčte se, že kužel skutečně není vidět.

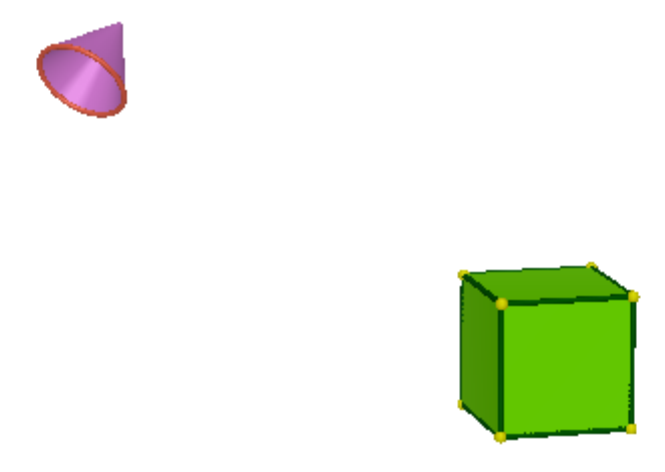

*Dynamický obrázek 33 – Cesta symetrie: zadání úlohy A*

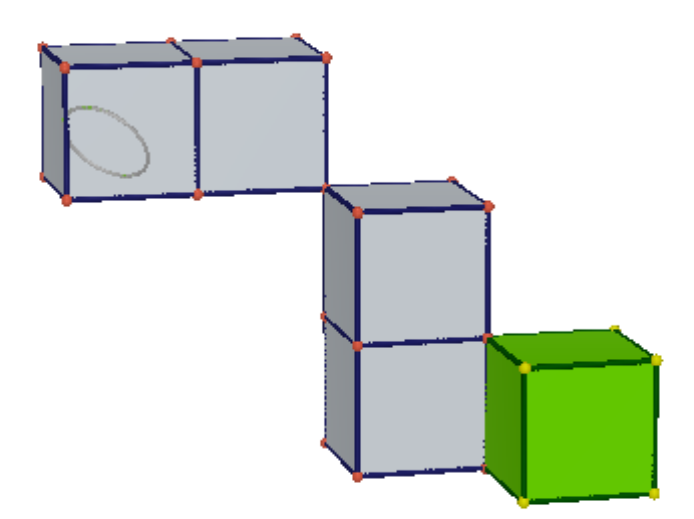

*Dynamický obrázek 34 – Cesta symetrie: Ukázka možného řešení úlohy A*

#### <span id="page-79-0"></span>**Nápověda:**

Středy souměrností budou vrcholy krychlí, osy souměrností budou hrany krychlí, roviny souměrností budou stěny krychlí.

Figura ukazuje možné řešení využívající osovou, rovinovou i středovou souměrnost [\(Dynamický obrázek 34\)](#page-79-0).

ÚLOHA B

## **Pedagogické cíle:**

- Žáci rozumí tomu, že lze složit posunutí ze středových souměrností.
- Žáci umí zvolit středové souměrnosti tak, aby docílili stejného výsledku jako při použití posunutí.

**Souměrnost:** středová

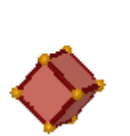

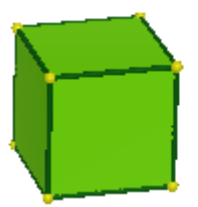

*Dynamický obrázek 35 - Cesta symetrie: zadání úlohy B*

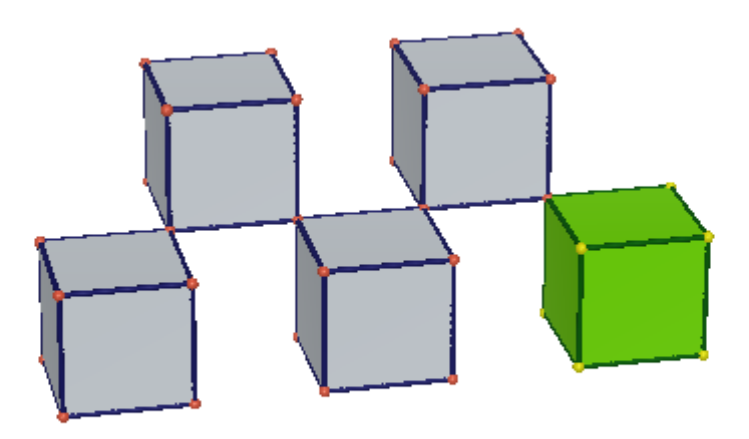

<span id="page-80-0"></span>*Dynamický obrázek 36 – Cesta symetrie: Ukázka možného řešení úlohy B*

## **Zadání:**

Postupně vytvořte posloupnost větších krychlí tak, aby poslední krychle této posloupnosti v sobě skryla menší krychli. Nová krychle je vždy obrazem předchozí krychle ve středové souměrnosti.

Dívejte se na figuru z různých směrů a přesvědčte se, že malá krychle skutečně není vidět.

## **Řešení:**

Figura ukazuje možné řešení (Dynamický obrázek 36 – Cesta symetrie: Ukázka možné[ho řešení úlohy B\)](#page-80-0).

## **Metodické poznámky:**

Tato úloha ukazuje, že použitím několika (sudého počtu) středových souměrností mohu dosáhnout stejného výsledku jako použitím posunutí. Složení několika středových souměrností může být posunutí.

ÚLOHA C

## **Souměrnost:** osová

## **Zadání:**

Postupně vytvořte posloupnost krychlí tak, aby poslední krychle této posloupnosti v sobě skryla danou kouli. Nová krychle je vždy obrazem předchozí krychle v osové souměrnosti.

Dívejte se na figuru z různých směrů a přesvědčte se, že koule skutečně není vidět.

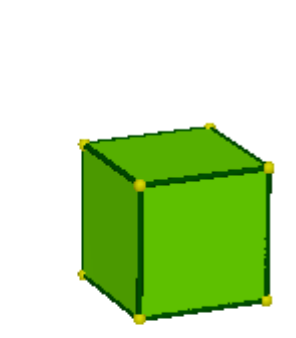

*Dynamický obrázek 37 - Cesta symetrie: zadání úlohy C*

Figura ukazuje možné řešení [\(Dynamický obrázek 38\)](#page-82-0).

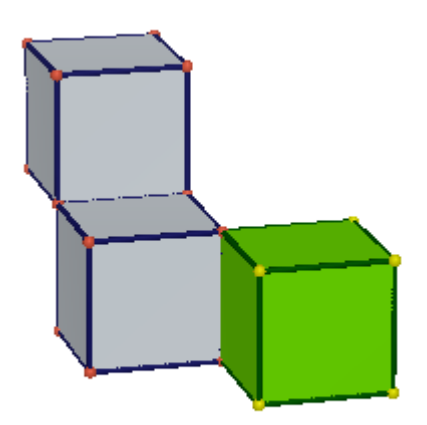

*Dynamický obrázek 38 – Cesta symetrie: Ukázka možného řešení úlohy C*

## <span id="page-82-0"></span>ÚLOHA D

#### **Souměrnost:** rovinová

#### **Zadání:**

Postupně vytvořte posloupnost krychlí tak, aby poslední krychle této posloupnosti v sobě skryla danou kouli. Nová krychle je vždy obrazem předchozí krychle v souměrnosti podle roviny. Rovinovou souměrnost můžete použít pouze třikrát. Dívejte se na figuru z různých směrů a přesvědčte se, že koule skutečně není vidět.

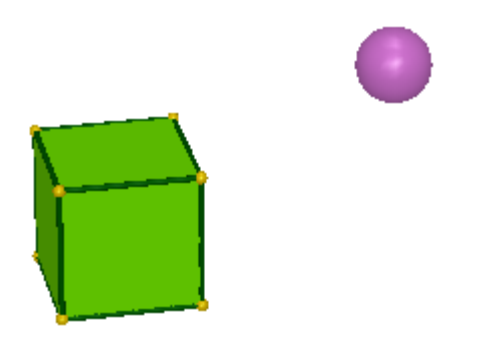

*Dynamický obrázek 39- Cesta symetrie: zadání úlohy D*

Figura ukazuje možné řešení [\(Dynamický obrázek 40\)](#page-83-0).

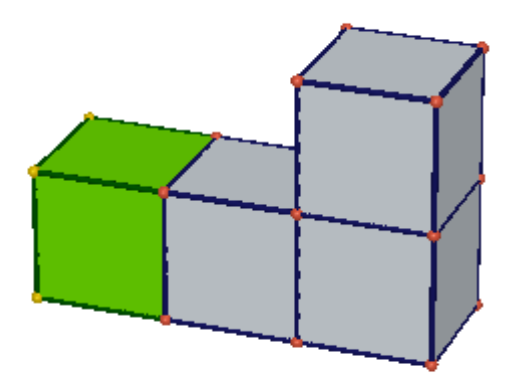

*Dynamický obrázek 40 – Cesta symetrie: Ukázka možného řešení úlohy D*

## <span id="page-83-0"></span>**Komentář k řešení:**

Při řešení této úlohy je z technických důvodů nutné změnit směr pohledu na figuru. Jinak by nebylo možné označit stěnu krychle jako rovinu souměrnosti.

## ÚLOHA E

## **Souměrnost:** středová

## **Pedagogické cíle:**

• Žáci chápou nemožnost vyplnění prostoru krychlemi vzniklými z jedné krychle použitím středových souměrností se středy ve vrcholech krychlí.

### **Zadání:**

Postupně vytvořte posloupnost krychlí tak, aby poslední krychle této posloupnosti v sobě skryla danou kouli. Nová krychle je vždy obrazem předchozí krychle ve středové souměrnosti.

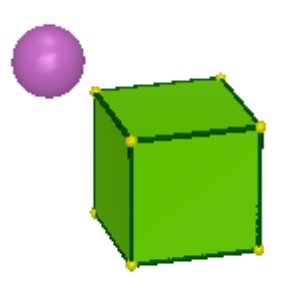

*Dynamický obrázek 41 – Cesta symetrie: zadání úlohy E*

Úloha nemá řešení.

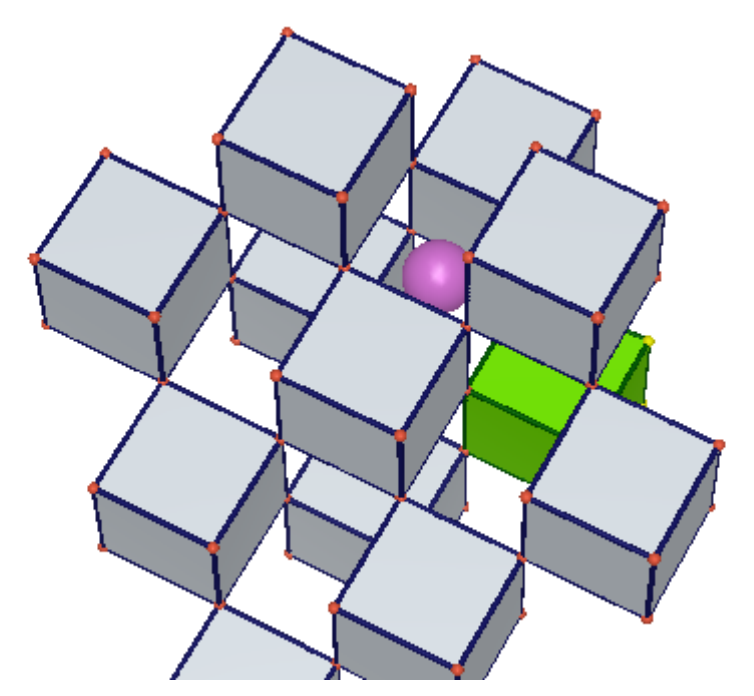

*Dynamický obrázek 42 – Cesta symetrie: ukázka hledání řešení úlohy E*

#### <span id="page-84-0"></span>**Komentář k řešení:**

Vzniká pole krychlí uspořádaných v prostoru obdobně jako černé a bílé čtverce na šachovnici v rovině (ani mezi nimi se středovou souměrností nedostaneme z jedné barvy do druhé).

Obrazy krychle vzniklé ve středové souměrnosti se středy ve vrcholech krychle nedoká-žeme pokrýt celý prostor [\(Dynamický obrázek 42\)](#page-84-0). Tímto způsobem se nedokážeme dostat na libovolnou pozici v prostoru (nemůžeme vyplnit celý prostor).

Použitím osové souměrnosti také nedokážeme vyplnit krychlemi celý prostor. Použitím souměrnosti podle roviny prostor krychlemi vyplníme.

#### **Metodické poznámky k celé sadě úloh:**

Pravidla hry neumožňují zvolit jiný střed souměrnosti než vrchol krychle, jinou osu souměrnosti než hranu krychle, jinou rovinu souměrnosti než stěnu krychle. Dodržování těchto pravidel je zajištěno odebráním ostatních nástrojů ze souboru *.cg3* (ukázka [Obrá](#page-85-0)[zek 18\)](#page-85-0). V souborech vytvořených pomocí Cabri 3D jsou k dispozici nástroje *Ukazovátko* a nástroje *Středová souměrnost*, *Osová souměrnost* a *Souměrnost podle roviny* (v souboru se mohou nabízet jen některé z těchto souměrností a to dle zadání úlohy). Díky těmto omezením nemá student možnost zvolit jinou osu souměrnosti než hranu krychle, zvolit jinou rovinu souměrnosti než stěnu krychle. K této hře stačí studentům umět ovládat pouze několik nástrojů aplikace, což rozšiřuje možný okruh řešitelů úlohy (úloha je přístupnější i těm, kteří se s aplikací Cabri 3D teprve seznamují). Díky malému množství nástrojů, které lze použít, se výrazně snižuje množství problémů a chyb, které při řešení úlohy mohou vznikat.

Lze vytvořit velké množství obdobných úloh. V úlohách můžeme omezovat, které souměrnosti lze použít. V zadání úloh lze omezovat počet použití souměrnosti. Lze volit libovolné pozice útvarů. Díky tomu může vzniknout mnoho úloh, které mají podobné zadání, avšak všechny vyžadují přemýšlení při hledání řešení.

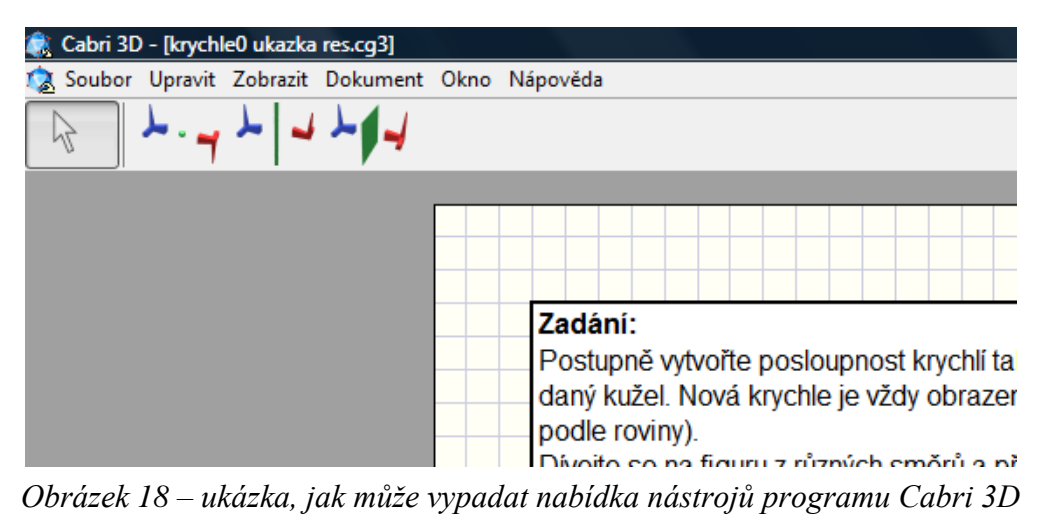

*po skrytí některých nástrojů*

<span id="page-85-0"></span>**Názvy souborů:** 10pripravna uloha zadani.cg3, 10pripravna uloha reseni.cg3, 10uloha A zadani.cg3, 10uloha A reseni.cg3, 10uloha B zadani.cg3, 10uloha B reseni.cg3, 10uloha C zadani.cg3, 10uloha C reseni.cg3, 10uloha D zadani.cg3, 10uloha D reseni.cg3, 10uloha E zadani.cg3, 10uloha E reseni.cg3

## **6 Ověření sbírky**

Odzkoušení probíhalo ve čtvrtém ročníku gymnázia během jedné vyučovací hodiny (45 minut). Studenti aplikaci Cabri 3D do této hodiny neznali.

Hodina byla rozvržena na několik částí:

- 1. Zopakování souměrností v rovině a v prostoru bez použití počítače
- 2. Seznámení s aplikací Cabri 3D při společném řešení úlohy
- 3. Samostatné řešení vybrané úlohy

V první části byla se studenty zopakována osová a středová souměrnost v rovině. Zopakovali jsme, jak vytvořit obraz bodu v osové a ve středové souměrnosti. Pak jim byla ukázána souměrnost v prostoru. Souměrnost v prostoru jsme modelovali pomocí předmětů představující body, přímku a rovinu, které jsme umisťovali do prostoru (studenti stáli v učebně a modely bodů drželi v rukou).

Ve druhé části hodiny studenti poprvé pracovali s aplikací Cabri 3D. Nejprve s pomocí vyučujícího (konstrukci vytvářel v Cabri 3D a obraz svého monitoru promítal přes projektor na zeď) vytvořili bod *S* a bod *A* a konstruovali obraz bodu *A* ve středové souměrnosti podle středu S. Žádný ze studentů nepřišel na to, že potřebujeme ke konstrukci obrazu bodu *A* vytvořit kouli (ta má v této konstrukci obdobné místo jako má kružnice v konstrukci obrazu bodu A v rovině).

Ve třetí části hodiny studenti řešili samostatný úkol (bez pomoci vyučujícího). Za tímto účelem byla ze sbírky úloh vybrána úloha [5.2.1](#page-34-0) [35Konstrukce osově souměr](#page-34-0)ného bodu. Studenti mi své řešení úlohy elektronickou formou odevzdali.

Nalézt obraz bodu A v osové souměrnosti dokázali všichni studenti. I přesto, že již kouli vytvářeli při hledání obrazu bodu ve středové souměrnosti, jen několik studentů přišlo na to, že lze opět kouli použít k tomu, aby vytvořili obraz bodu C v osové souměrnosti. Ti, co si vzpomněli na použití koule, ji použili i při hledaní obrazu bodu v rovině. Studenti si pravděpodobně neuvědomovali, že bod *B* je bodem roviny i přes to, že se pohybují v prostoru. Je zajímavé, že i když tuto část úlohy mohli studenti řešit rovinně, řešili ji někteří prostorově. Ukázalo se, že obě řešení jsou stejně časově náročná a obě jsou správná. Použití koule tedy není chybou při řešení. (Ukázka odevzdaného správného řešení, kde jsou pro přehlednost u koulí upraveny *Styly plochy*: [Dynamický](#page-87-0)  [obrázek 43\)](#page-87-0)

Velká část studentů si místo vytvoření koule jako konstrukčního kroku, nalezla mezi nástroji nástroj *Měření vzdálenosti* a ten použila k tomu, aby zjistila, jak je vzor vzdálen od osy (mnozí nástroj použili dobře). Následně tito studenti vytvořili další bod na přímce procházející bodem S a vzorem (nalezení této přímky nedělalo potíže

a vytvořili ji všichni studenti), použili nástroj měření vzdálenosti od tohoto bodu ke středu S a pohybovali tímto bodem tak, dokud se čísla vypisující vzdálenost neshodovala. Tento nástroj byl v nabídce nástrojů zanechán úmyslně proto, aby si studenti mohli po zkonstruování správného řešení ověřit, že se vzdálenosti vzoru a obrazu od středu S skutečně rovnají. Po zvažování, zda daný nástroj v této úloze neodebrat z nabízených nástrojů, zůstal tento nástroj v nabídce (v případě potřeby lze nástroj odebrat v aplikaci Cabri 3D v okně *Upravit nabídky nástrojů…* po zvolení *Upravit* v nabídce Menu).

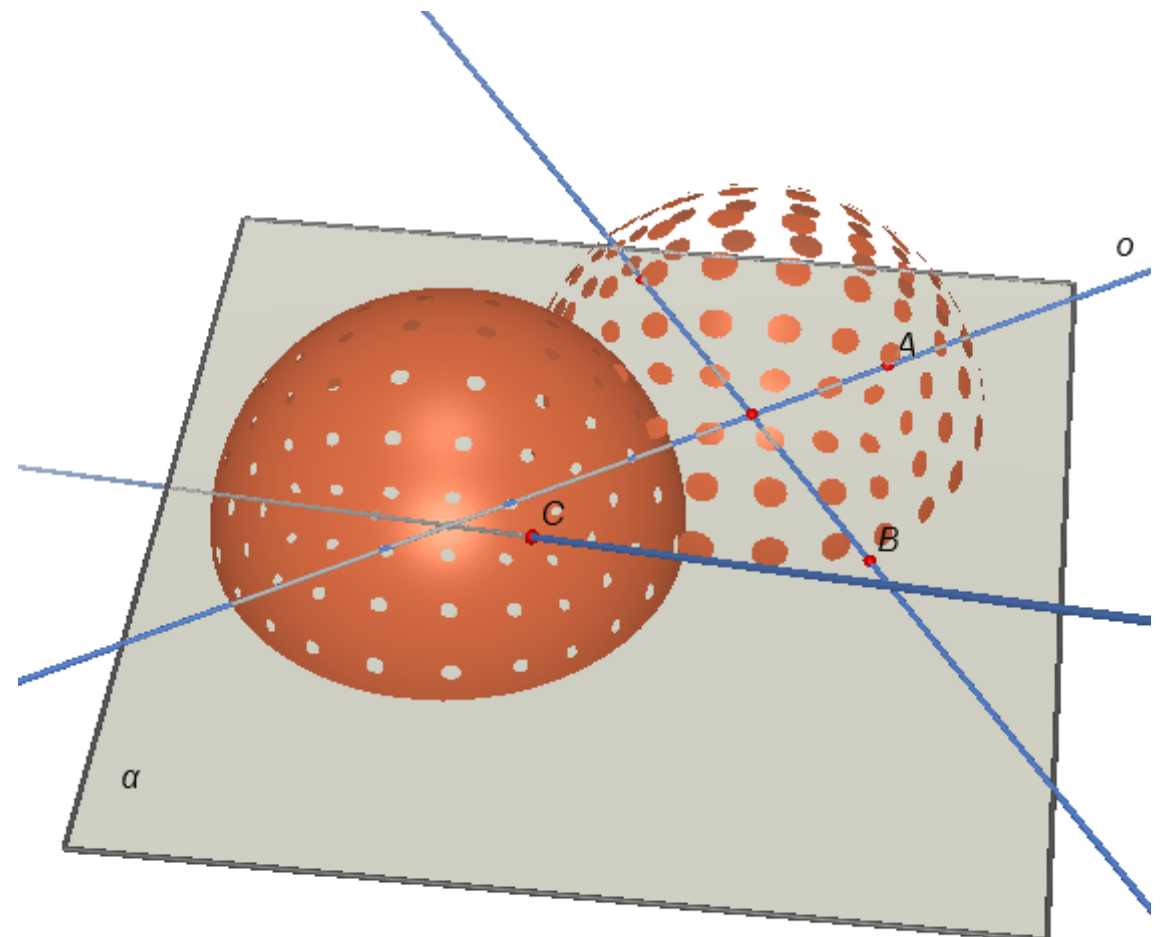

#### *Dynamický obrázek 43 – práce studenta*

<span id="page-87-0"></span>Na závěr hodiny proběhla krátká diskuze. Díky ní se ukázalo, že studenti neměli žádný problém se zadáním, plně porozuměli textu zadání. Neměli ani potíže s ovládáním aplikace. Dokonce si sami našli a dobře použili nástroj na měření vzdálenosti. Problémem při řešení této úlohy bylo to, že nenalezli cestu, jakou by se dala úloha řešit. Pravděpodobně by ji nenalezli, ani kdyby úlohu mohli řešit v prostoru bez počítače (např. modelováním situace pomocí předmětů v prostoru).

Na začátku práce s aplikací Cabri 3D dělalo studentům problém zvyknout si na principy ovládání programu, ale po cca 20 minutách práce byli studenti schopni sami nalézat nástroje a dobře aplikaci ovládat. (Tedy ovládat základní nástroje potřebné pro konstrukce, nástroje potřebné pro řešení úloh.) Ukázalo se, že autoři programu vytvořili velmi snadné a intuitivní ovládání celé aplikace.

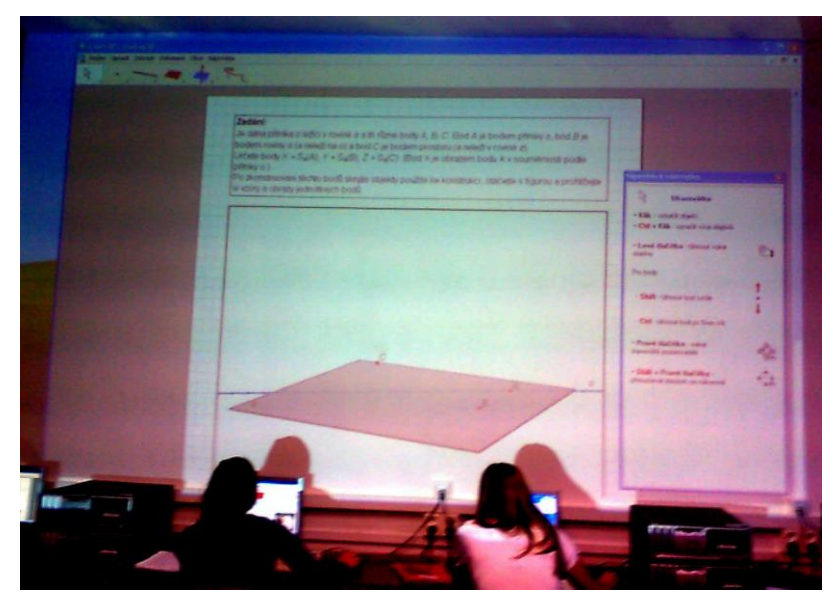

*Obrázek 19 – ověření sbírky ve třídě*

Důvodem toho, proč část studentů nedokázala vyřešit správně úlohu, byla dle mého názoru neznalost souměrností v prostoru a malá zkušenost s geometrií v prostoru. Studenti se v prostoru těžko orientovali a nebyli zvyklí na možnosti prostorové geometrie. Samotná úloha a konstrukce v aplikaci Cabri 3D se zdají být v pořádku.

## **7 Závěr**

Cílem této práce bylo vytvořit interaktivní úlohy, které se zabývají souměrnostmi v prostoru. Ke kaţdé úloze byly vytvořeny minimálně dva soubory v aplikaci Cabri 3D. První soubor každé úlohy obsahuje text zadání spolu s geometrickou figurou. Další soubor (soubory) obsahuje text zadání, text řešení, text komentáře k řešení a geometrickou figuru správného řešení úlohy.

Do této práce byly vloženy texty zadání, řešení a komentářů úloh. Geometrické figury z aplikace Cabri 3D byly vloženy v podobě dynamických obrázků, které umožňují alespoň manipulaci s figurou (soubory aplikace nelze otevřít v jiném programu). Postupy a moţnosti vkládání figur z aplikace Cabri 3D do souboru v programu MO byly popsány v práci společně s ukázkou, jak lze vytvořit ovladač, kterým postupně zobrazujeme řešení, nebo konstrukci dané úlohy. Ovladače jsou často součástí souborů s řešením úlohy.

Z úloh na sebe navazujících nebo postupně rozšiřujících či prohlubujících téma výuky byly vytvořeny sady úloh. Sada úloh obsahuje kromě zadání, řešení, komentářů a figur všech úloh, také pedagogické cíle, metodické poznámky a typy úloh. Úlohy byly roztříděny podle kritérií popsaných v kapitole Typizace úloh do různých skupin typů.

Dále byl vytvořen krátký přehled úloh dostupných na webových stránkách. Úloh, které by se věnovaly souměrnostem v prostoru, a ke kterým by byla vytvořena geometrická konstrukce pomocí počítače, jsem ovšem nalezla relativně malé množství.

K ověření vytvořené sbírky z ní byly vybrány úlohy, které byly řešeny na gymnáziu při výuce matematiky. Na základě vyzkoušení sbírky jsem do ní některé materiály doplnila a dodatečně jsem udělala v několika úlohách drobné úpravy.

Ověřením této sbírky se ukázalo, že potenciál jejího využití při výuce matematiky na středních i základních školách je relativně vysoký a dobře využitelný při výuce prostorové geometrie a při výuce souměrností.

Při ověřování sbírky činila žákům problém orientace v prostoru. Bylo by tedy vhodné před výuku souměrností v prostoru zařadit krátký kurz zabývající se tímto tématem.

V této práci by bylo možno pokračovat v hledání dalších typů úloh. Mezi ně by mohli patřit např. geometrické projekty, experimenty, úlohy z dynamické geometrie (úlohy o pohybu), úlohy spojené s analytickou geometrií atd.

Další cestou, která se nabízí jako pokračování této práce, je vytváření úloh na další témata z geometrie v prostoru (např. další shodná zobrazení, podobná zobrazení, polohové vlastnosti, metrické vlastnosti, tělesa, jejich objem a povrch).

Sbírka úloh přinesla řadu nových úloh, čímž doplňuje a rozšiřuje didaktické a studijní materiály, jež byly dosud pro výuku geometrie k dispozici.

## **Citovaná literatura**

BOŽEK, Miloš; MAXIAN, Milan. *Matematika pro gymnázia. Sešit 4, 2. část.* 2. vyd. Praha: Státní pedagogické nakladatelství, 1983. 123 s.

*CABRILOG*, *Innovative Maths Tools* [online]. CABRILOG SAS, 2009 [cit. 2011-10- 26]. Dostupný z WWW: <http://www.cabri.com>.

DE COTRET, Sophie; DE COTRET, Pierre René. *Cabri 3D v2.1 User Manual* [online]. Simon Horn. [s.l.] : CABRILOG SAS, 2007 [cit. 2011-10-20]. 72 s. Dostupné z WWW: <http://download.cabri.com/data/pdfs/manuals/c3dv212/user-manual-eng-uk.pdf>.

HEJNÝ, Milan; HANULA, Marián; DEKRÉT, Anton. *Matematika pro gymnázia. Sešit 4, 1.část.* Praha: Státní pedagogické nakladatelství, 1979. 120 s. Učebnice pro střední školy (Státní pedagogické nakladatelství).

HERMAN, Jiří; CHRÁPAVÁ, Vítězslava; JANČOVIČOVÁ, Eva; ŠIMŠA, Jaromír. *Matematika pro nižší třídy víceletých gymnázií: Osová a středová souměrnost: prima.* 1.vyd. Praha: Prometheus, 1995. 84 s. ISBN80-85849-73-9

*Ministerstvo školství, mládeže a tělovýchovy* [online]. 2011 [cit. 2011-11-29]. Schvalovací doložky učebnic. Dostupné z WWW: <http://www.msmt.cz/vzdelavani/aktuality- $2$ .

PETÁKOVÁ, Jindra. *Matematika: příprava k maturitě a k přijímacím zkouškám na vysoké školy.* 1. vyd. Praha: Prometheus, 1998. 303 s. Učebnice pro střední školy. ISBN 80-7196-099-3.POMYKALOVÁ, Eva. *Matematika pro gymnázia : planimetrie.* Praha : Prometheus, Dotisk 3. vyd. 1997. 206 s. Učebnice pro střední školy. ISBN 80- 85849-07-0.

*Rámcový vzdělávací program pro gymnázia.* [online]. Praha: Výzkumný ústav pedagogický v Praze, 2007. 100 s. [cit. 2011-11-30]. Dostupné z WWW: <http://www.vuppraha.cz/wp-content/uploads/2009/12/RVPG-2007-07\_final.pdf>. ISBN 978-80-87000-11-3.

The Mathematical Association. *The 3rd Dimension - The Changing Shape Of Geometry* [online]. 2005 [cit. 2011-10-09]. Downloads. Dostupné z WWW: <http://www.ma.org.uk/cabri/downloads.htm>.

VANÍČEK, J. Cabri 3D - cesta do další dimenze? 2. konference Užití počítačů ve výuce matematiky. *Univ. S. Boh. Dept. Math. Rep.*, č. 13. s. 213-216. ISSN 1214-4681.

VANÍČEK, J. *Počítačové kognitivní technologie ve výuce geometrie*. Praha: PedF UK, 2009, 212 s. ISBN 978-80-7290-394-8.

VRBA, A. *Cabri 3D v2 Příručka pro uživatele. 2007.* [online] [cit. 2011-10-26]. Dostupný z WWW:

<http://www.pf.jcu.cz/cabri/cabri3d/download/Cabri\_3D\_prirucka.pdf>.

WALDHAUSER, Vít. *Gotická geometrie prostřednictvím počítače* [online]. České Budějovice : Jihočeská univerzita v Českých Budějovicích, 2011. 85 s., 27 s. Diplomová práce. Jihočeská univerzita v Českých Budějovicích, Pedagogická fakulta. Dostupné z WWW:

<http://wstag.jcu.cz/StagPortletsJSR168/KvalifPraceDownloadServlet?typ=1&adipidno  $=17633$ .

# **Další zdroje**

*Cabri Géomètre* [online]. [cit. 2010-10-26]. Dostupný z WWW: <http://www.cabri.net/>.

DVOŘÁK, Josef. Maturitní otázky z matematiky. Díl II., Planimetrie, stereometrie, rovinná a sférická trigonometrie. 2. přeprac. vyd. V Praze : Josef Dvořák, 1934. 346 s.

*INTERGEO, Společná interaktivní geometrie pro Evropu* [online]. [cit. 2009-11-19]. Dostupný z WWW: <http://i2geo.net>.

KADLEČEK, Jiří. Geometrie v rovině a prostoru pro střední školy. 1. vyd. Praha : Prometheus, 1996. 327 s. Učebnice pro střední školy. ISBN 80-7196-017-9.

Kolektiv autorů. *Cabri.cz : Český portál pro podporu výuky geometrie pomocí počítače* [online]. 1999 [cit. 2010-10-26]. Dostupné z WWW: <http://www.pf.jcu.cz/cabri/>.

KUŘINA, F. *10 geometrických transformací*. Praha: Prométheus, 2002. ISBN 80-7196-231-7.

Matematika : prima. 1. vyd. V Praze : Prometheus, 1995. 84 s. Učebnice pro základní školy. ISBN 80-85849-73-9.

Matematika pro II. ročník gymnázií. 1. vyd. Praha : Státní pedagogické nakladatelství, n.p., 1985. 474 s. Učebnice pro střední školy.

*Metodický portál RVP* [online]. Výzkumný ústav pedagogický v Praze, [cit. 2009-11- 19]. Dostupný z WWW: <http://rvp.cz/>.

Názvy a značky školské matematiky. 1. vyd. V Praze : Státní pedagogické nakladatelství, n.p., 1988. 134 s. Odborná literatura pro učitele.

ODVÁRKO, Oldřich - KADLEČEK, Jiří. Matematika pro 6. ročník základní školy. [3], Úhel, trojúhelník. Praha : Prometheus, 2002, c1997. 88 s. Učebnice pro základní školy. ISBN 80-7196-144-2 (broţ.).

ODVÁRKO, Oldřich. Matematika pro 7. ročník základní školy. 3, Shodnost, středová souměrnost, čtyřúhelníky, hranoly. Praha : Prometheus, 1999 dotisk 1. vyd. 87 s. Učebnice pro základní školy. ISBN 80-7196-129-9.

POMYKALOVÁ, Eva. Matematika pro gymnázia : stereometrie. Praha : Prometheus, Dotisk 3. vyd. 2001. 223 s. Učebnice pro střední školy. ISBN 80-7196-178-7.

SMIDA, Jozef. Matematika pro IV. ročník gymnázia : experimentální učební text. 1. část. Praha : Státní pedagogické nakladatelství, 1982. 166 s.

ŠEDIVÝ, Jaroslav. Shodnost a podobnost v konstrukčních úlohách. 1. vyd. Praha : ÚV matematické olympiády : Mladá fronta, 1980. 157 s. Škola mladých matematiků; sv. 46.

# **Seznam obrázků**

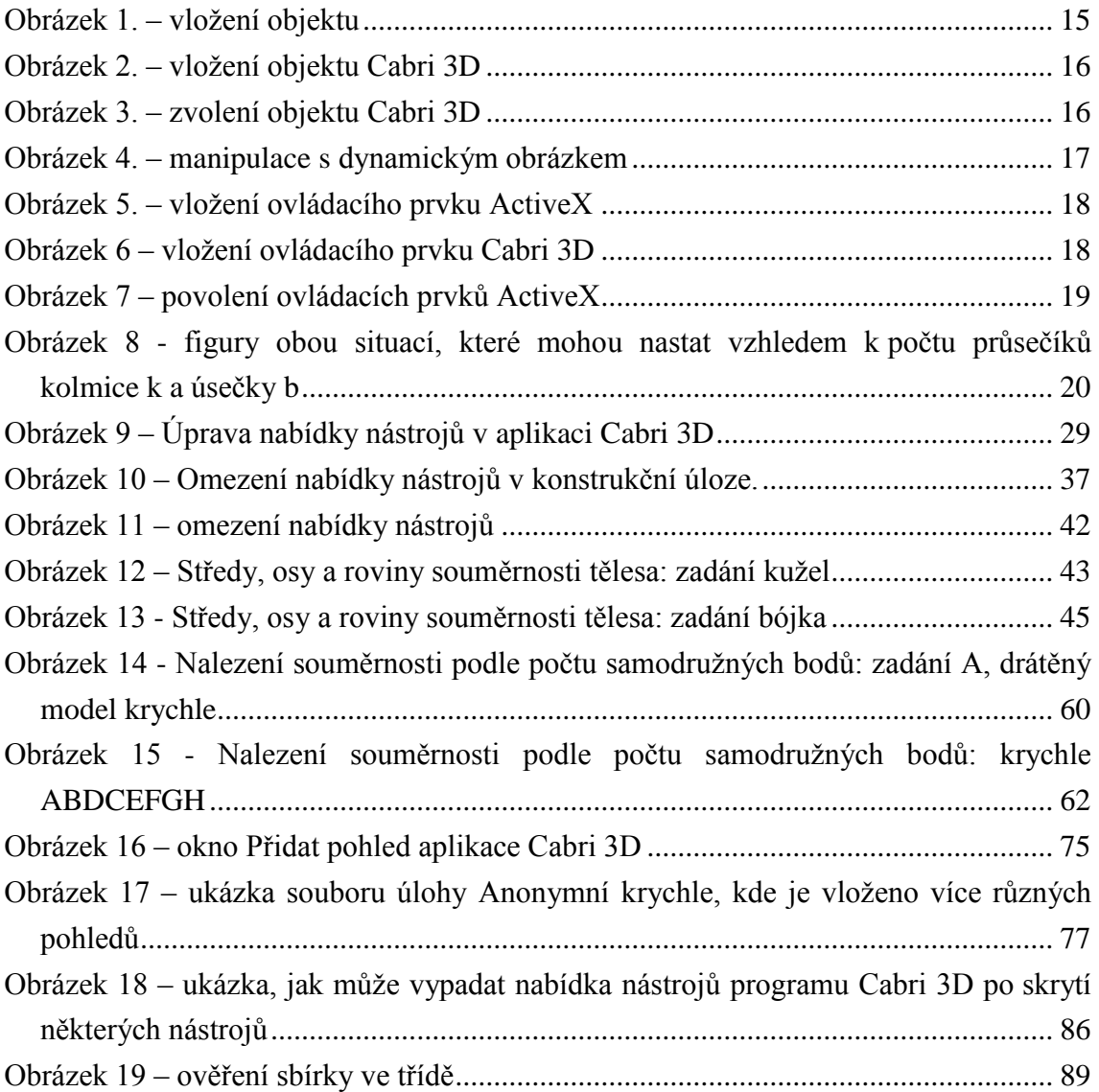

# **Seznam dynamických obrázků**

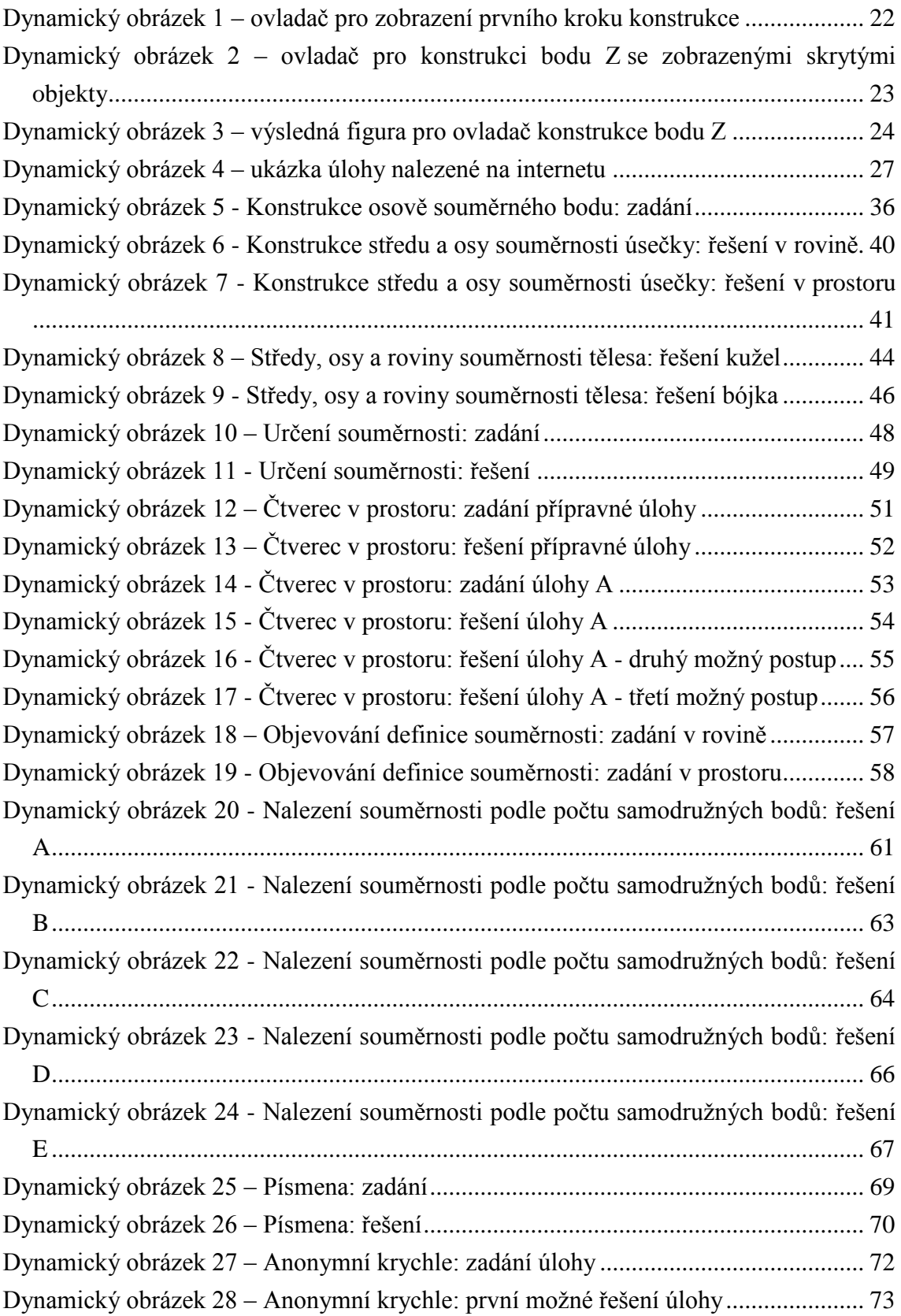

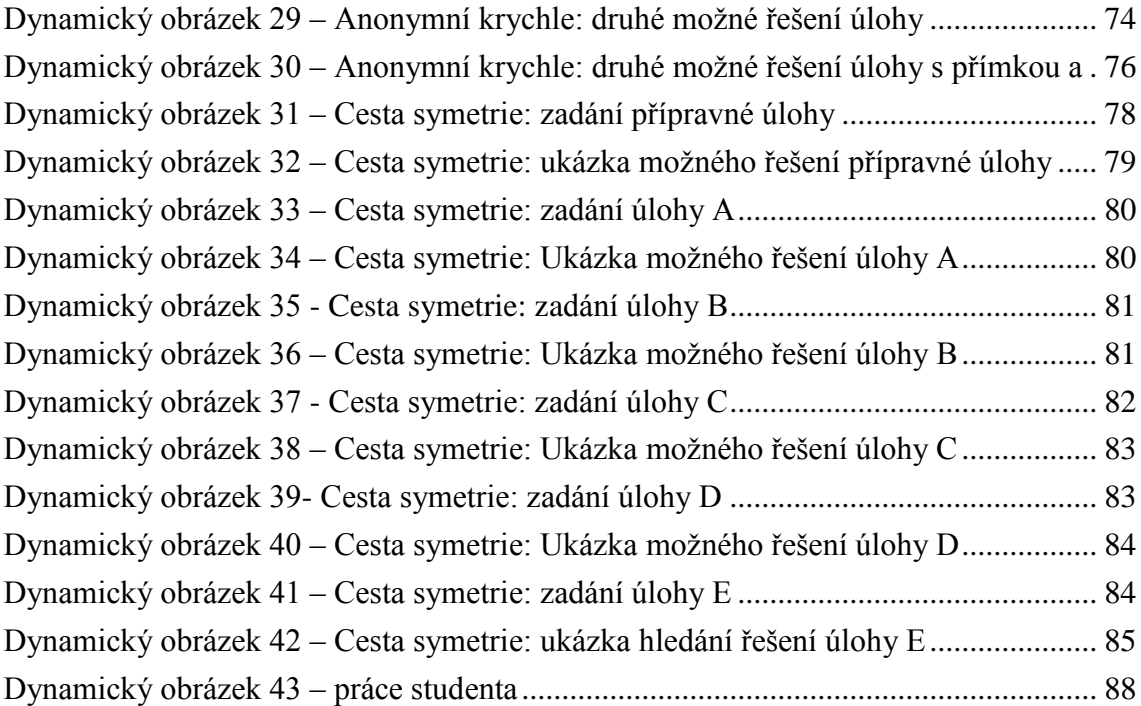

# **Příloha**

Příloha práce obsahuje všechny soubory k jednotlivým úlohám vytvořených v aplikaci Cabri 3D. Tyto soubory jsou ve složkách uloženy na CD. Na tomto CD je také uložena tato práce v elektronické podobě ve formátu .pdf a interaktivní elektronická verze práce ve formátu .doc.

Seznam souborů na CD je vždy uveden na konci sady úloh. (Soubory z jedné sady úloh jsou v jedné složce.)